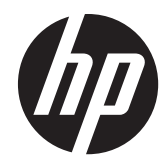

# HP Split 13 x2 PC

Maintenance and Service Guide IMPORTANT! This document is intended for HP authorized service providers only.

© Copyright 2014 Hewlett-Packard Development Company, L.P.

Bluetooth is a trademark owned by its proprietor and used by Hewlett-Packard Company under license. Intel and Core are U.S. registered trademarks of Intel Corporation. Microsoft and Windowsare U.S. registered trademarks of Microsoft Corporation. SD Logo is a trademark of its proprietor.

The information contained herein is subject to change without notice. The only warranties for HP products and services are set forth in the express warranty statements accompanying such products and services. Nothing herein should be construed as constituting an additional warranty. HP shall not be liable for technical or editorial errors or omissions contained herein.

Third Edition: April 2014

Second Edition: October 2013

First Edition: August 2013

Document Part Number: 728979-003

#### **Product notice**

This guide describes features that are common to most models. Some features may not be available on your computer.

Not all features are available in all editions of Windows 8. This computer may require upgraded and/or separately purchased hardware, drivers, and/or software to take full advantage of Windows 8 functionality. See for<http://www.microsoft.com>details.

#### **Software terms**

By installing, copying, downloading, or otherwise using any software product preinstalled on this computer, you agree to be bound by the terms of the HP End User License Agreement (EULA). If you do not accept these license terms, your sole remedy is to return the entire unused product (hardware and software) within 14 days for a refund subject to the refund policy of your place of purchase.

For any further information or to request a full refund of the computer, please contact your local point of sale (the seller).

#### **Safety warning notice**

A **WARNING!** To reduce the possibility of heat-related injuries or of overheating the device, do not place the device directly on your lap or obstruct the device air vents. Use the device only on a hard, flat surface. Do not allow another hard surface, such as an adjoining optional printer, or a soft surface, such as pillows or rugs or clothing, to block airflow. Also, do not allow the AC adapter to contact the skin or a soft surface, such as pillows or rugs or clothing, during operation. The device and the AC adapter comply with the user-accessible surface temperature limits defined by the International Standard for Safety of Information Technology Equipment (IEC 60950).

# **Table of contents**

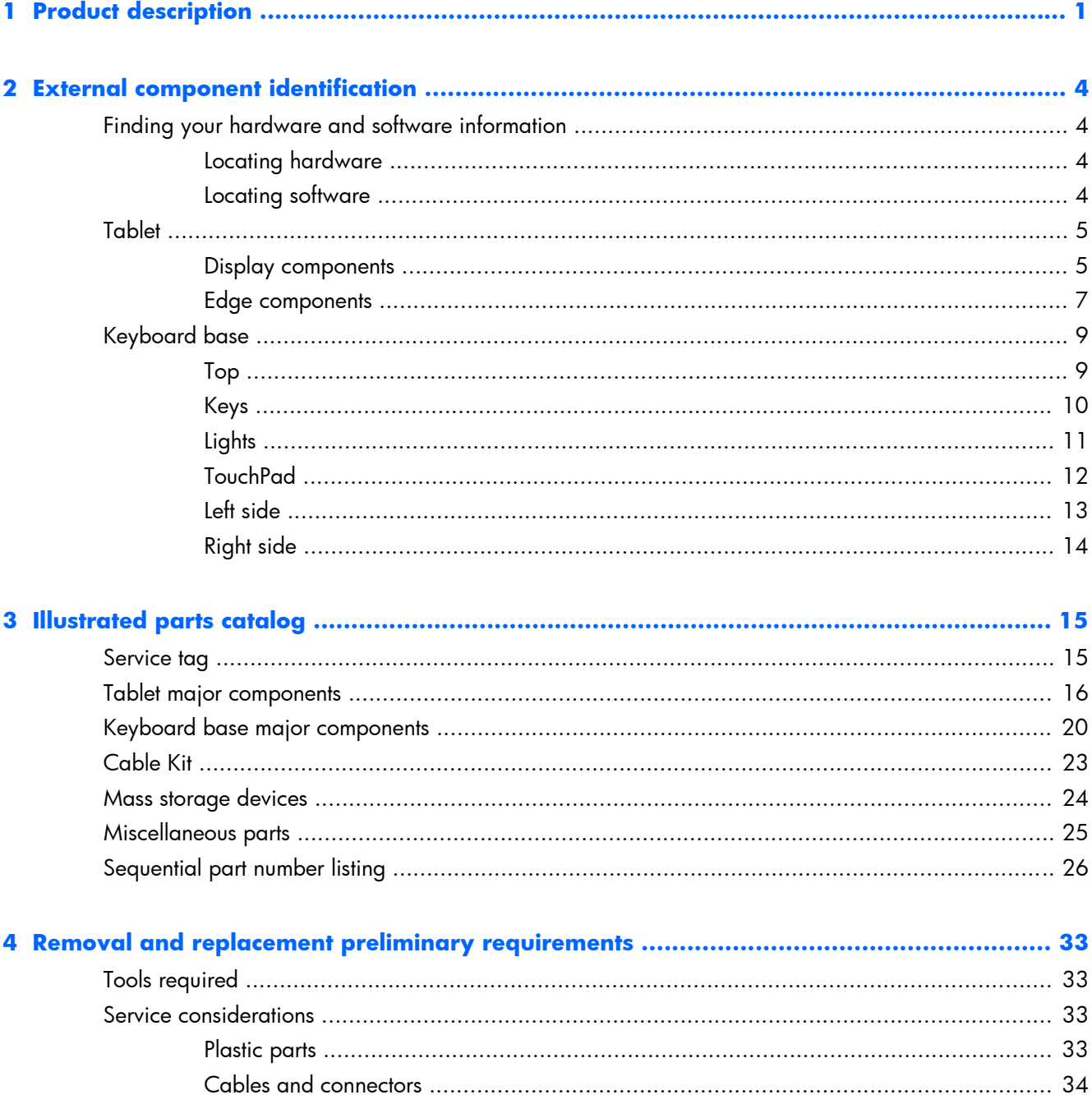

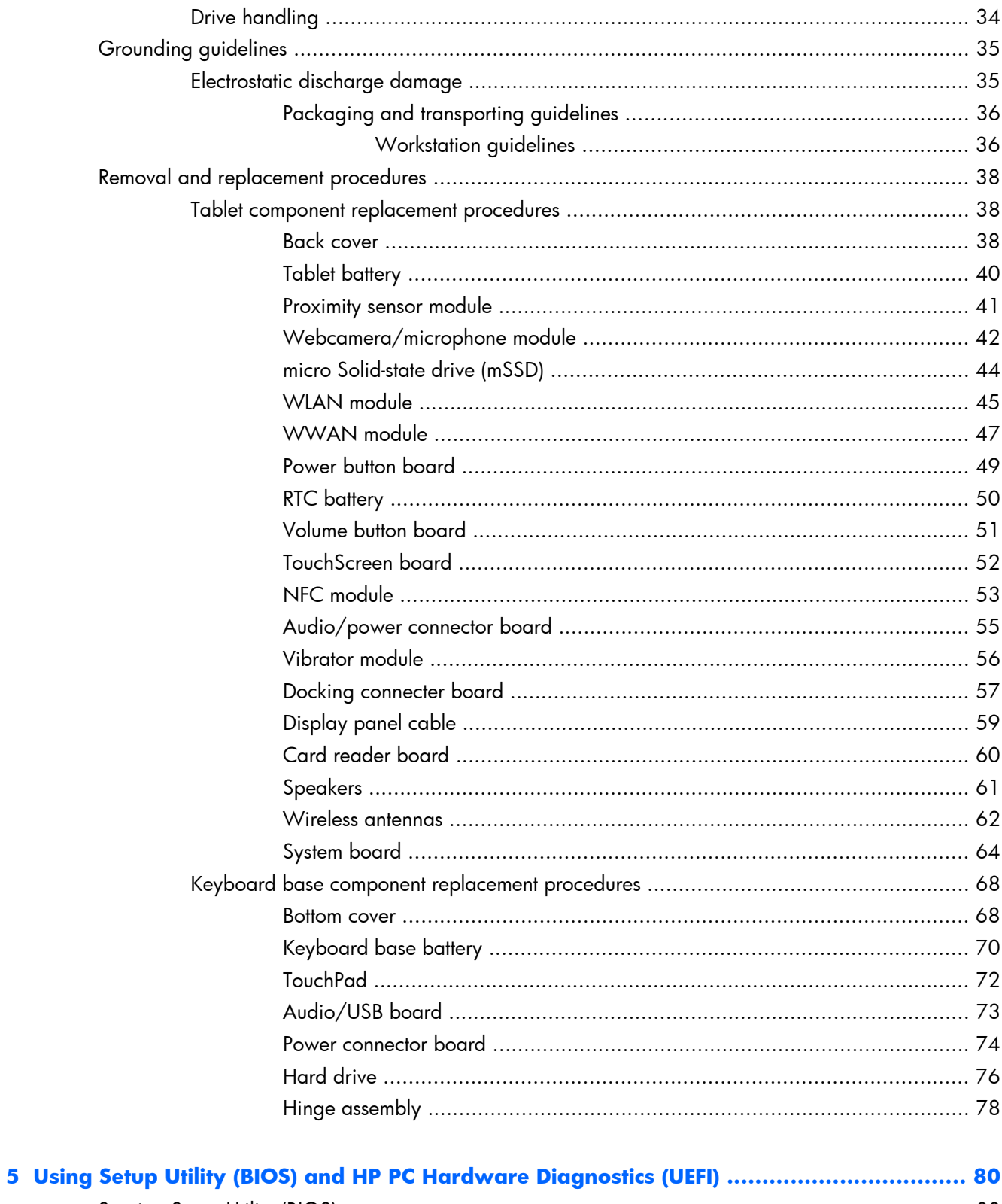

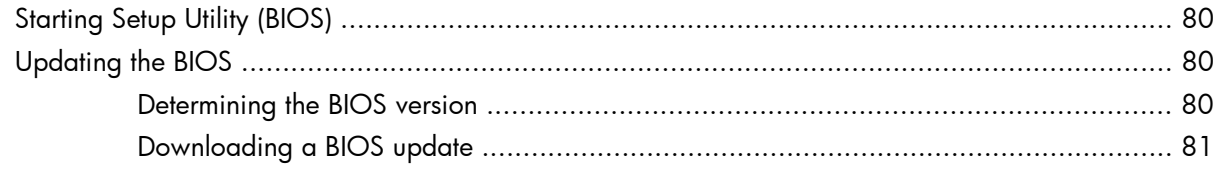

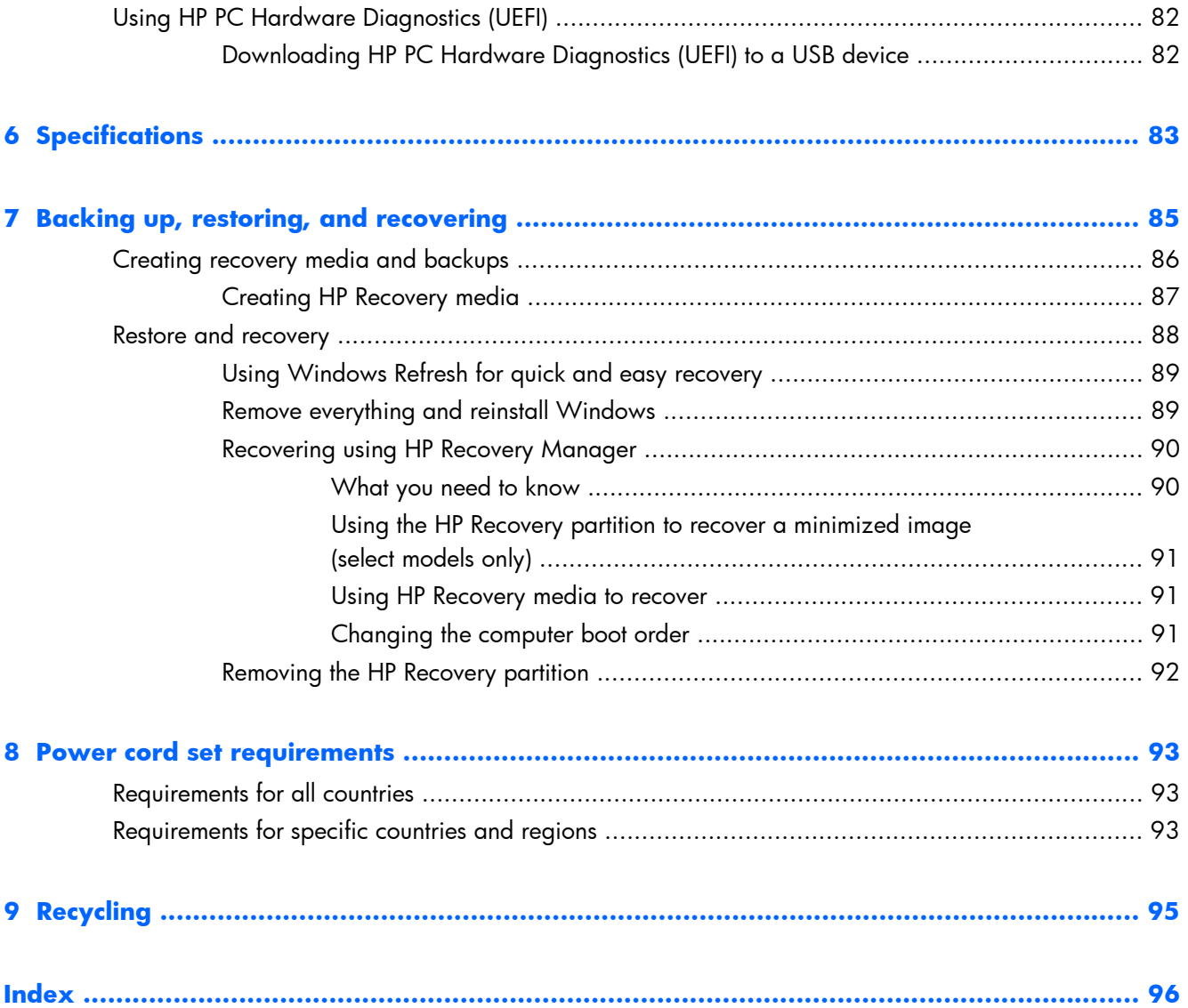

# <span id="page-8-0"></span>**1 Product description**

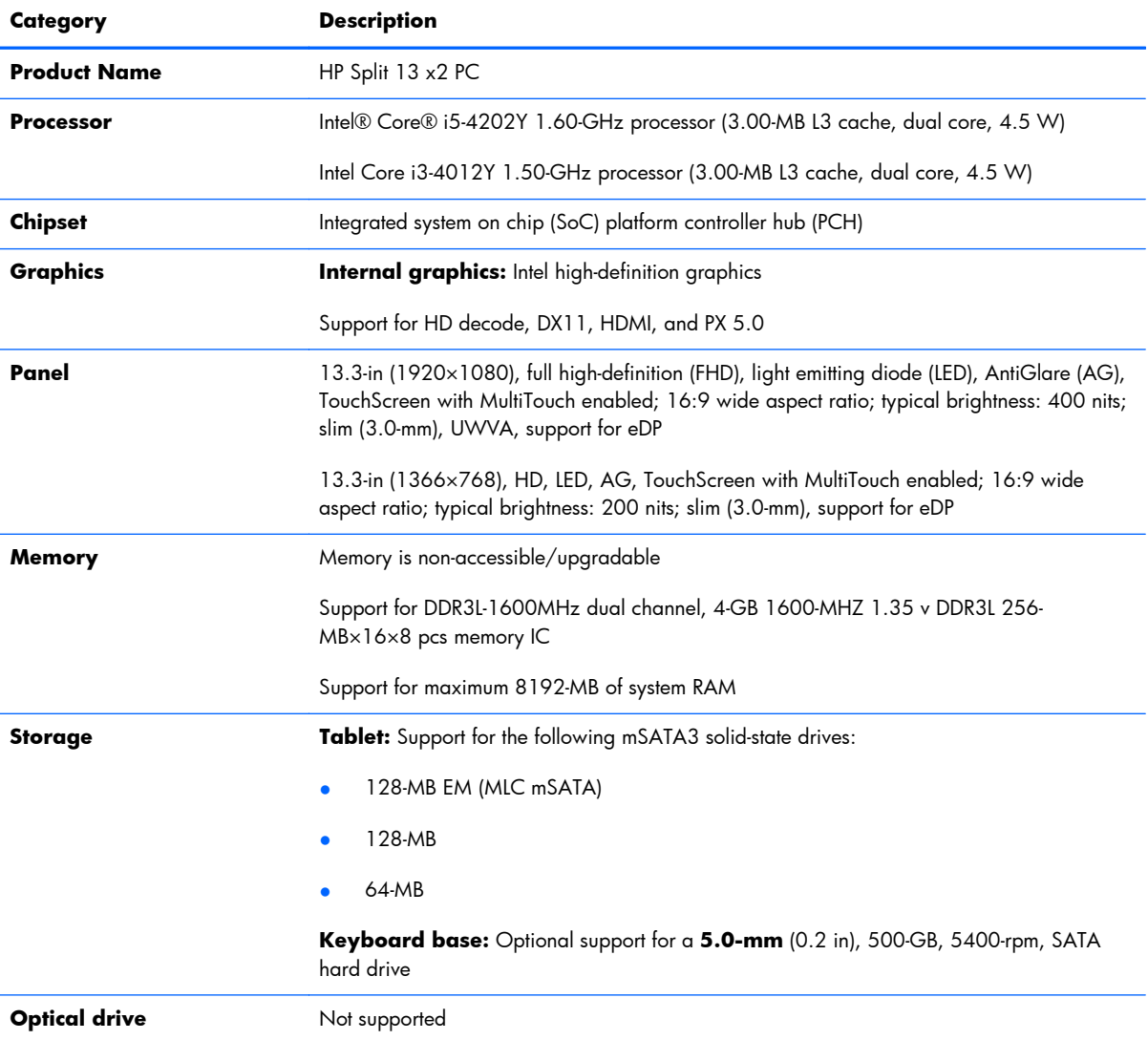

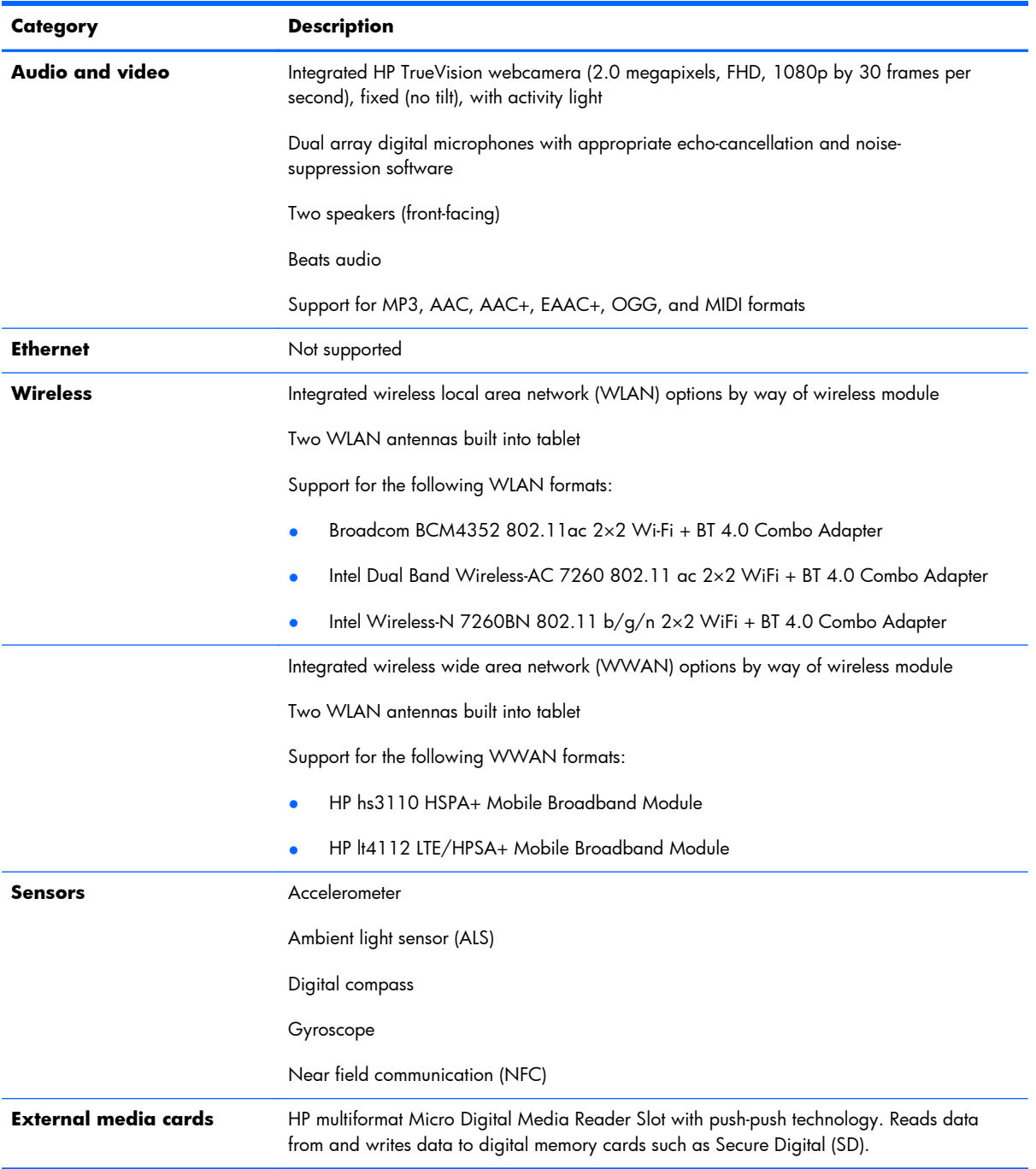

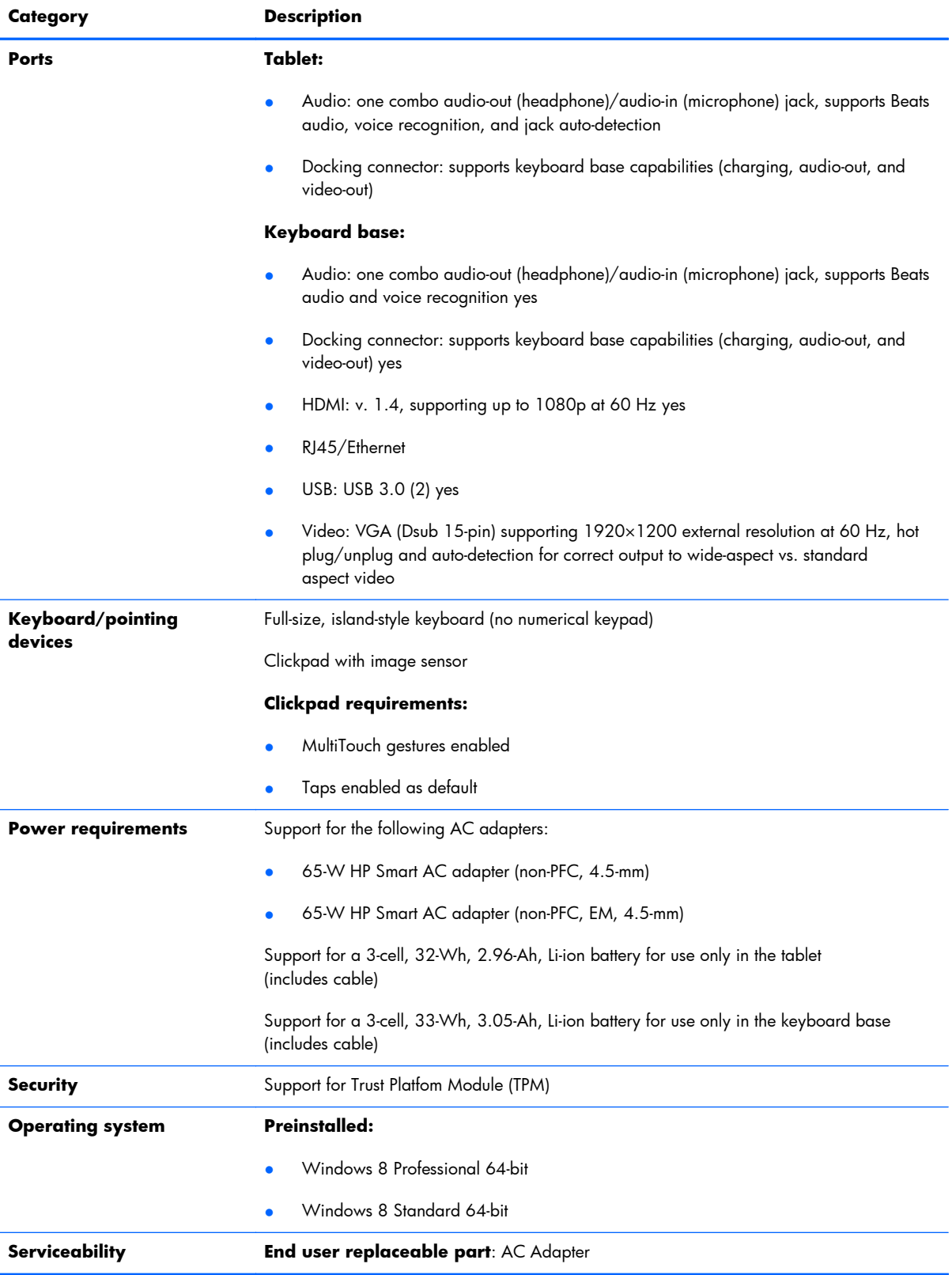

# <span id="page-11-0"></span>**2 External component identification**

### **Finding your hardware and software information**

#### **Locating hardware**

To find out what hardware is installed on your computer:

- **1.** From the Start screen, type c, and then select **Control Panel**.
- **2.** Select **System and Security**, and then in the System area, click **Device Manager**. A list reveals all the devices installed on your computer.

#### **Locating software**

To find out what software is installed on your computer:

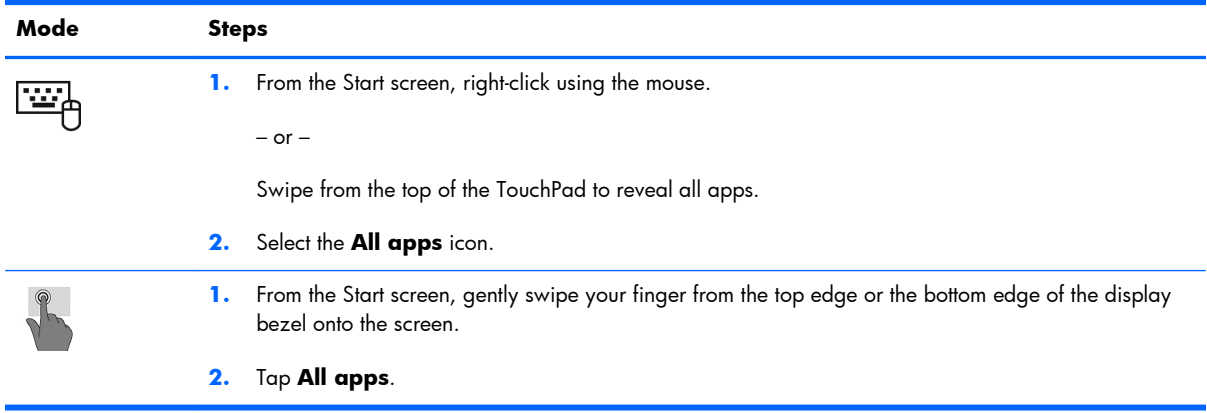

# <span id="page-12-0"></span>**Tablet**

### **Display components**

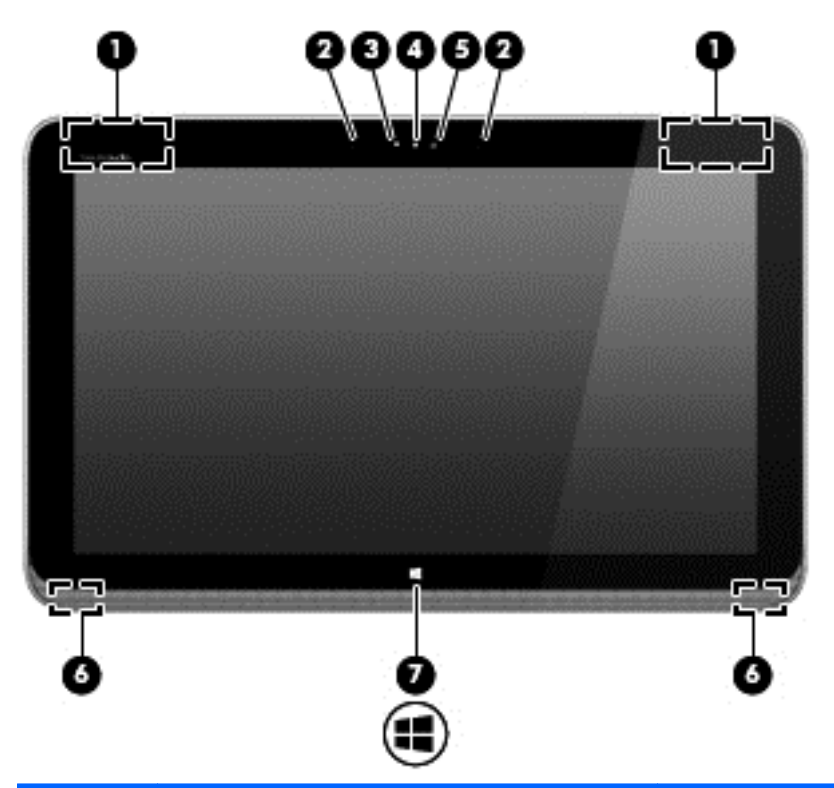

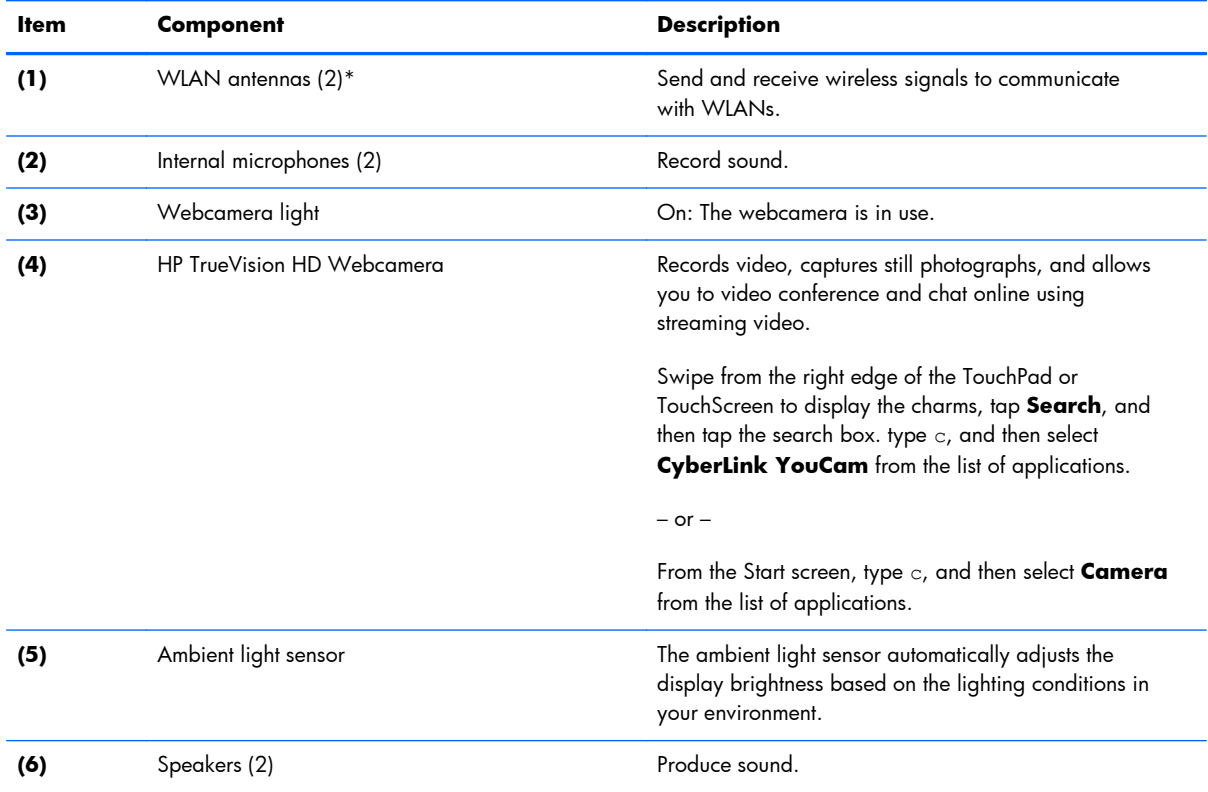

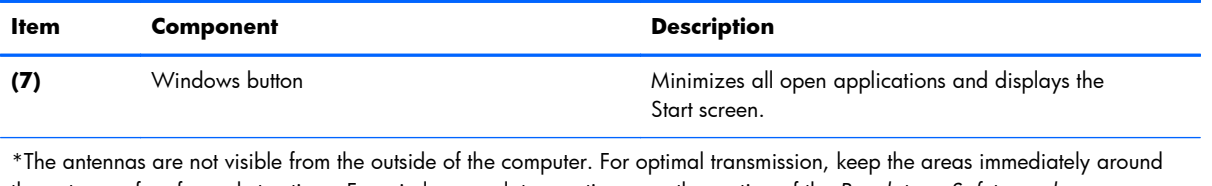

the antennas free from obstructions. For wireless regulatory notices, see the section of the *Regulatory, Safety, and Environmental Notices* that applies to your country or region. To access this guide, from the Start screen, type support, select the **HP Support Assistant** app, select **My computer**, and then select **User guides**.

### <span id="page-14-0"></span>**Edge components**

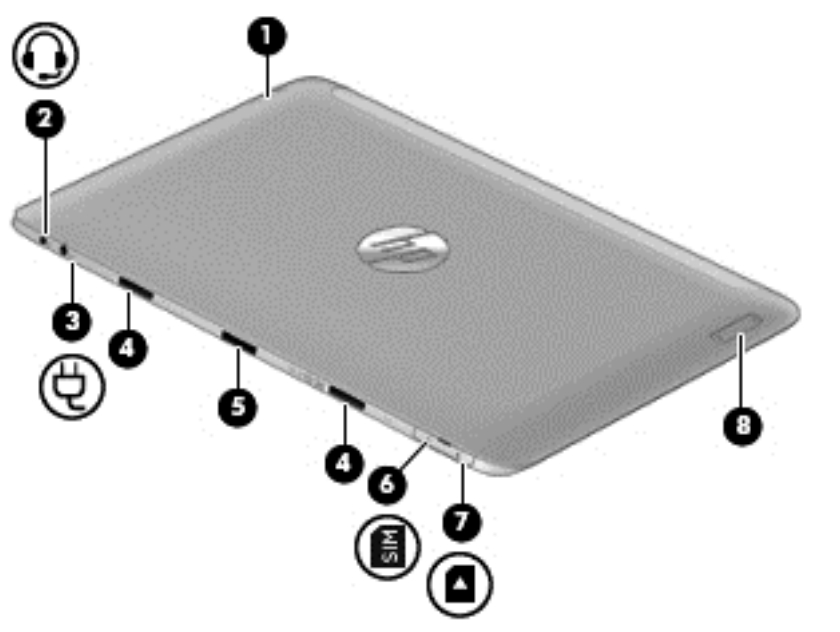

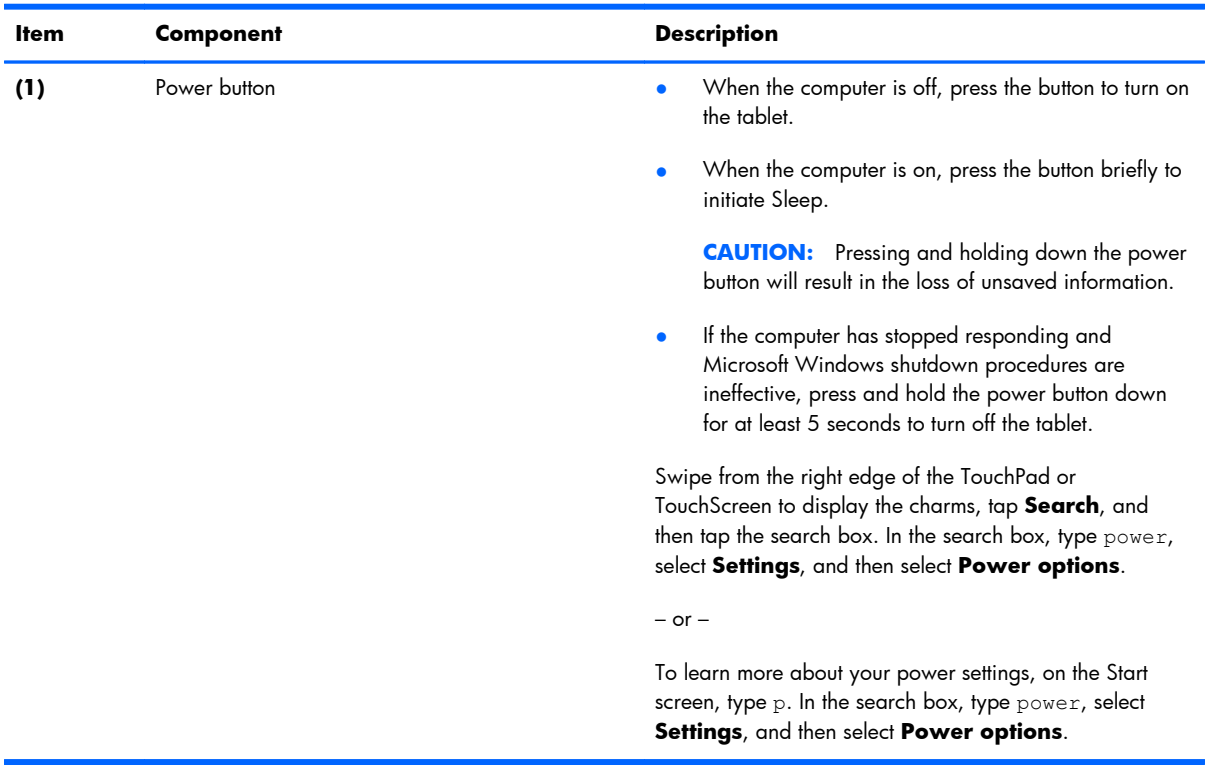

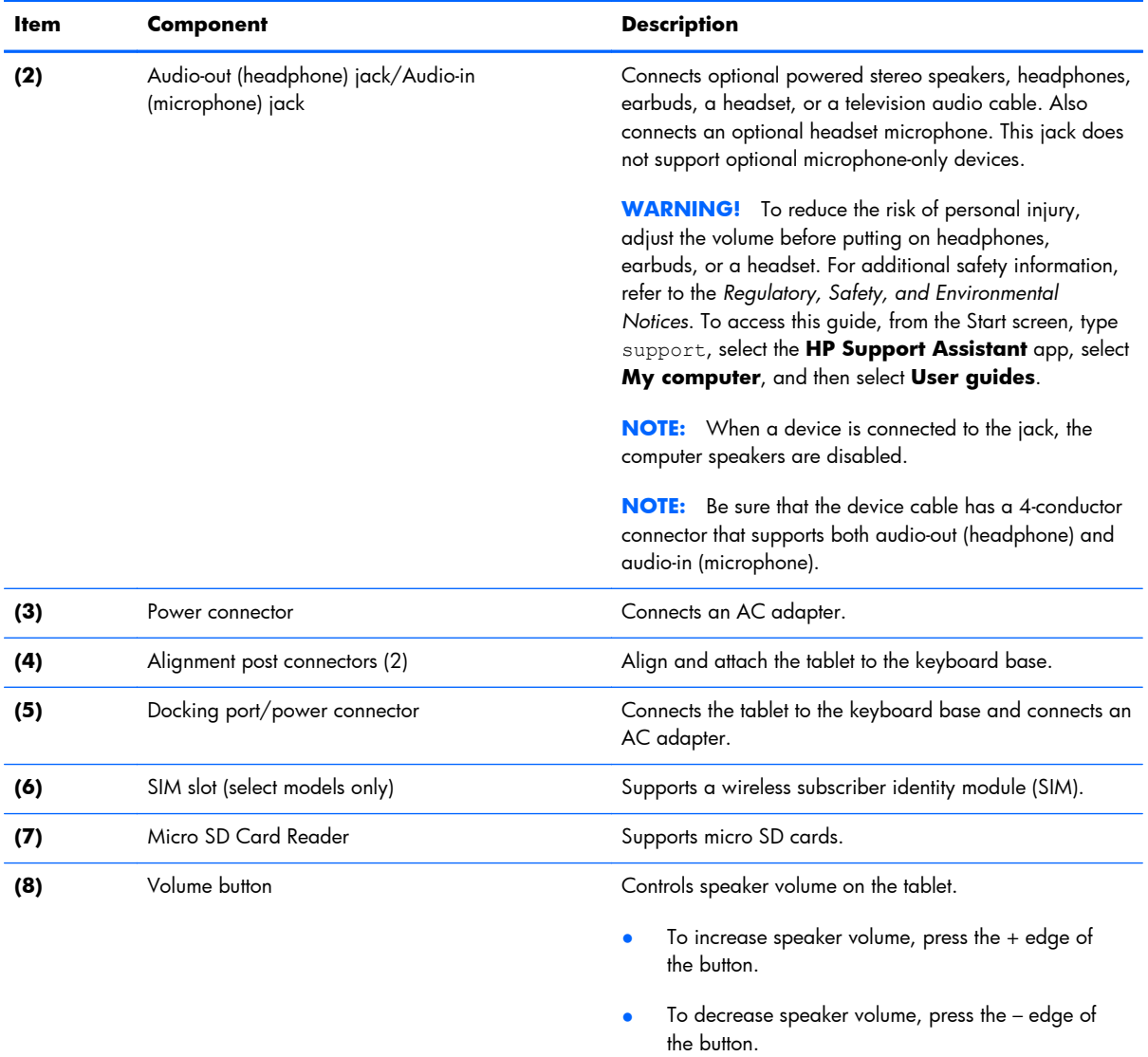

# <span id="page-16-0"></span>**Keyboard base**

### **Top**

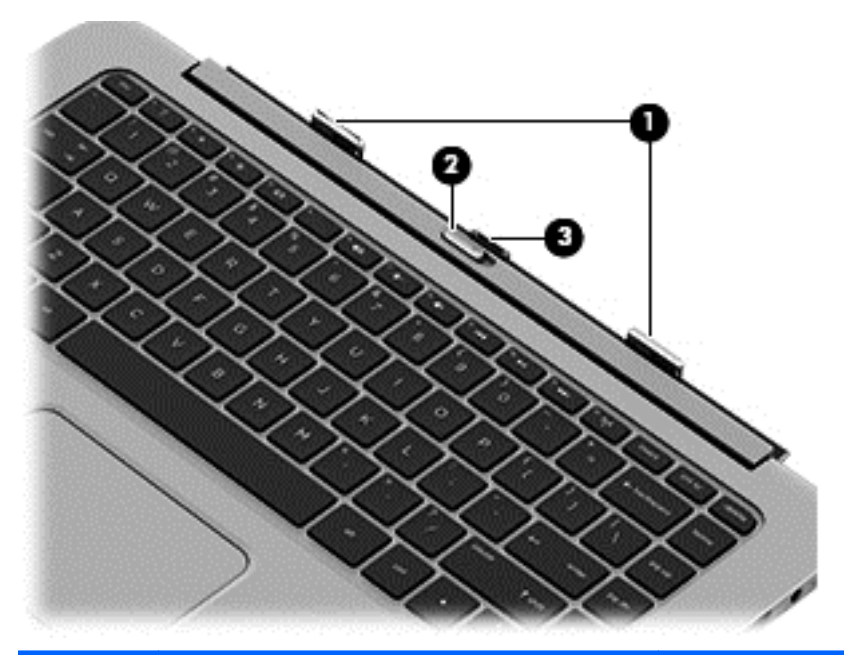

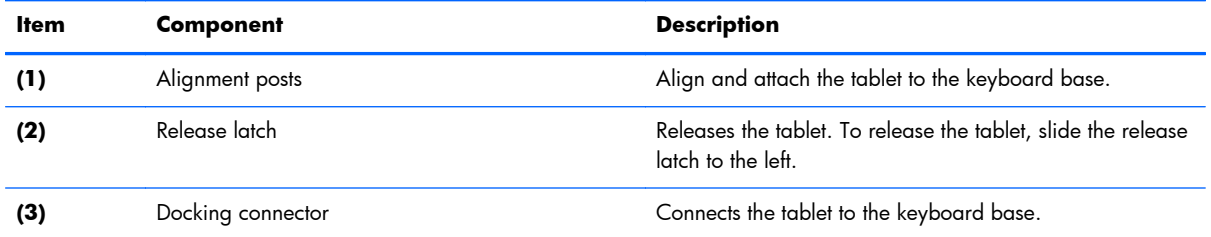

#### <span id="page-17-0"></span>**Keys**

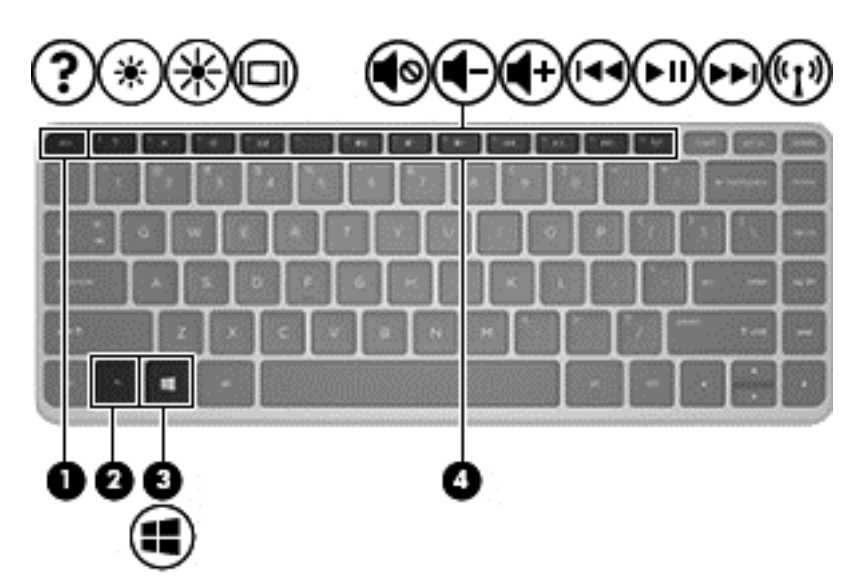

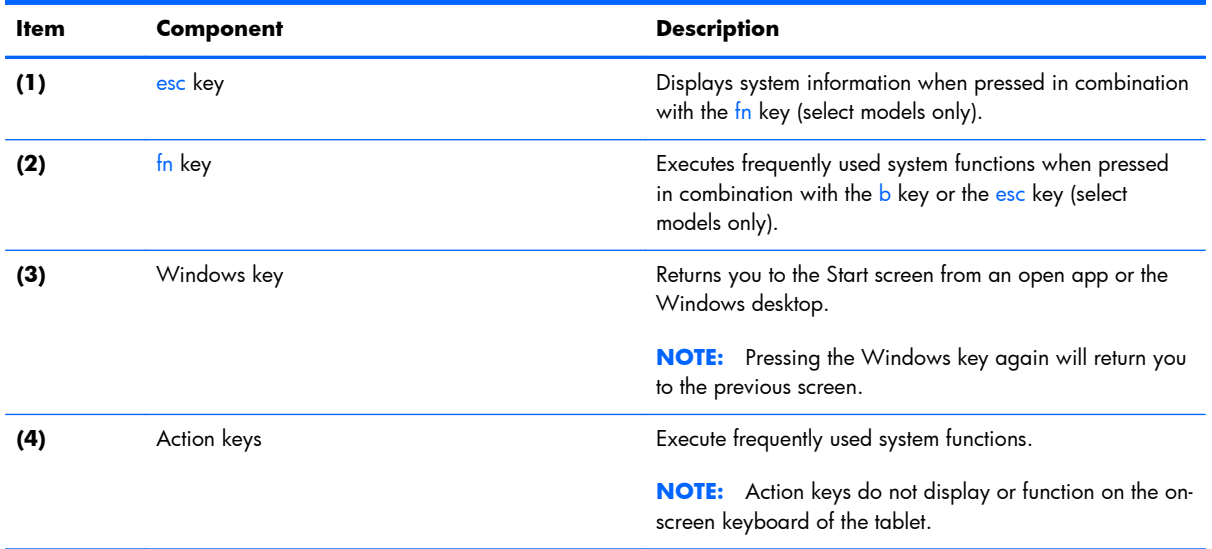

### <span id="page-18-0"></span>**Lights**

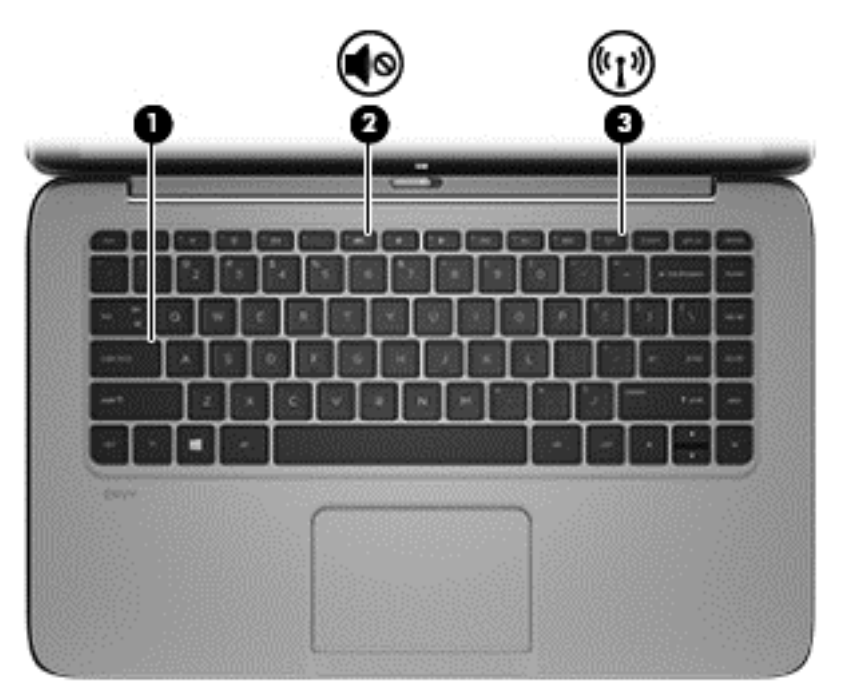

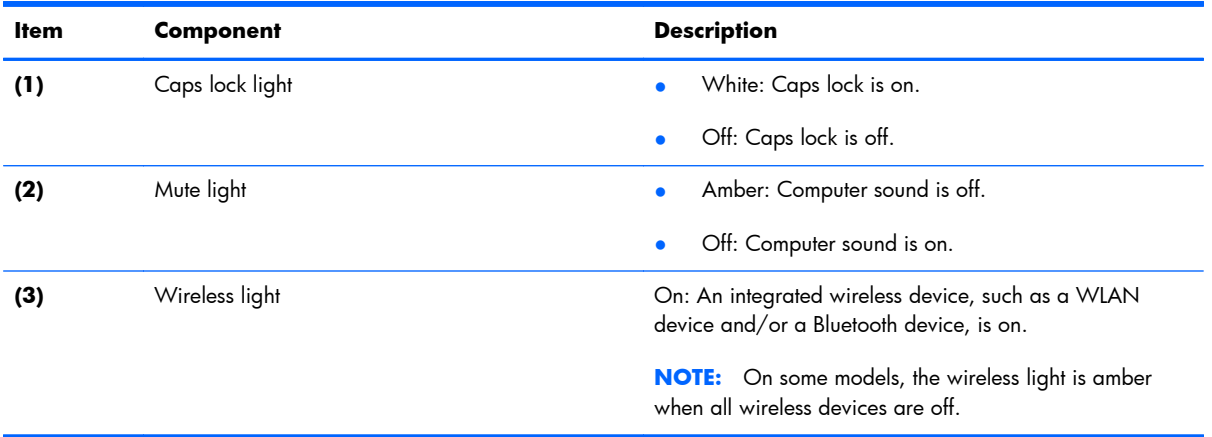

#### <span id="page-19-0"></span>**TouchPad**

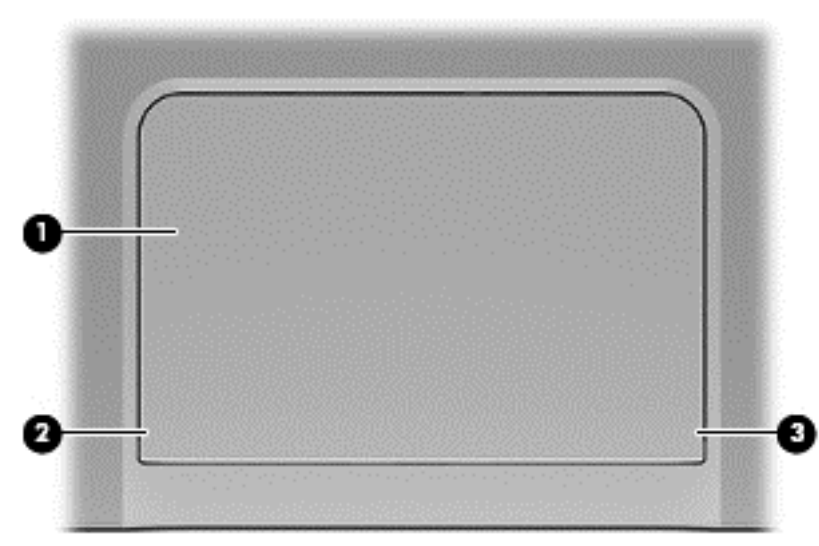

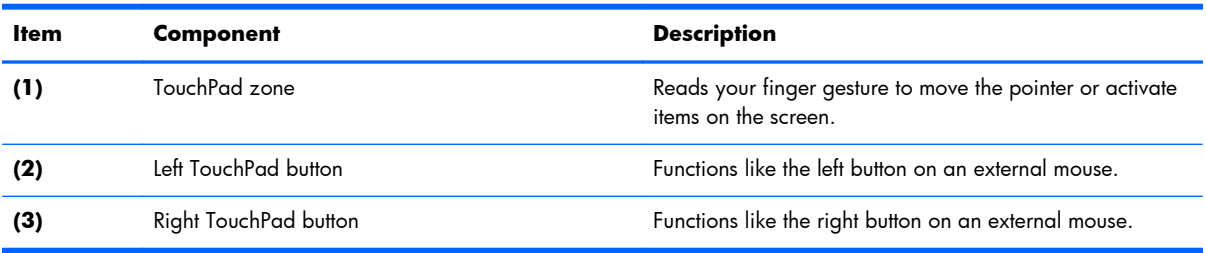

#### <span id="page-20-0"></span>**Left side**

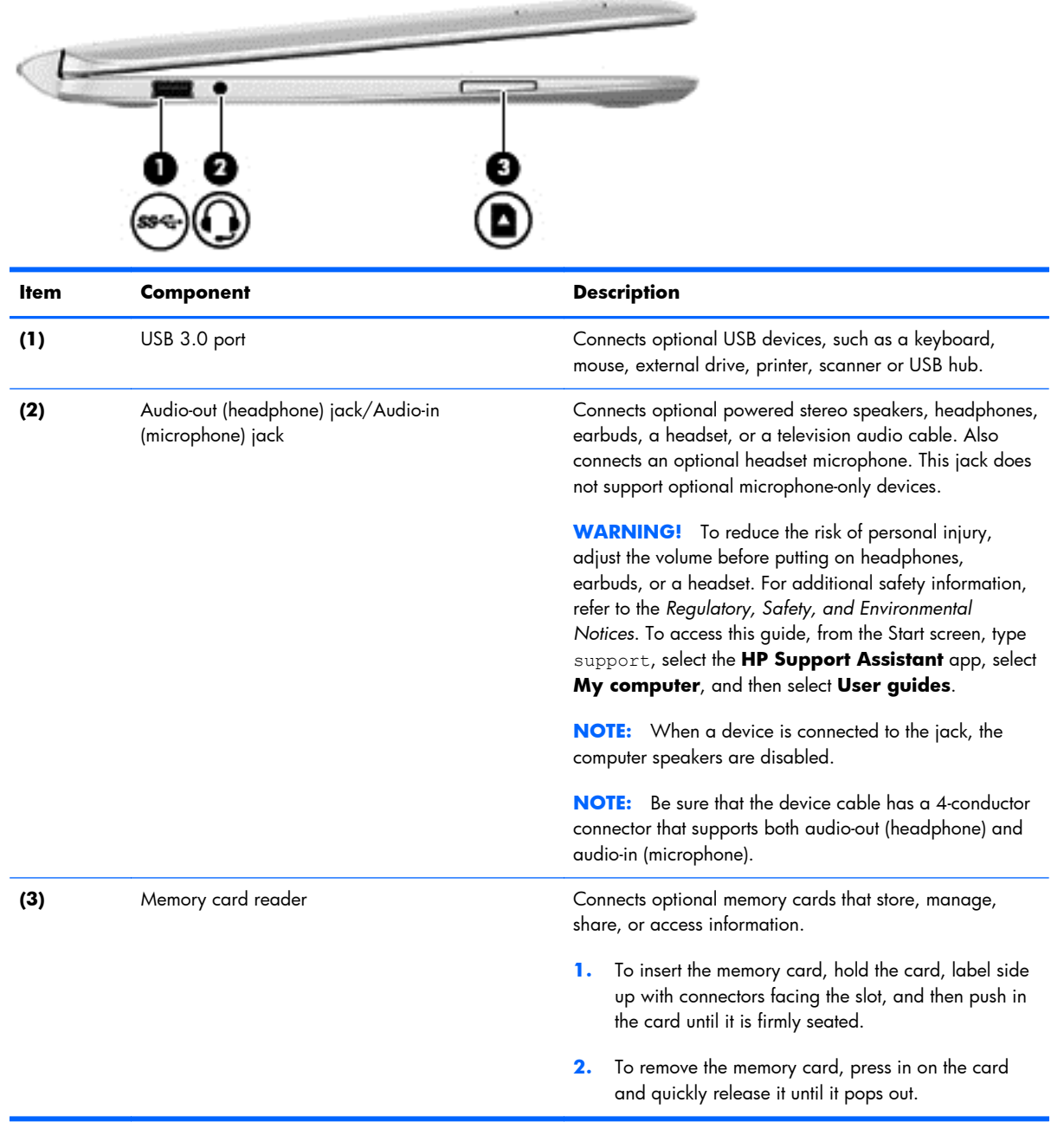

#### <span id="page-21-0"></span>**Right side**

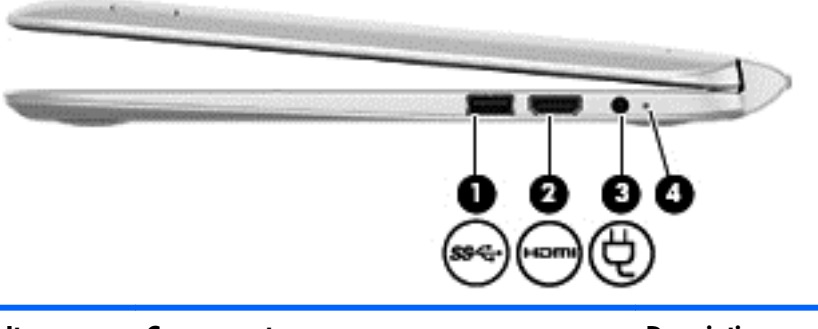

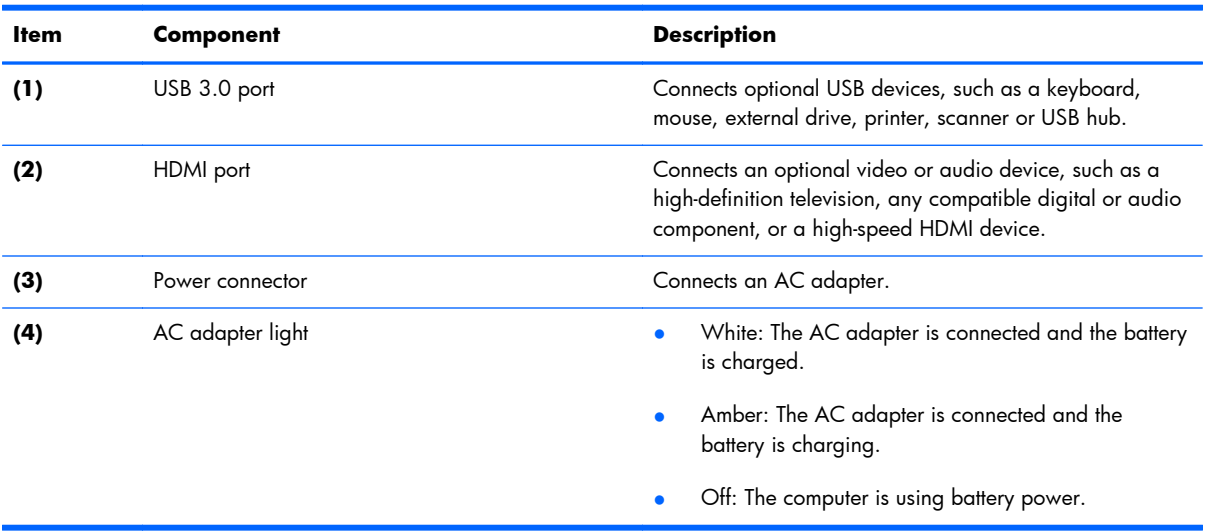

# <span id="page-22-0"></span>**3 Illustrated parts catalog**

**NOTE:** HP continually improves and changes product parts. For complete and current information on supported parts for your tablet, go to [http://partsurfer.hp.com,](http://partsurfer.hp.com) select your country or region, and then follow the on-screen instructions.

#### **Service tag**

When ordering parts or requesting information, provide the tablet serial number and model number provided on the service tag.

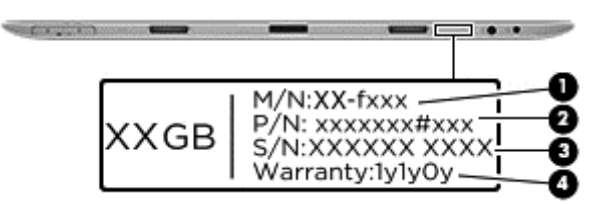

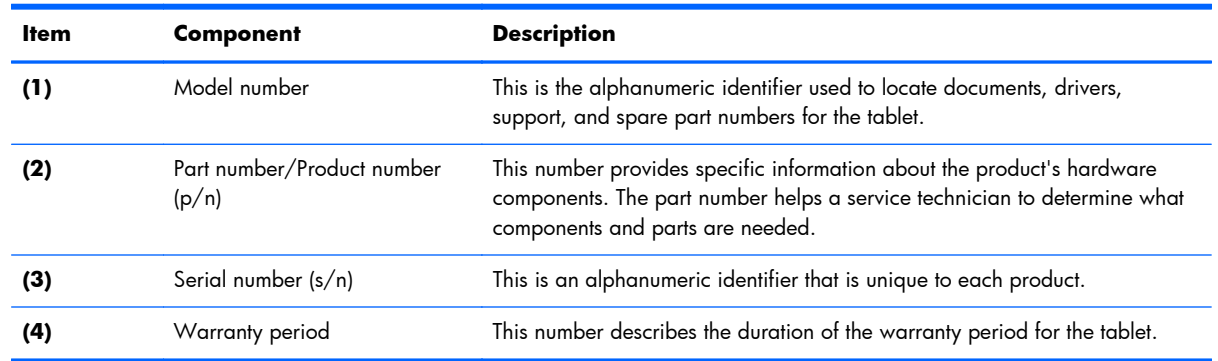

#### <span id="page-23-0"></span>**Tablet major components**

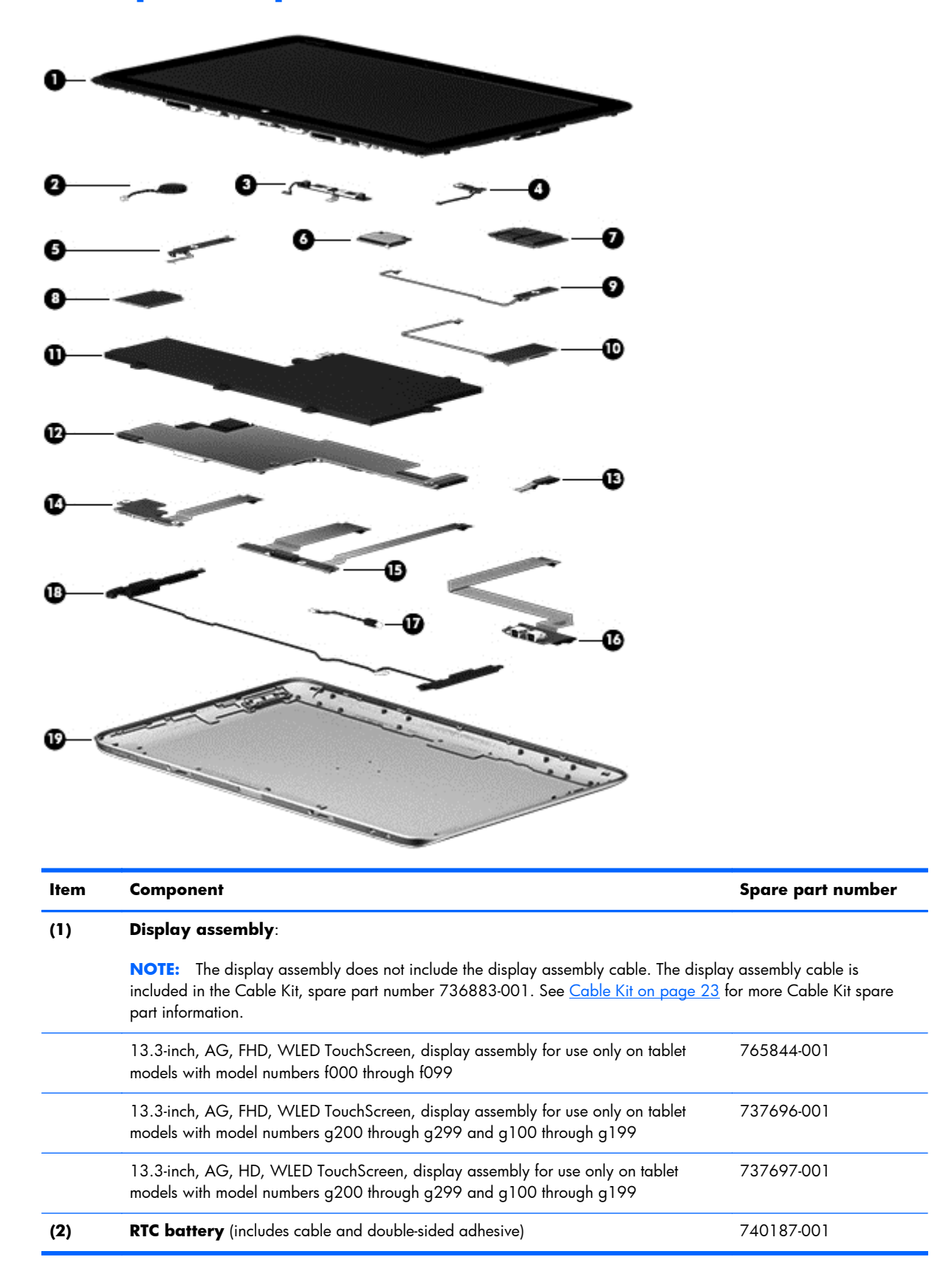

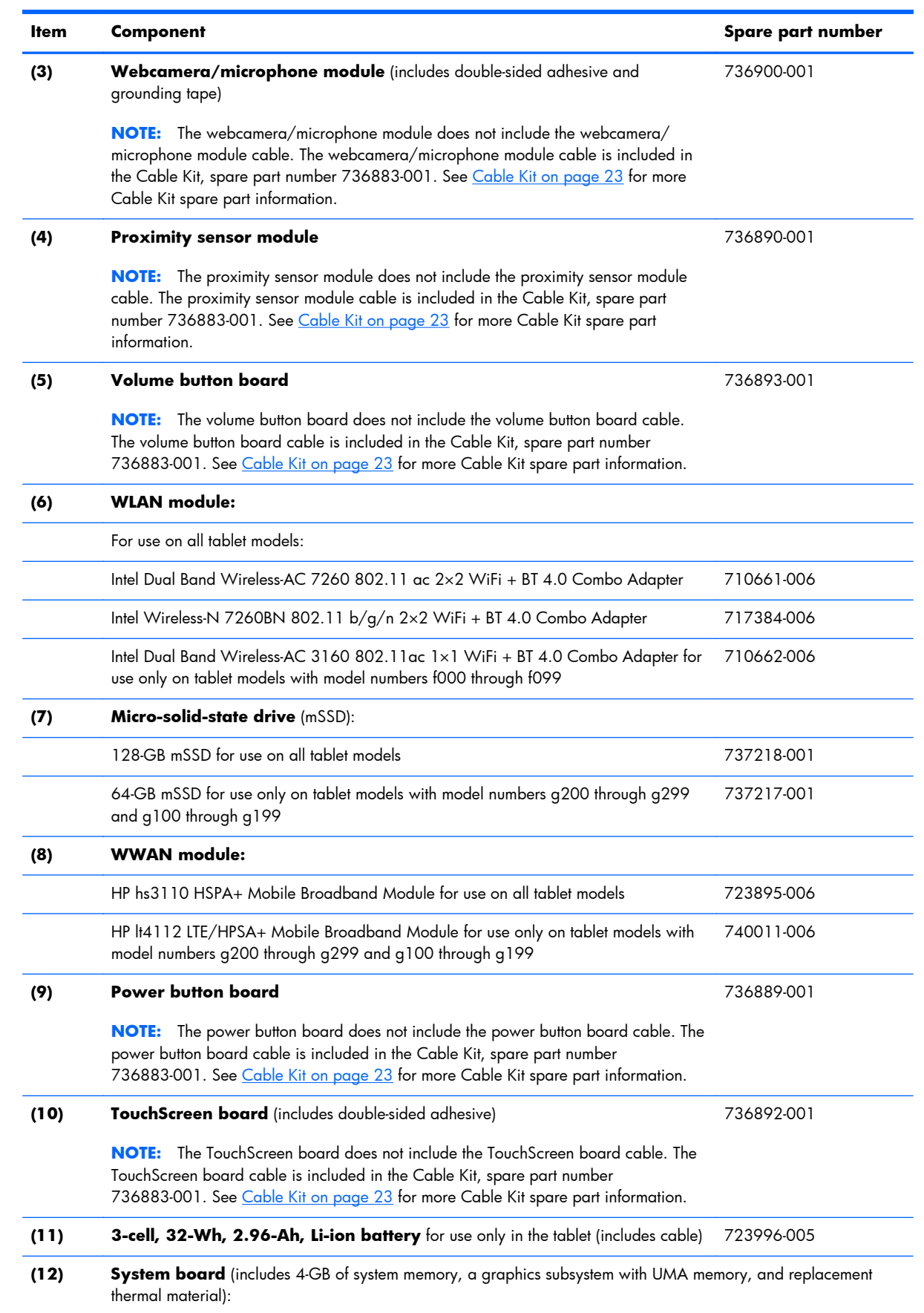

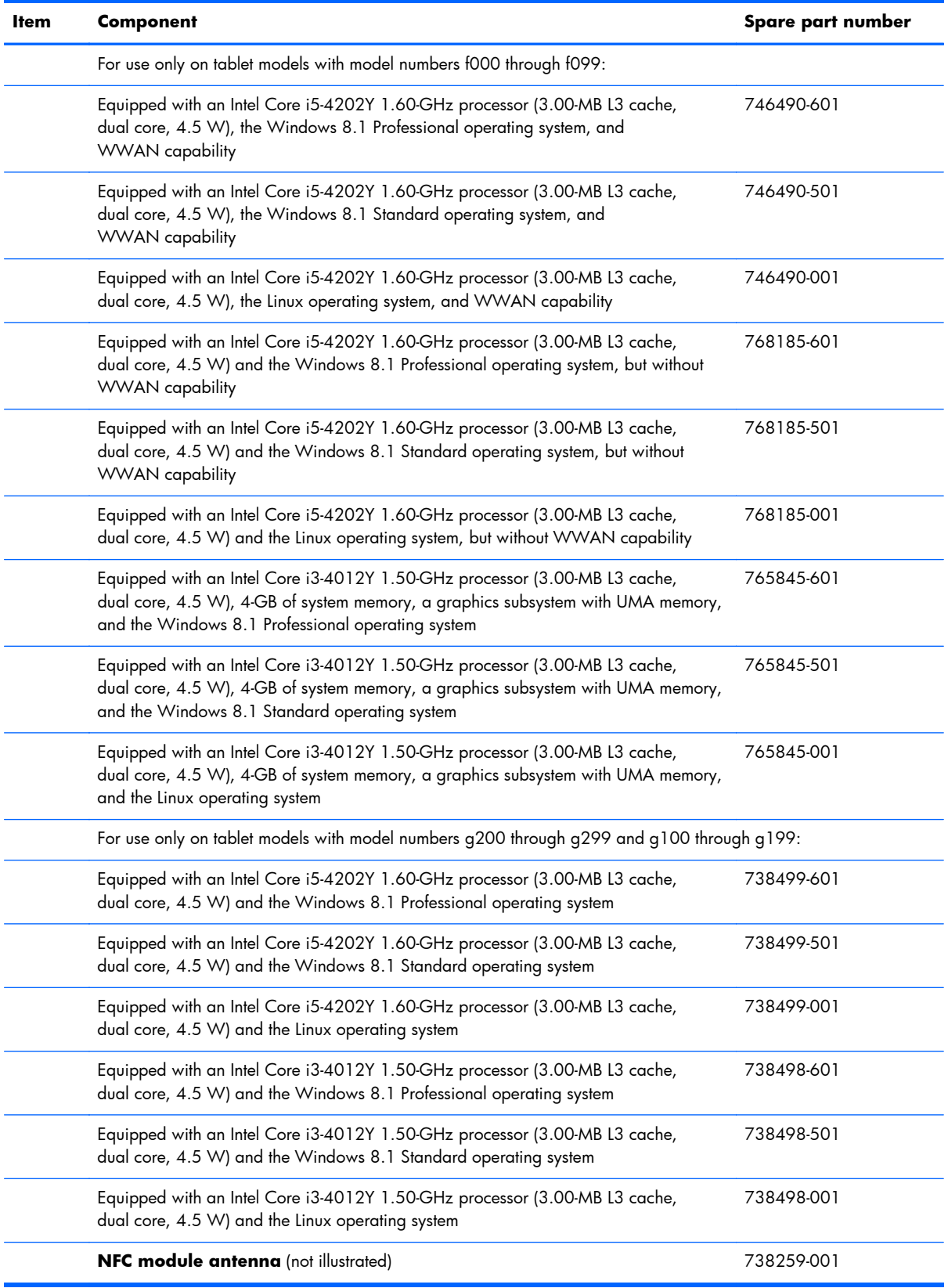

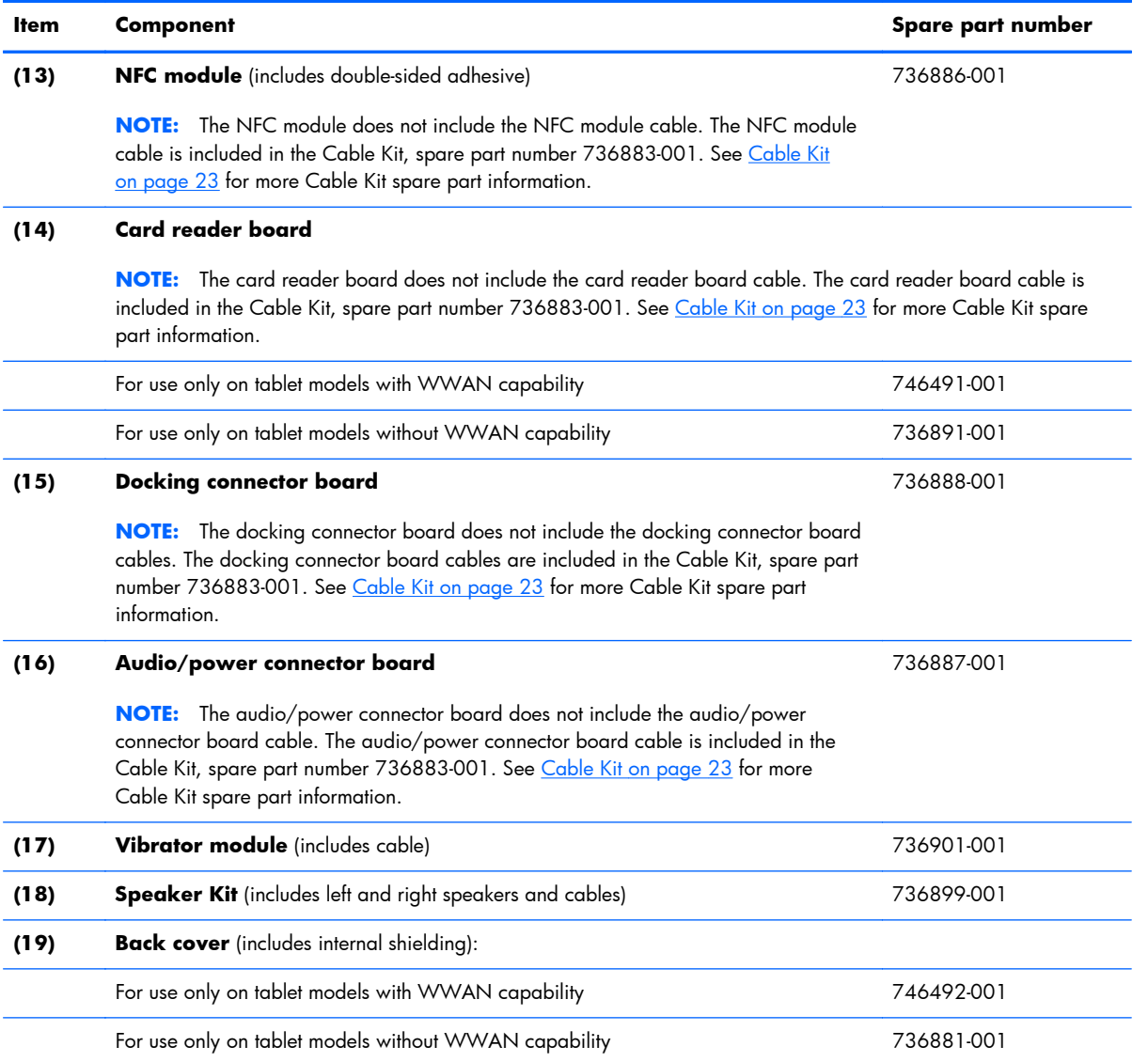

# <span id="page-27-0"></span>**Keyboard base major components**

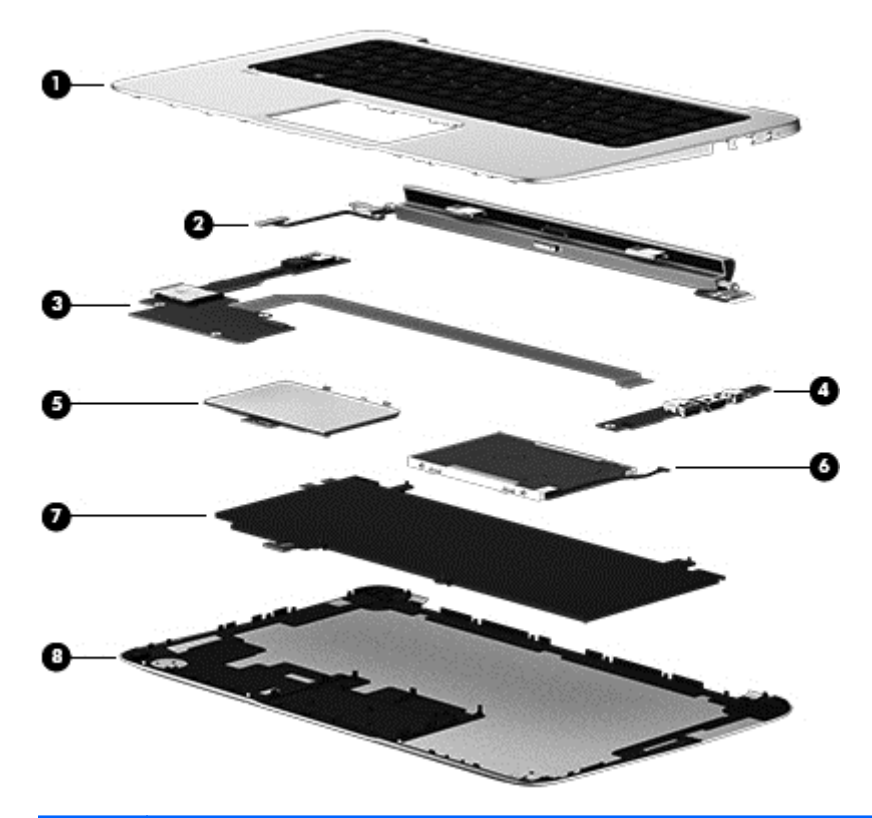

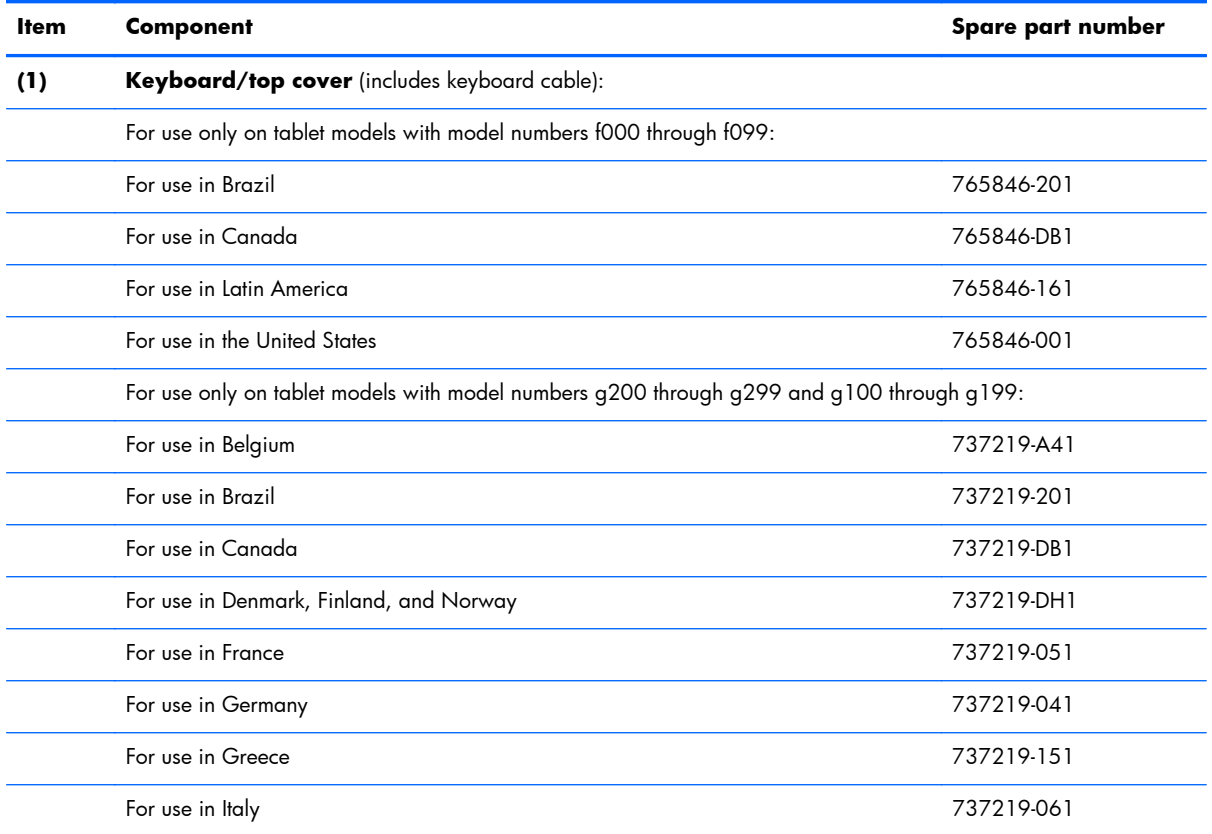

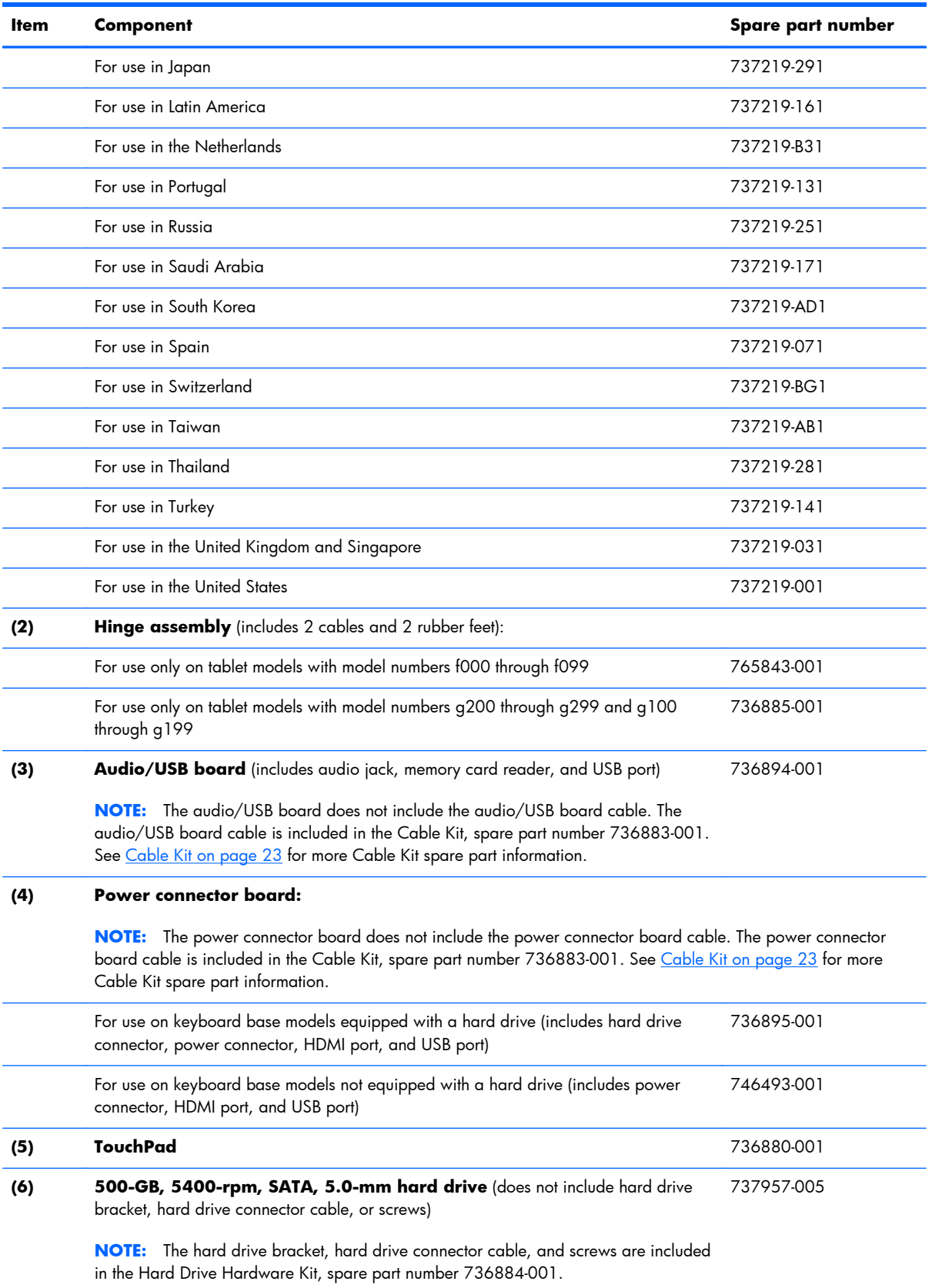

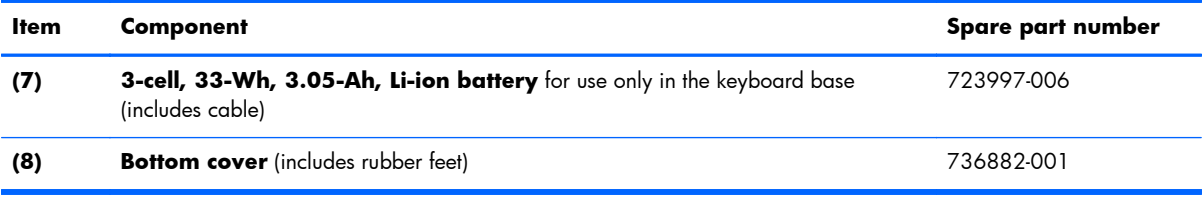

### <span id="page-30-0"></span>**Cable Kit**

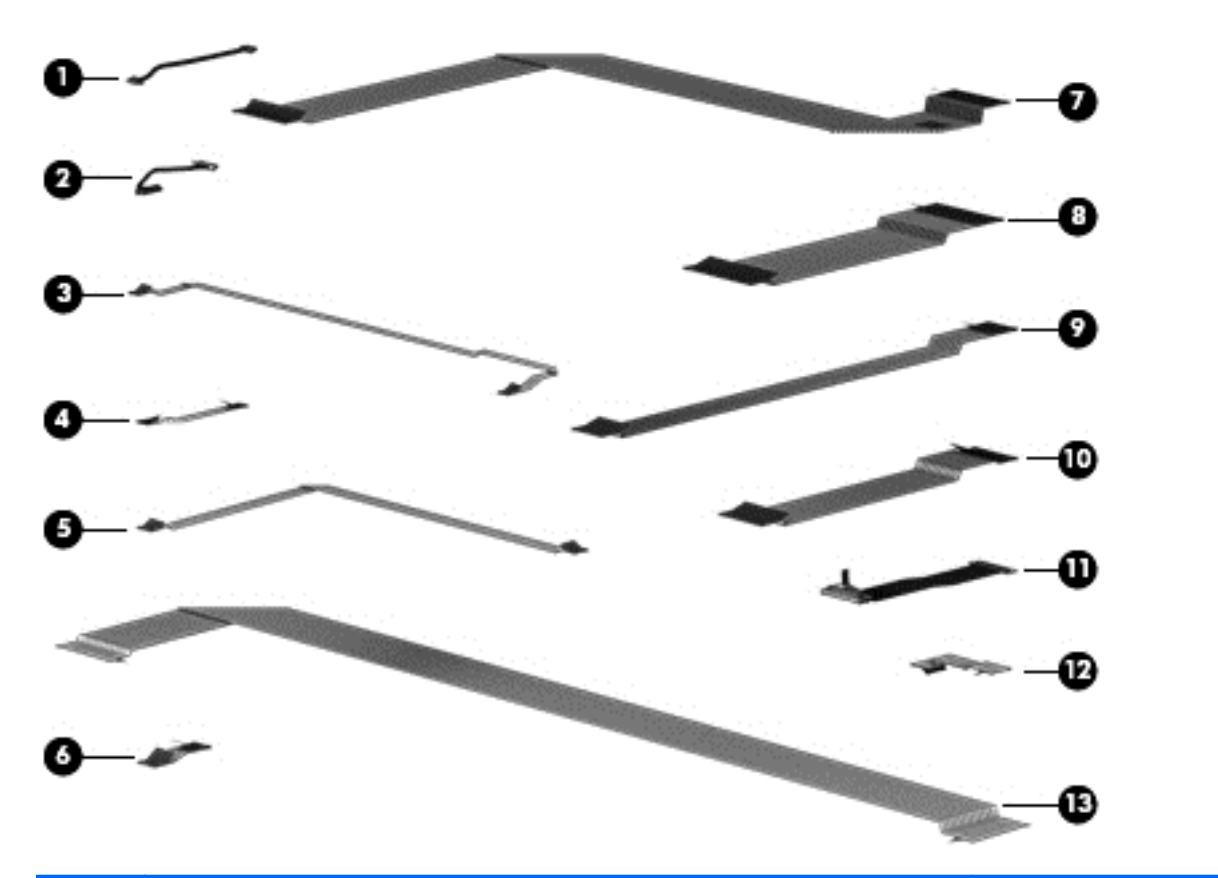

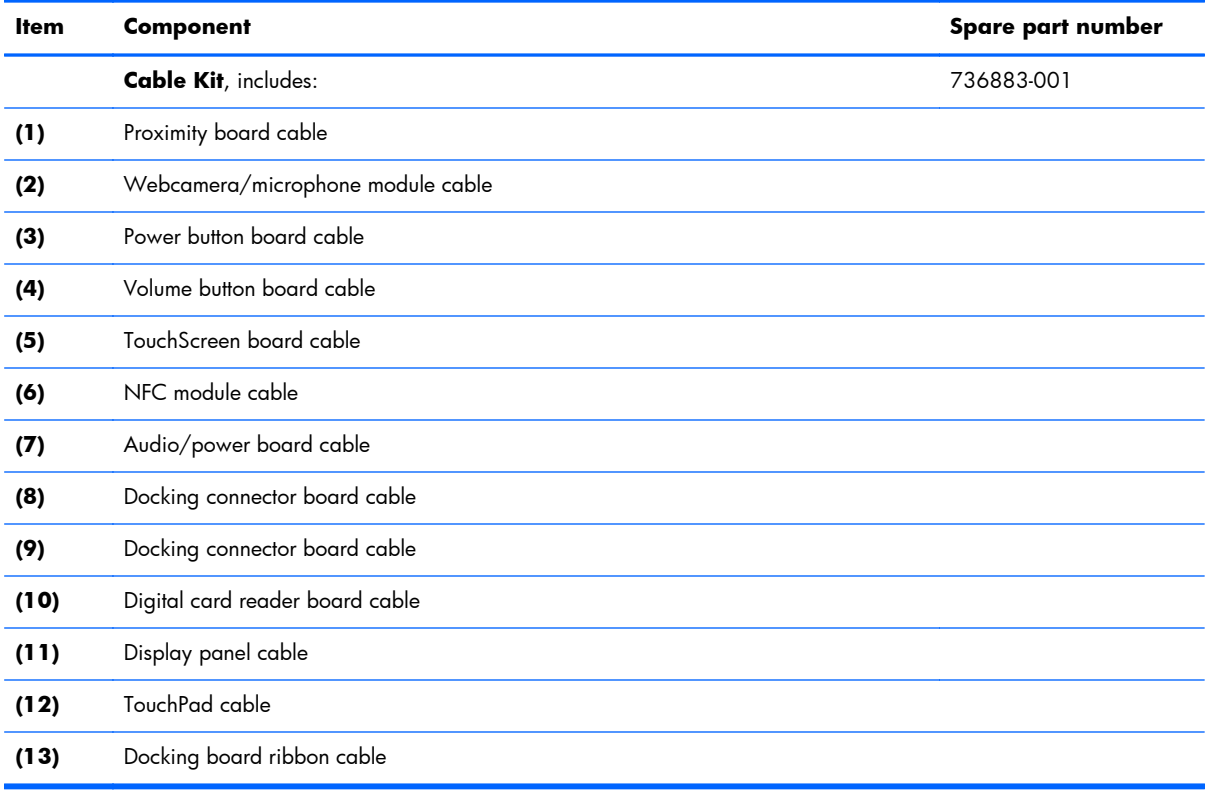

# <span id="page-31-0"></span>**Mass storage devices**

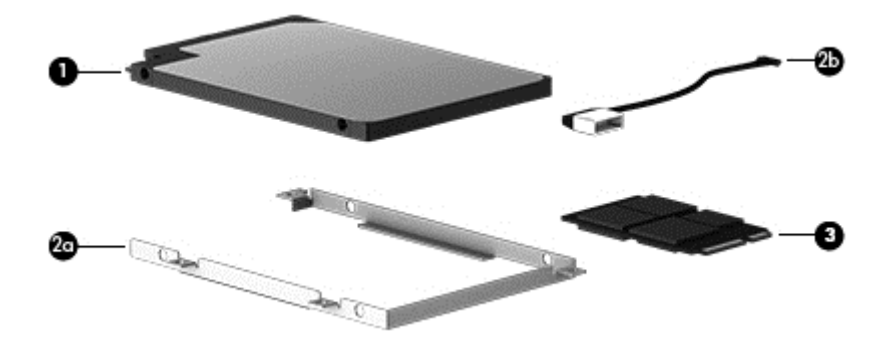

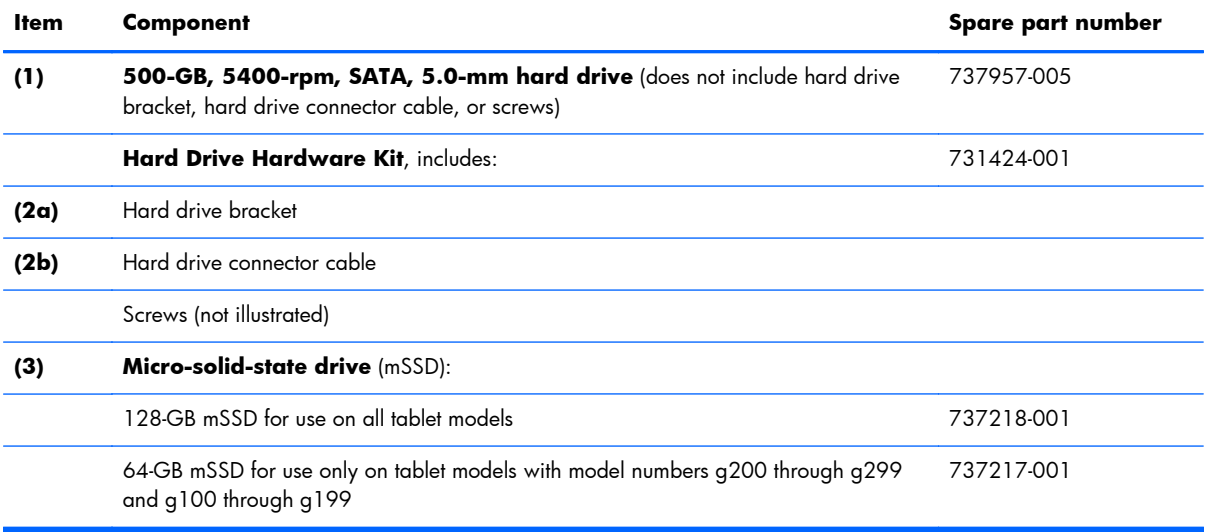

# <span id="page-32-0"></span>**Miscellaneous parts**

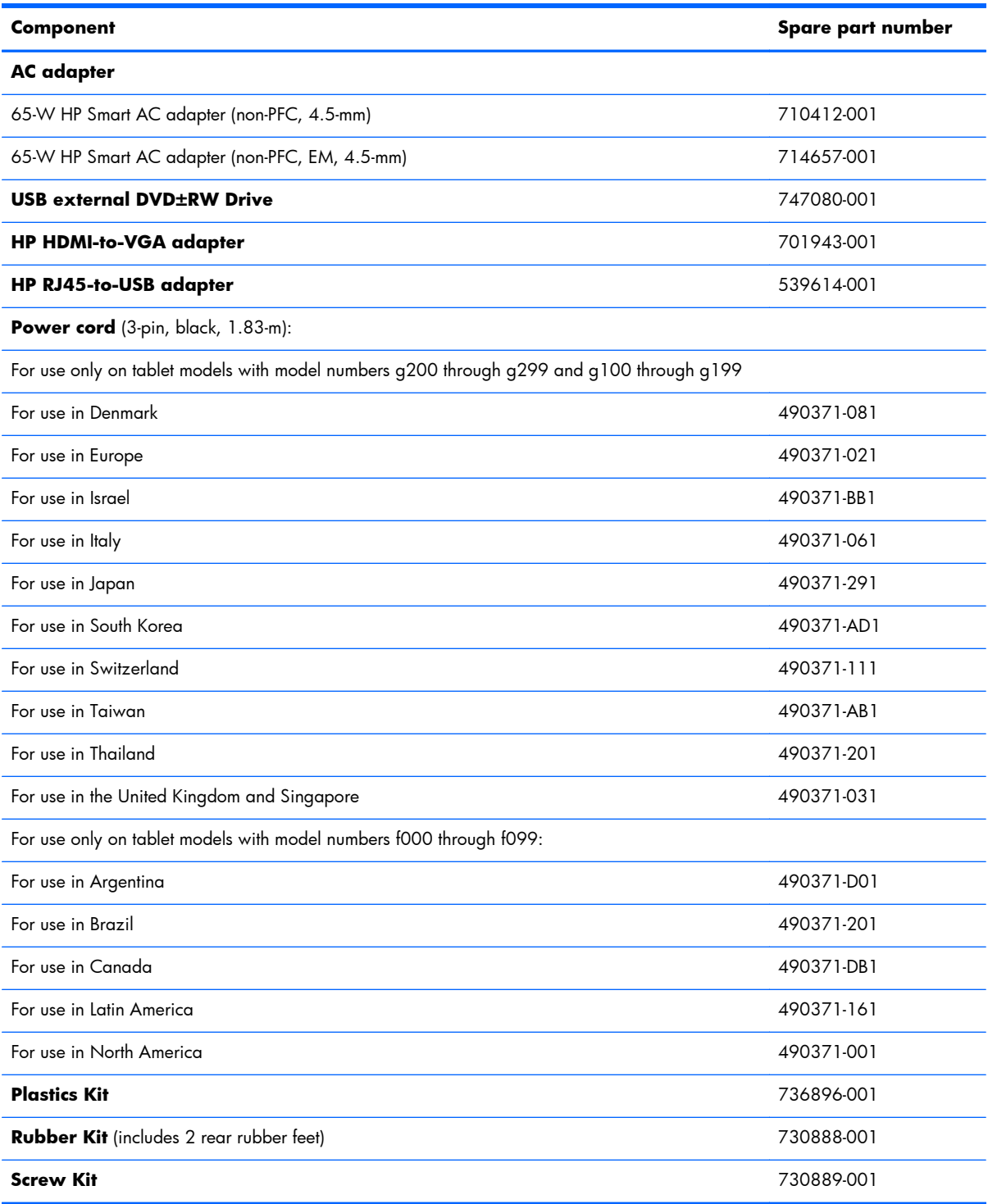

# <span id="page-33-0"></span>**Sequential part number listing**

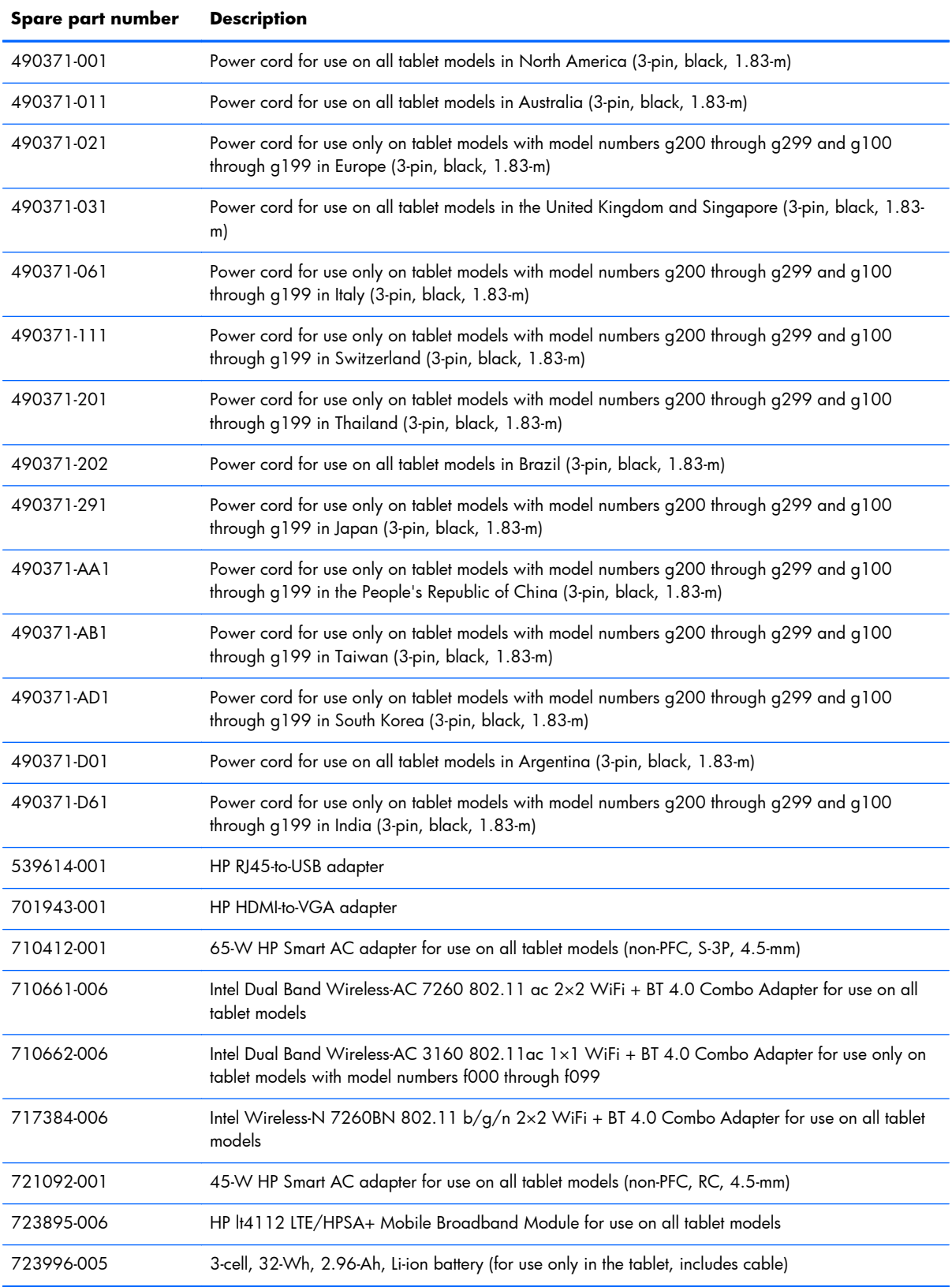

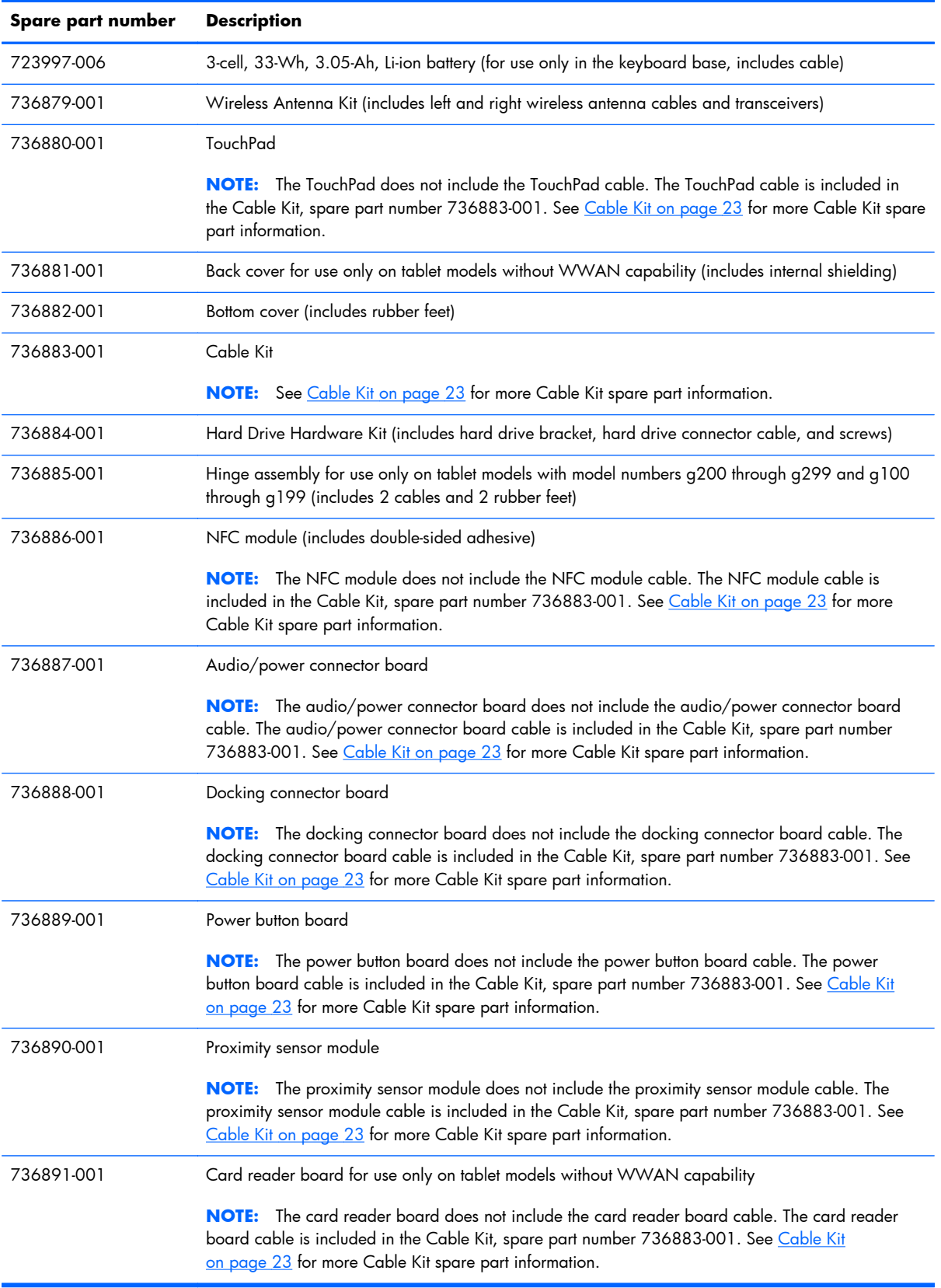

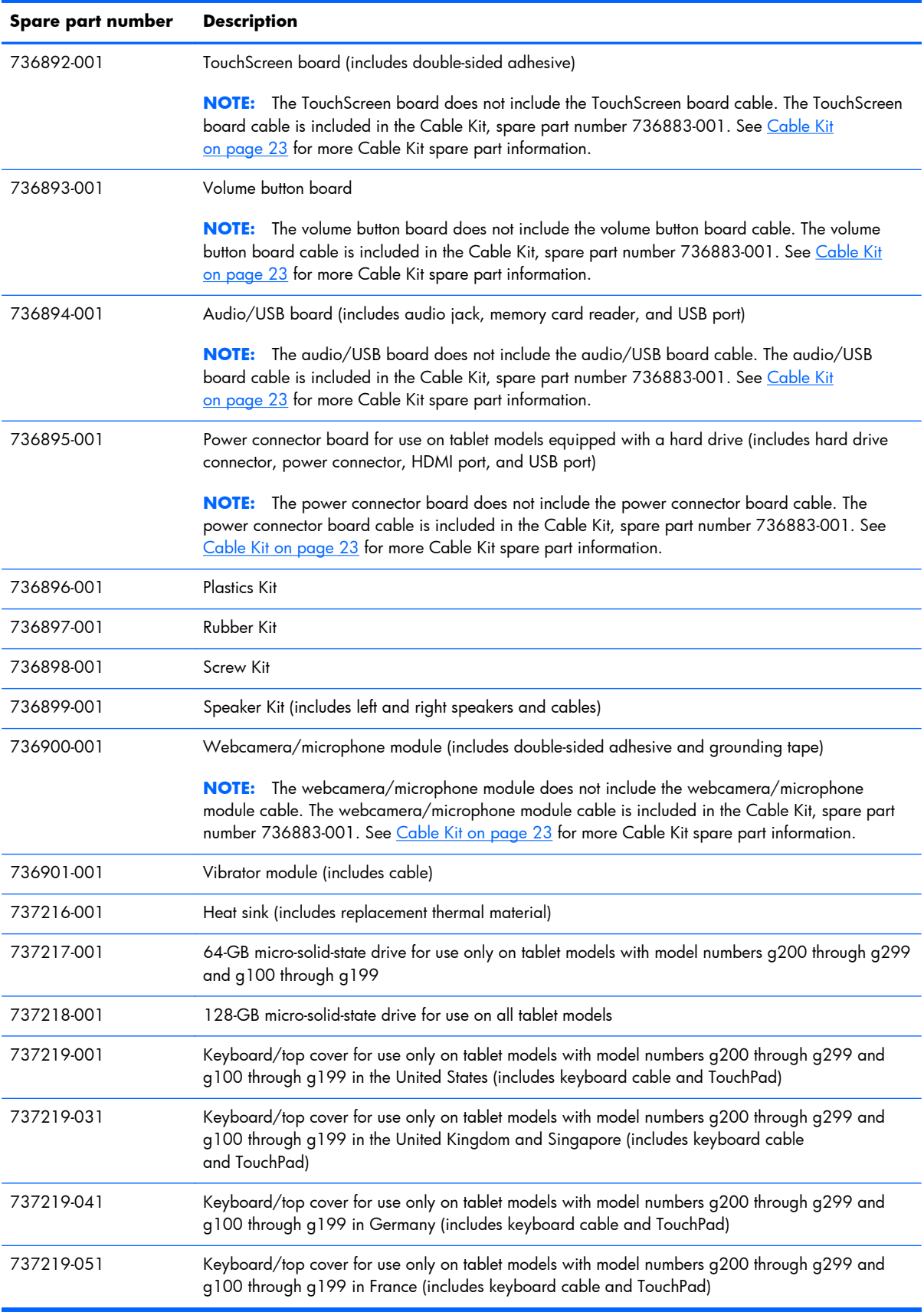
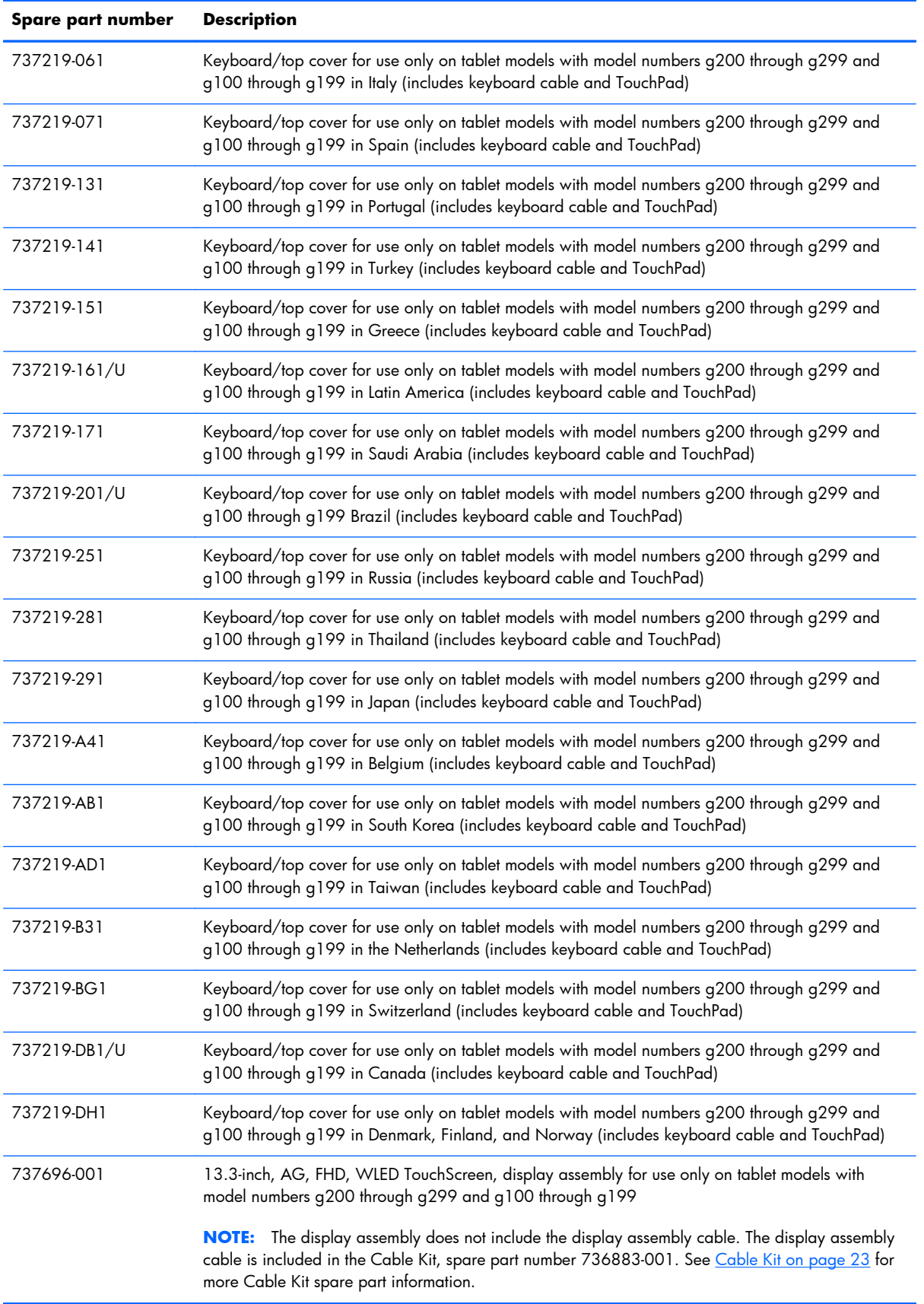

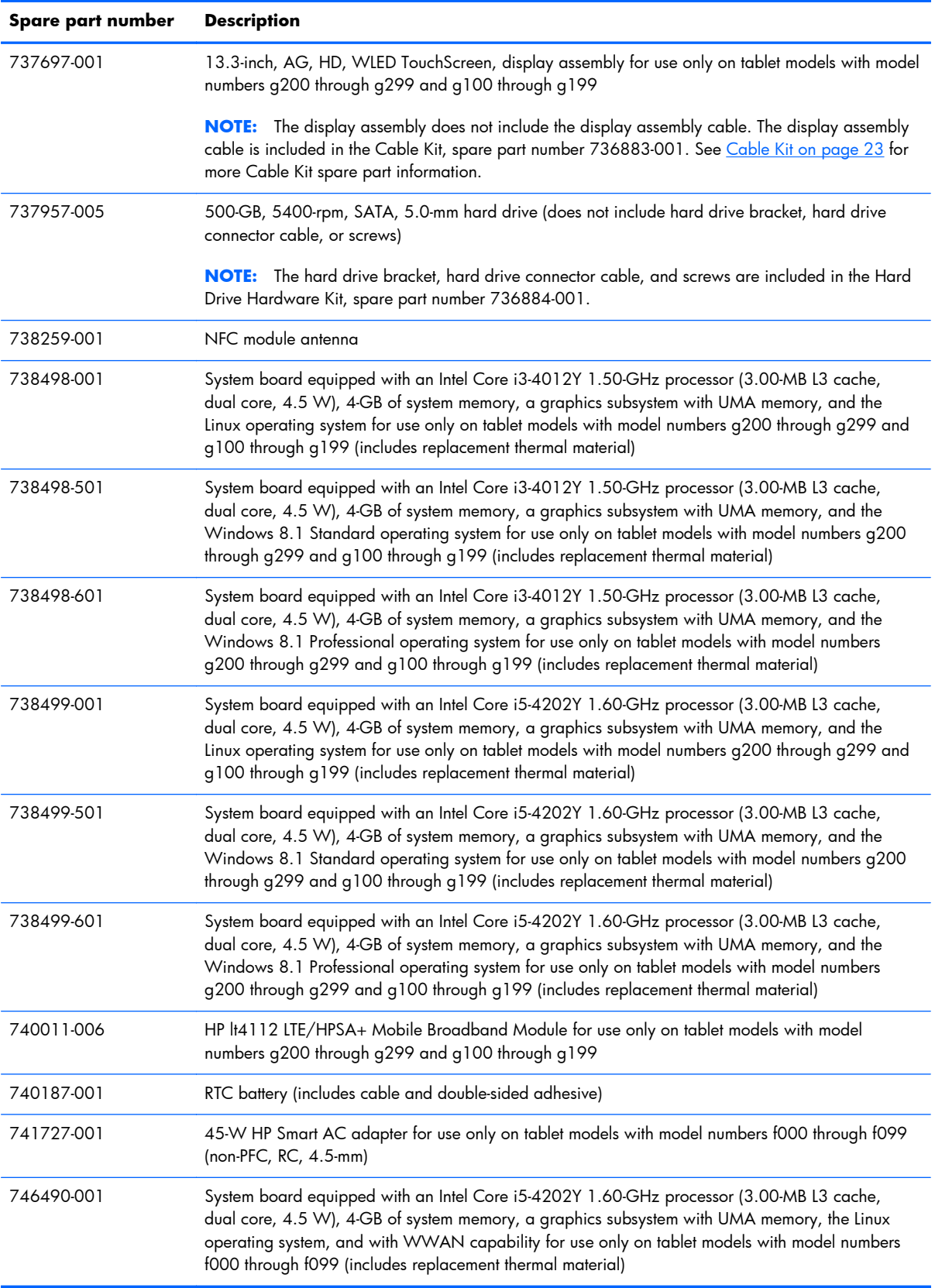

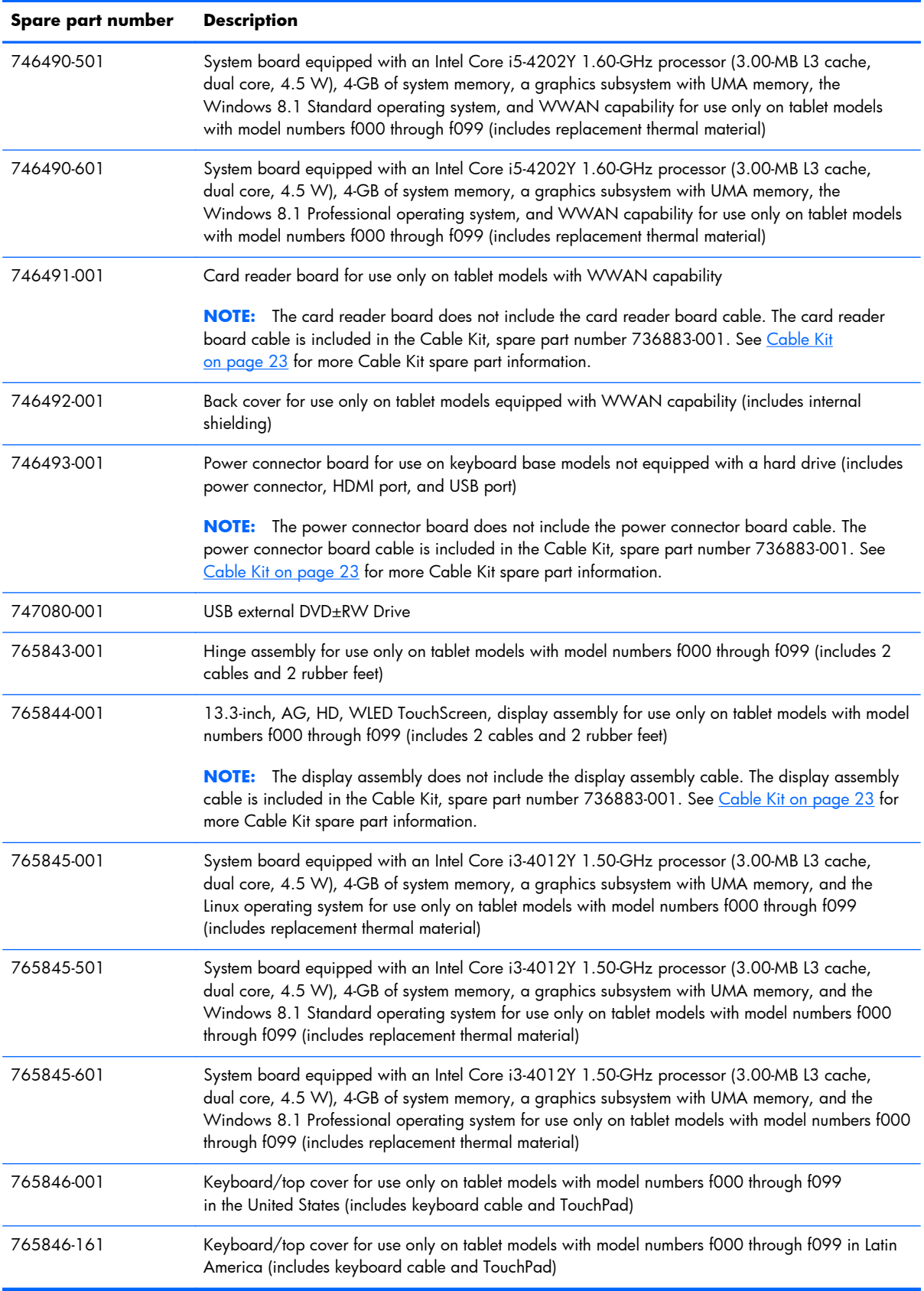

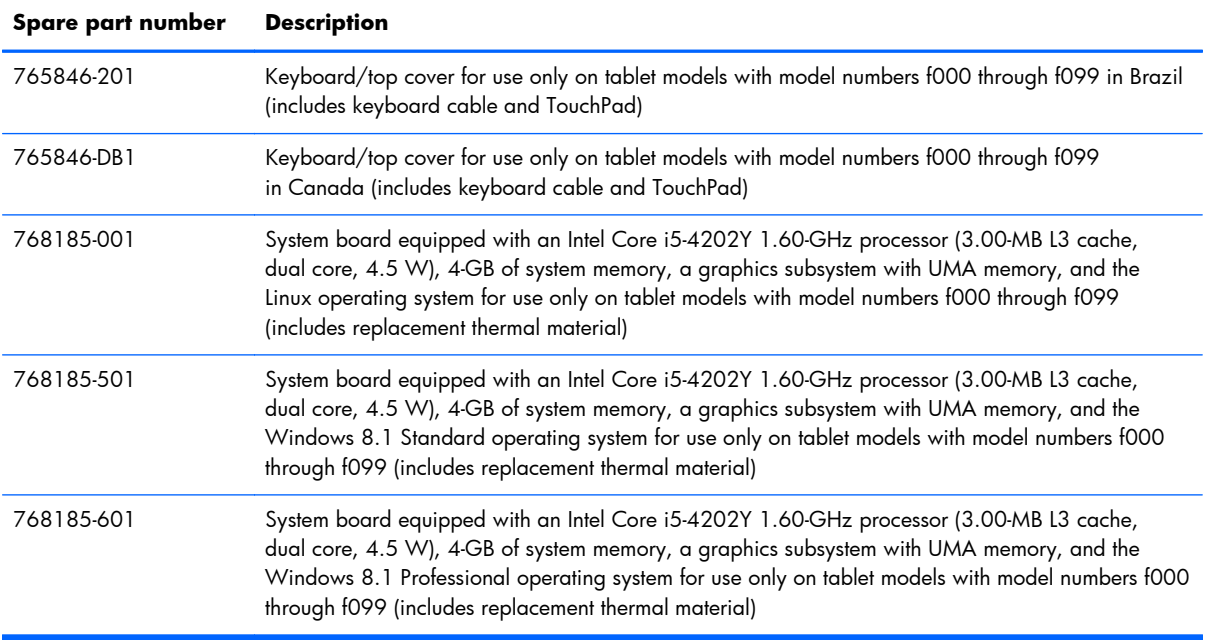

# **4 Removal and replacement preliminary requirements**

# **Tools required**

You will need the following tools to complete the removal and replacement procedures:

- Flat-bladed screw driver
- Magnetic screw driver
- Phillips P0 screw driver

# **Service considerations**

The following sections include some of the considerations that you must keep in mind during disassembly and assembly procedures.

**NOTE:** As you remove each subassembly from the tablet, place the subassembly (and all accompanying screws) away from the work area to prevent damage.

# **Plastic parts**

A **CAUTION:** Using excessive force during disassembly and reassembly can damage plastic parts. Use care when handling the plastic parts. Apply pressure only at the points designated in the maintenance instructions.

# **Cables and connectors**

A **CAUTION:** When servicing the tablet, be sure that cables are placed in their proper locations during the reassembly process. Improper cable placement can damage the tablet.

Cables must be handled with extreme care to avoid damage. Apply only the tension required to unseat or seat the cables during removal and insertion. Handle cables by the connector whenever possible. In all cases, avoid bending, twisting, or tearing cables. Be sure that cables are routed in such a way that they cannot be caught or snagged by parts being removed or replaced. Handle flex cables with extreme care; these cables tear easily.

## **Drive handling**

A **CAUTION:** Drives are fragile components that must be handled with care. To prevent damage to the tablet, damage to a drive, or loss of information, observe these precautions:

Before removing or inserting a hard drive, shut down the tablet. If you are unsure whether the tablet is off or in Hibernation, turn the tablet on, and then shut it down through the operating system.

Before handling a drive, be sure that you are discharged of static electricity. While handling a drive, avoid touching the connector.

Before removing a diskette drive or optical drive, be sure that a diskette or disc is not in the drive and be sure that the optical drive tray is closed.

Handle drives on surfaces covered with at least one inch of shock-proof foam.

Avoid dropping drives from any height onto any surface.

After removing a hard drive, an optical drive, or a diskette drive, place it in a static-proof bag.

Avoid exposing an internal hard drive to products that have magnetic fields, such as monitors or speakers.

Avoid exposing a drive to temperature extremes or liquids.

If a drive must be mailed, place the drive in a bubble pack mailer or other suitable form of protective packaging and label the package "FRAGILE."

# **Grounding guidelines**

### **Electrostatic discharge damage**

Electronic components are sensitive to electrostatic discharge (ESD). Circuitry design and structure determine the degree of sensitivity. Networks built into many integrated circuits provide some protection, but in many cases, ESD contains enough power to alter device parameters or melt silicon junctions.

A discharge of static electricity from a finger or other conductor can destroy static-sensitive devices or microcircuitry. Even if the spark is neither felt nor heard, damage may have occurred.

An electronic device exposed to ESD may not be affected at all and can work perfectly throughout a normal cycle. Or the device may function normally for a while, then degrade in the internal layers, reducing its life expectancy.

A **CAUTION:** To prevent damage to the tablet when you are removing or installing internal components, observe these precautions:

Keep components in their electrostatic-safe containers until you are ready to install them.

Before touching an electronic component, discharge static electricity by using the guidelines described in this section.

Avoid touching pins, leads, and circuitry. Handle electronic components as little as possible.

If you remove a component, place it in an electrostatic-safe container.

The following table shows how humidity affects the electrostatic voltage levels generated by different activities.

A **CAUTION:** A product can be degraded by as little as 700 V.

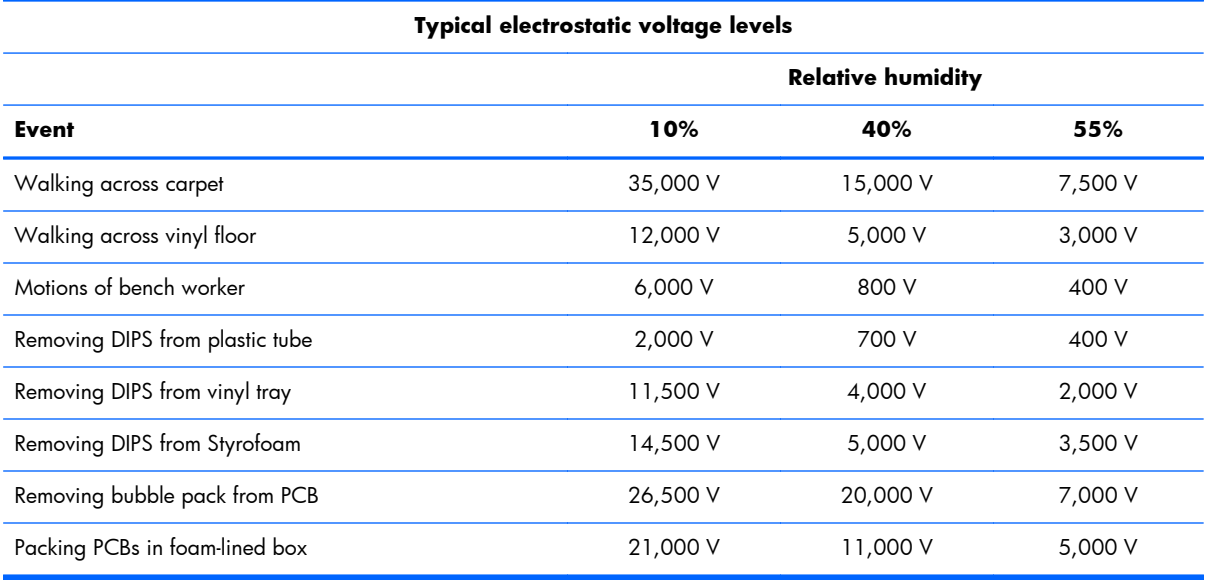

#### **Packaging and transporting guidelines**

Follow these grounding guidelines when packaging and transporting equipment:

- To avoid hand contact, transport products in static-safe tubes, bags, or boxes.
- Protect ESD-sensitive parts and assemblies with conductive or approved containers or packaging.
- Keep ESD-sensitive parts in their containers until the parts arrive at static-free workstations.
- Place items on a grounded surface before removing items from their containers.
- Always be properly grounded when touching a component or assembly.
- Store reusable ESD-sensitive parts from assemblies in protective packaging or nonconductive foam.
- Use transporters and conveyors made of antistatic belts and roller bushings. Be sure that mechanized equipment used for moving materials is wired to ground and that proper materials are selected to avoid static charging. When grounding is not possible, use an ionizer to dissipate electric charges.

#### **Workstation guidelines**

Follow these grounding workstation guidelines:

- Cover the workstation with approved static-shielding material.
- Use a wrist strap connected to a properly grounded work surface and use properly grounded tools and equipment.
- Use conductive field service tools, such as cutters, screw drivers, and vacuums.
- When fixtures must directly contact dissipative surfaces, use fixtures made only of staticsafe materials.
- Keep the work area free of nonconductive materials, such as ordinary plastic assembly aids and Styrofoam.
- Handle ESD-sensitive components, parts, and assemblies by the case or PCM laminate. Handle these items only at static-free workstations.
- Avoid contact with pins, leads, or circuitry.
- Turn off power and input signals before inserting or removing connectors or test equipment.

#### **Equipment guidelines**

Grounding equipment must include either a wrist strap or a foot strap at a grounded workstation.

- When seated, wear a wrist strap connected to a grounded system. Wrist straps are flexible straps with a minimum of one megohm  $\pm 10\%$  resistance in the ground cords. To provide proper ground, wear a strap snugly against the skin at all times. On grounded mats with banana-plug connectors, use alligator clips to connect a wrist strap.
- When standing, use foot straps and a grounded floor mat. Foot straps (heel, toe, or boot straps) can be used at standing workstations and are compatible with most types of shoes or boots. On conductive floors or dissipative floor mats, use foot straps on both feet with a minimum of one megohm resistance between the operator and ground. To be effective, the conductive must be worn in contact with the skin.

The following grounding equipment is recommended to prevent electrostatic damage:

- Antistatic tape
- Antistatic smocks, aprons, and sleeve protectors
- Conductive bins and other assembly or soldering aids
- Nonconductive foam
- Conductive tabletop workstations with ground cords of one megohm resistance
- Static-dissipative tables or floor mats with hard ties to the ground
- **Field service kits**
- Static awareness labels
- Material-handling packages
- Nonconductive plastic bags, tubes, or boxes
- Metal tote boxes
- Electrostatic voltage levels and protective materials

The following table lists the shielding protection provided by antistatic bags and floor mats.

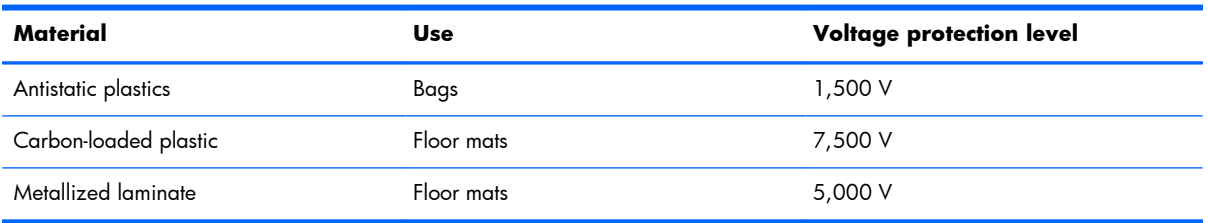

# <span id="page-45-0"></span>**Removal and replacement procedures**

**NOTE:** HP continually improves and changes product parts. For complete and current information on supported parts for your computer, go to <u>http://partsurfer.hp.com</u>, select your country or region, and then follow the on-screen instructions.

## **Tablet component replacement procedures**

A **CAUTION:** Tablet components described in this chapter should only be accessed by an authorized service provider. Accessing these parts can damage the tablet and void the warranty.

This chapter provides removal and replacement procedures for authorized service provider only parts.

There are as many as 29 screws that must be removed, replaced, and/or loosened when servicing the tablet. Make special note of each screw size and location during removal and replacement.

#### **Back cover**

**NOTE:** The back cover spare part kit includes internal shielding.

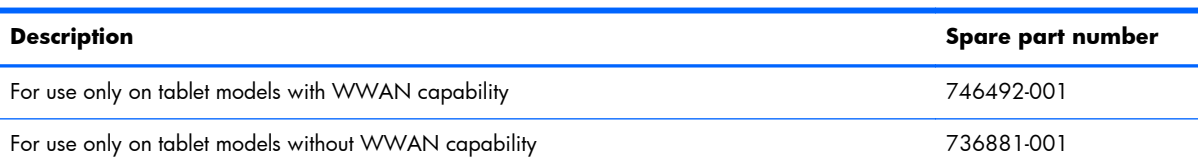

Display assembly:

**NOTE:** The display assembly does not include the display assembly cable. The display assembly cable is included in the Cable Kit, spare part number 736883-001. See [Cable Kit on page 23](#page-30-0) for more Cable Kit spare part information.

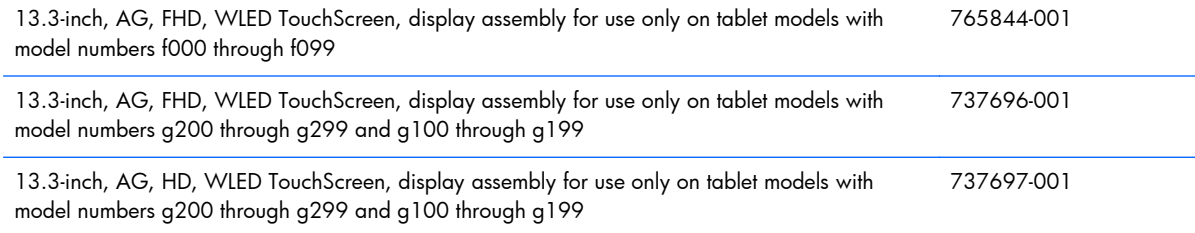

Before disassembling the tablet, follow these steps:

- **1.** Turn off the tablet. If you are unsure whether the tablet is off or in Hibernation, turn the tablet on, and then shut it down through the operating system.
- **2.** Disconnect the power from the tablet by unplugging the power cord from the tablet.
- **3.** Disconnect all external devices from the tablet.

Remove the back cover:

**1.** Place the tablet on a flat surface, display screen side up, with the docking connector, power connector, and audio connector toward you.

**2.** Remove the display assembly screw cover trim piece.

The display assembly screw cover trim piece is included with all tablet spare part components.

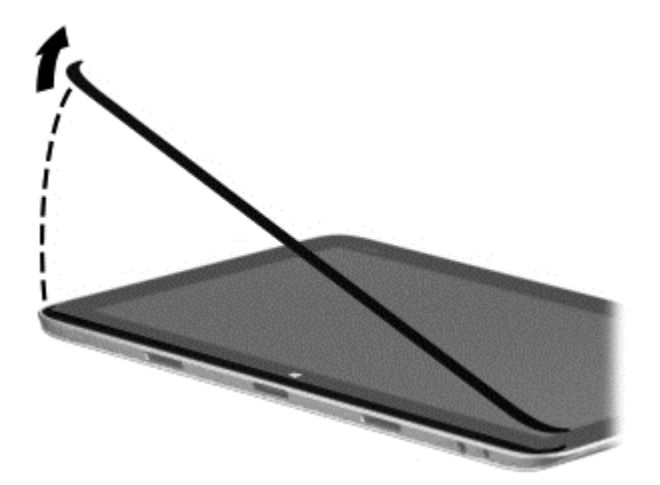

**3.** Remove the four Phillips PM2.0×4.0 screws that secure the back cover to the display assembly.

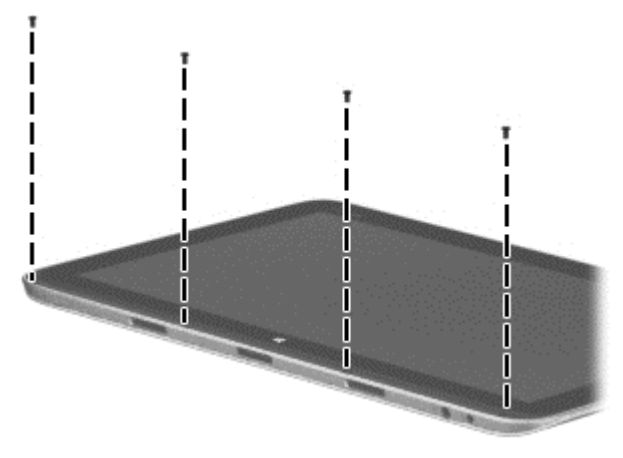

- A **CAUTION:** Before positioning the tablet with the display screen facing down, make sure the work surface is clear of tools, screws, and any other foreign objects. Failure to follow this caution can result in damage to the display screen.
- **4.** Turn the tablet upside down, with the docking connector, power connector, and audio connector toward you.
- **5.** Lift the bottom edge of the back cover **(1)**, and then swing it up and back **(2)** until the left and right edges detach from the display assembly.

<span id="page-47-0"></span>**6.** Remove the back cover **(3)**.

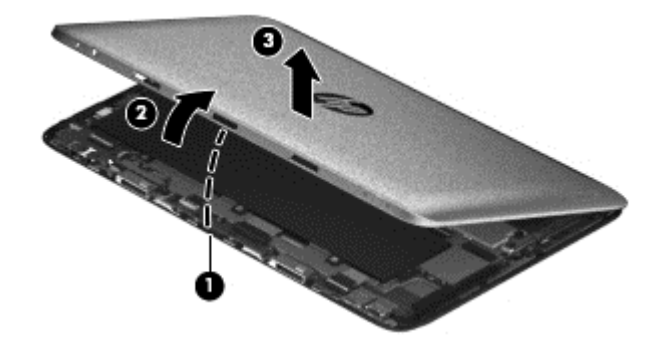

**7.** Remove the back cover.

Reverse this procedure to install the back cover.

#### **Tablet battery**

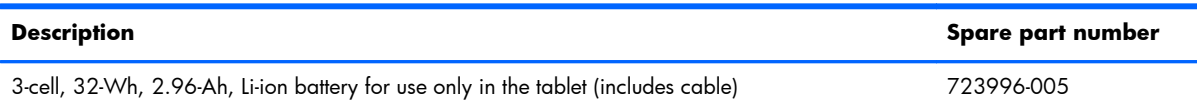

Before removing the tablet battery, follow these steps:

- **1.** Turn off the tablet. If you are unsure whether the tablet is off or in Hibernation, turn the tablet on, and then shut it down through the operating system.
- **2.** Disconnect the power from the tablet by unplugging the power cord from the tablet.
- **3.** Disconnect all external devices from the tablet.
- **4.** Remove the back cover (see [Back cover on page 38](#page-45-0)).

A **WARNING!** To reduce potential safety issues, use only the battery provided with the tablet, a replacement battery provided by HP, or a compatible battery purchased from HP.

A **CAUTION:** Removing a battery that is the sole power source for the tablet can cause loss of information. To prevent loss of information, save your work or shut down the tablet through Windows before removing the battery.

Remove the tablet battery:

- **1.** Remove the four Phillips PM2.0×3.0 screws **(1)** and the three Phillips PM2.0×2.5 broad head screws **(2)** that secure the battery to the display assembly.
- **2.** Release the battery **(3)** by lifting it and sliding it slightly to the left.
- **3.** Disconnect the battery cable **(4)** from the system board.

<span id="page-48-0"></span>**4.** Remove the tablet battery **(5)**.

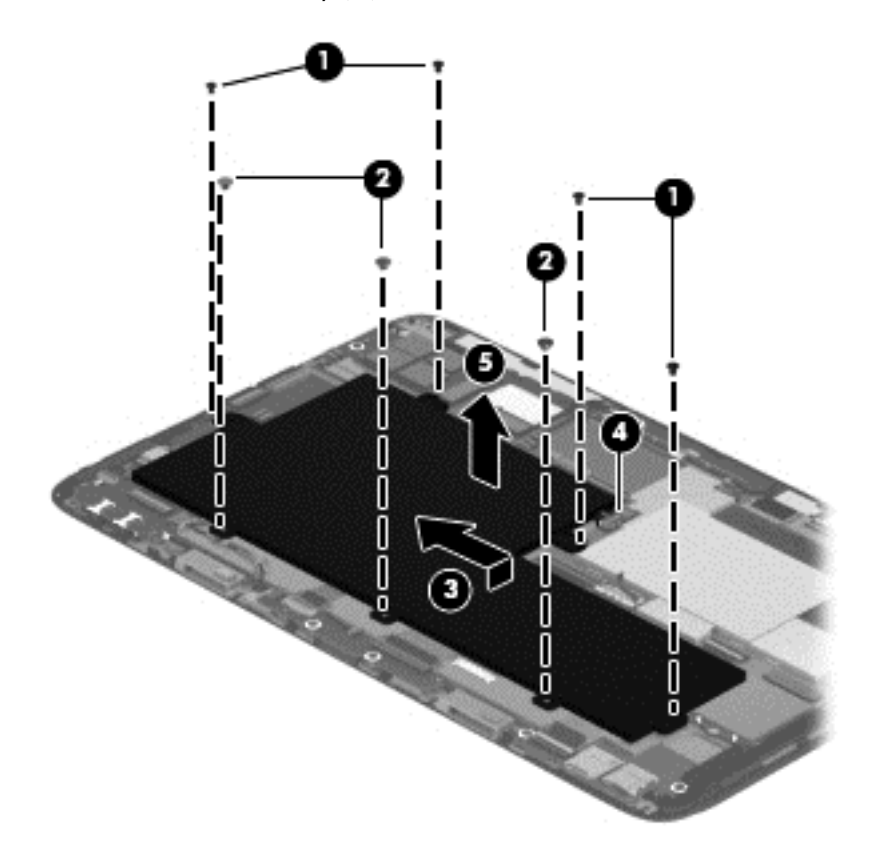

Reverse this procedure to install the tablet battery.

#### **Proximity sensor module**

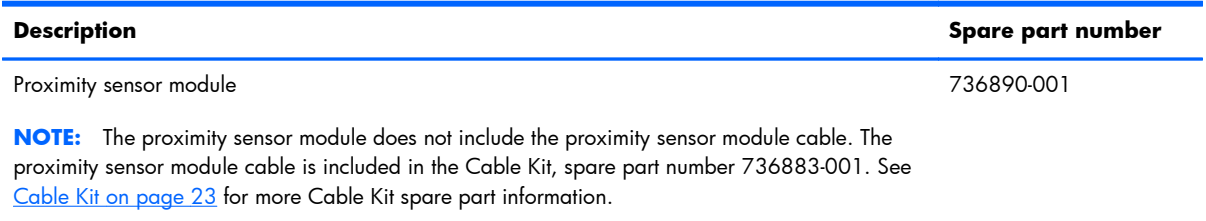

Before removing the proximity sensor module, follow these steps:

- **1.** Turn off the tablet. If you are unsure whether the tablet is off or in Hibernation, turn the tablet on, and then shut it down through the operating system.
- **2.** Disconnect the power from the tablet by unplugging the power cord from the tablet.
- **3.** Disconnect all external devices from the tablet.
- **4.** Remove the back cover (see [Back cover on page 38](#page-45-0)).
- **5.** Remove the tablet battery (see [Tablet battery on page 40\)](#page-47-0).

<span id="page-49-0"></span>Remove the proximity sensor module:

- **1.** Disconnect the proximity sensor module cable **(1)** from the system board.
- **2.** Remove the Phillips PM2.0×3.0 screw **(2)** that secures the proximity sensor module to the display assembly.
- **3.** Remove the proximity sensor module **(3)** and cable.

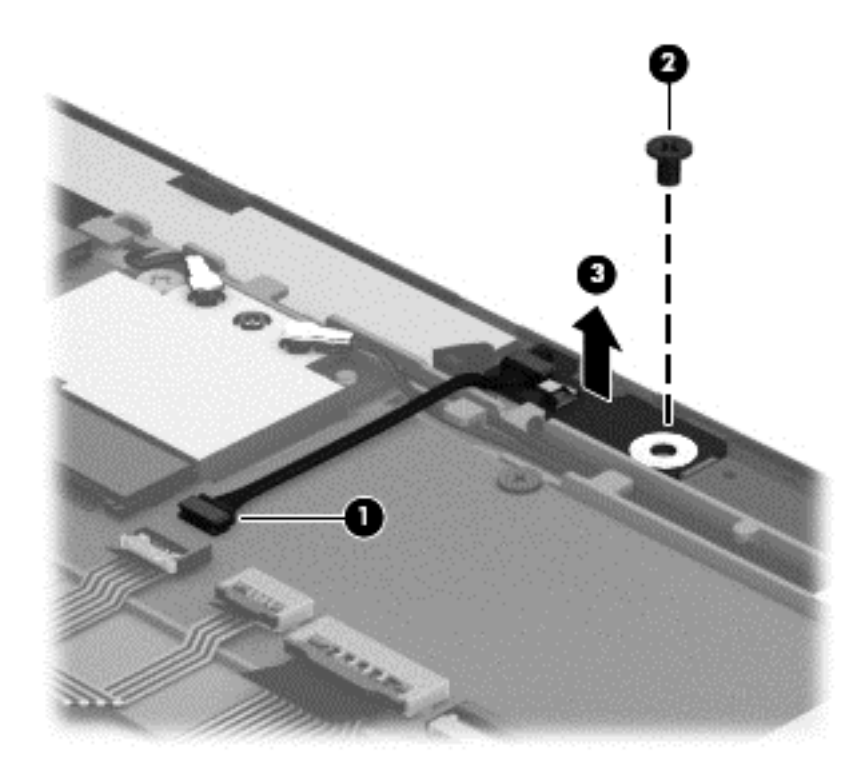

Reverse this procedure to install the proximity sensor module.

#### **Webcamera/microphone module**

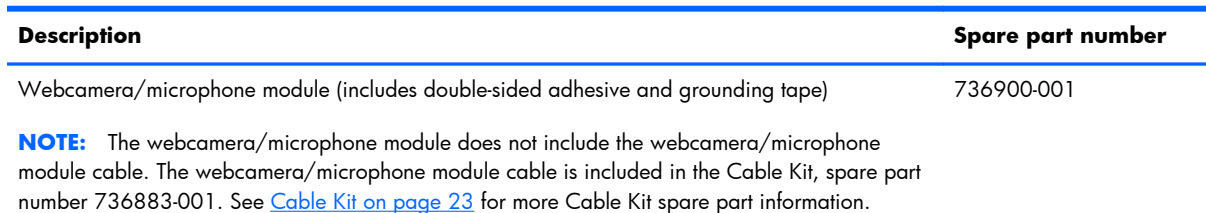

Before removing the webcamera/microphone module, follow these steps:

- **1.** Turn off the tablet. If you are unsure whether the tablet is off or in Hibernation, turn the tablet on, and then shut it down through the operating system.
- **2.** Disconnect the power from the tablet by unplugging the power cord from the tablet.
- **3.** Disconnect all external devices from the tablet.
- **4.** Remove the back cover (see [Back cover on page 38](#page-45-0)).
- **5.** Remove the tablet battery (see [Tablet battery on page 40\)](#page-47-0).

Remove the webcamera/microphone module:

- **1.** Detach the grounding tape **(1)** that secures the webcamera/microphone module to the display assembly.
- **2.** Disconnect the webcamera/microphone module cable **(2)** from the system board.
- **3.** Detach the webcamera/microphone module **(3)** from the display assembly. (The webcamera/ microphone module is attached to the display assembly with double-sided adhesive.)

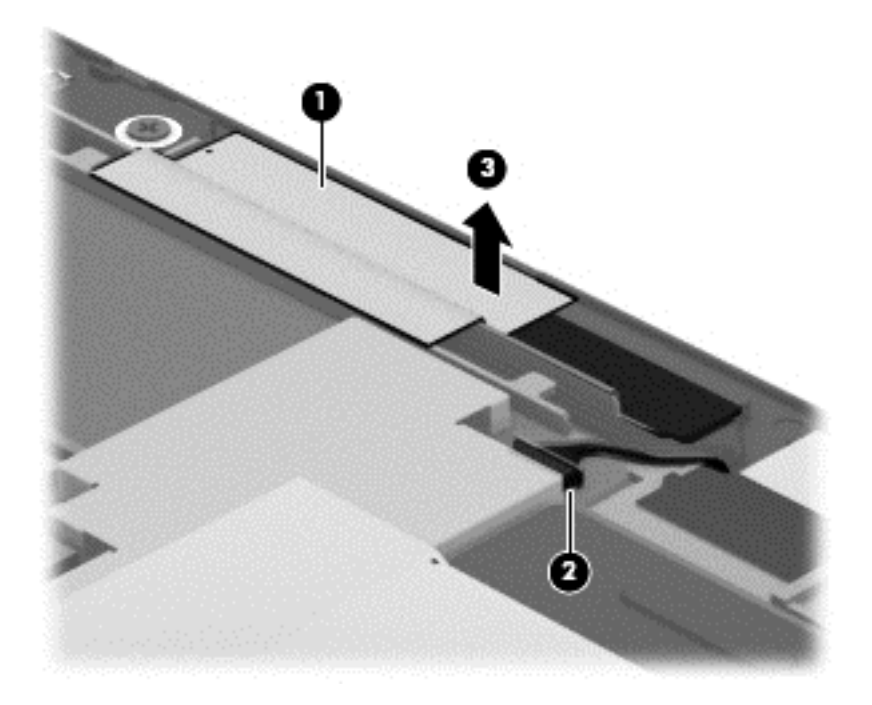

**4.** Remove the webcamera/microphone module and cable.

Reverse this procedure to install the webcamera/microphone module.

#### **micro Solid-state drive (mSSD)**

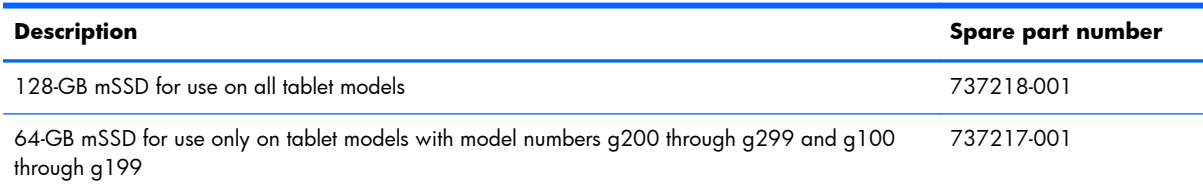

Before removing the solid-state drive, follow these steps:

- **1.** Turn off the tablet. If you are unsure whether the tablet is off or in Hibernation, turn the tablet on, and then shut it down through the operating system.
- **2.** Disconnect the power from the tablet by unplugging the power cord from the tablet.
- **3.** Disconnect all external devices from the tablet.
- **4.** Remove the back cover (see [Back cover on page 38](#page-45-0)).
- **5.** Remove the tablet battery (see **Tablet battery on page 40**).

Remove the solid-state drive:

- **1.** Remove the Phillips PM2.0×3.0 screw **(1)** that secures the solid-state drive to the system board. (The solid-state drive tilts up.)
- **2.** Remove the solid-state drive **(2)** by pulling the drive away from the slot at an angle.

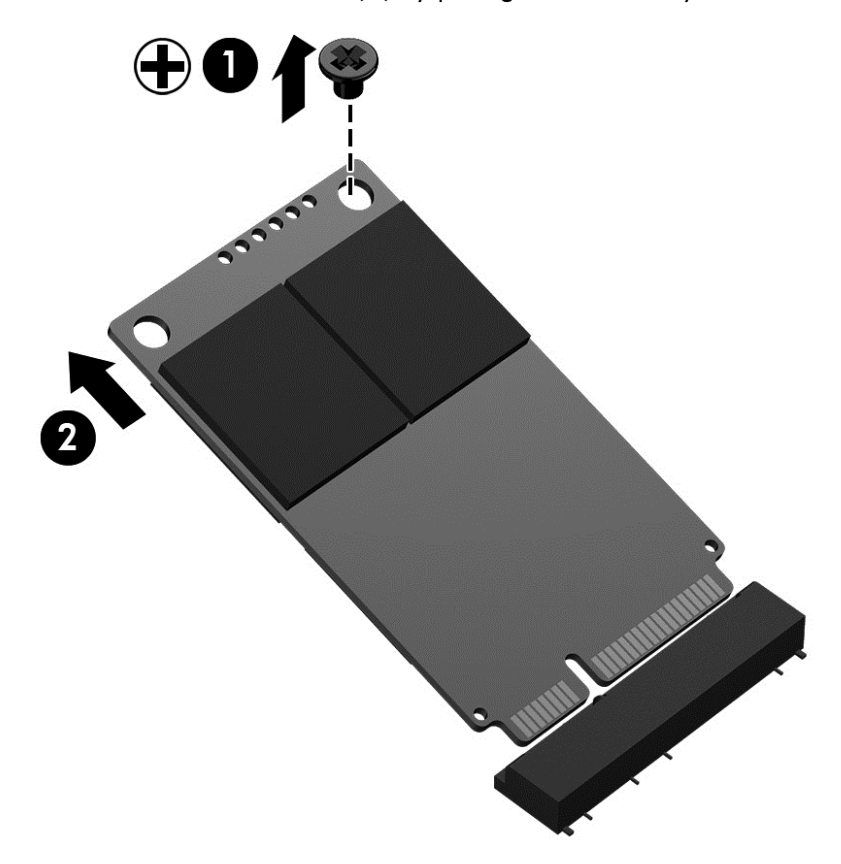

Reverse this procedure to install the solid-state drive.

#### **WLAN module**

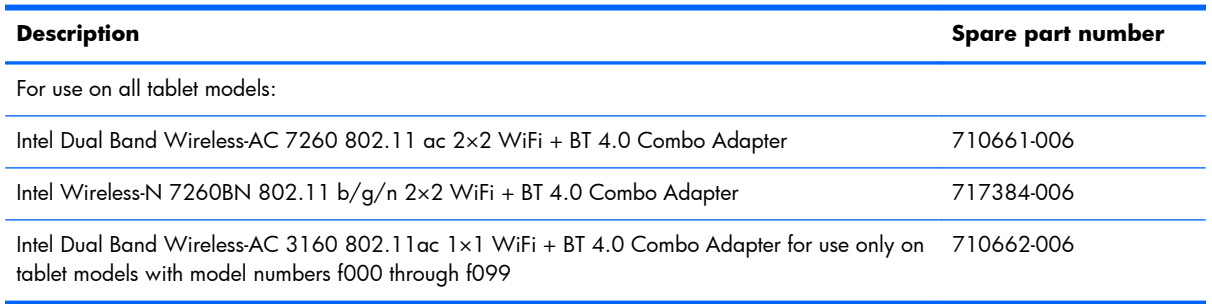

Before removing the WLAN module, follow these steps:

- **1.** Turn off the tablet. If you are unsure whether the tablet is off or in Hibernation, turn the tablet on, and then shut it down through the operating system.
- **2.** Disconnect the power from the tablet by unplugging the power cord from the tablet.
- **3.** Disconnect all external devices from the tablet.
- **4.** Remove the back cover (see [Back cover on page 38](#page-45-0)).
- **5.** Remove the tablet battery (see [Tablet battery on page 40\)](#page-47-0).

Remove the WLAN module:

**1.** Disconnect the WLAN antenna cables **(1)** from the terminals on the WLAN module.

**NOTE:** The WLAN antenna cable labeled "1" connects to the WLAN module "Main" terminal labeled "1". The WLAN antenna cable labeled "2" connects to the WLAN module "Aux" terminal labeled "2".

**2.** Remove the Phillips PM2.0×3.0 screw **(2)** that secures the WLAN module to the system board. (The WLAN module tilts up.)

**3.** Remove the WLAN module **(3)** by pulling the drive away from the slot at an angle.

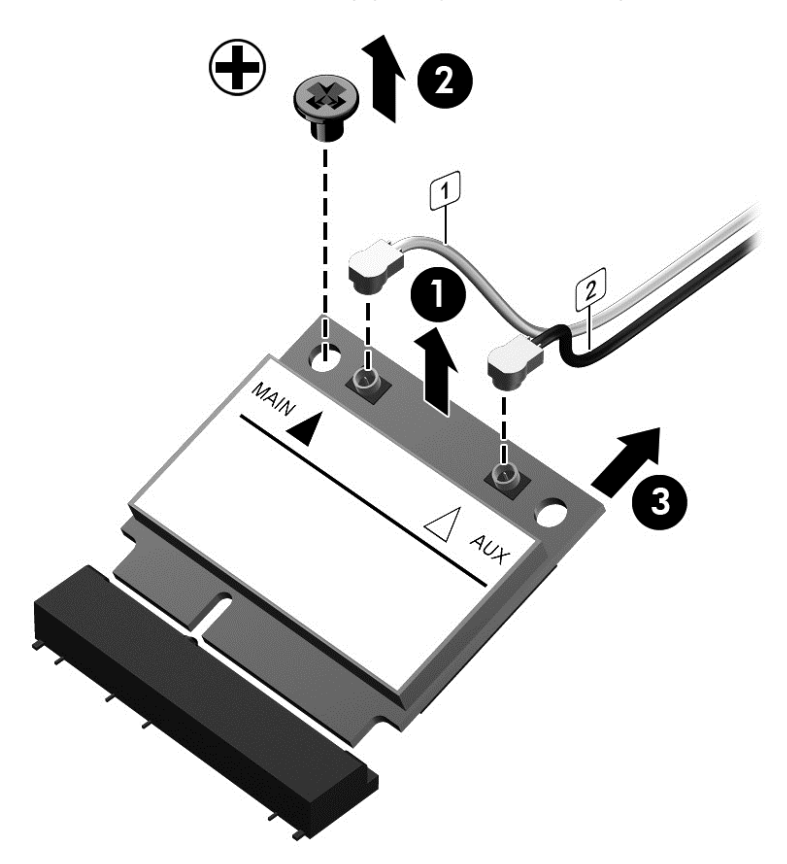

**NOTE:** If the WLAN antenna cables are not connected to the terminals on the WLAN module, protective sleeves should be installed on the antenna connectors, as shown in the following illustration.

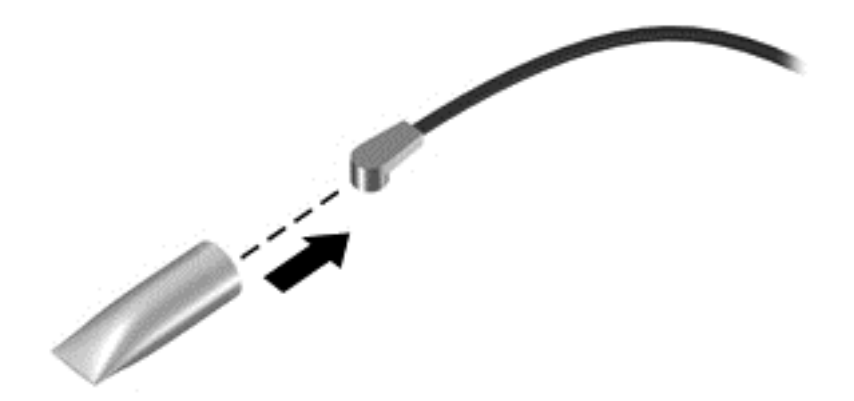

Reverse this procedure to install the WLAN module.

#### <span id="page-54-0"></span>**WWAN module**

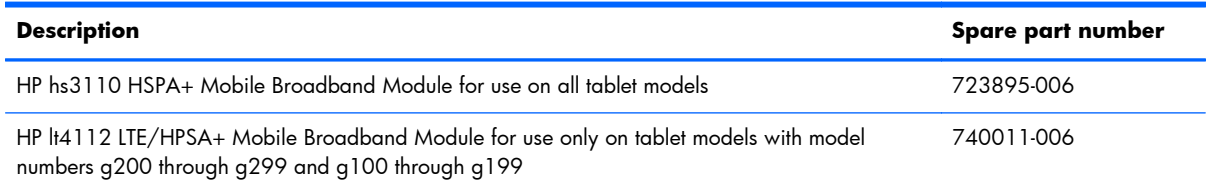

Before removing the WWAN module, follow these steps:

- **1.** Turn off the tablet. If you are unsure whether the tablet is off or in Hibernation, turn the tablet on, and then shut it down through the operating system.
- **2.** Disconnect the power from the tablet by unplugging the power cord from the tablet.
- **3.** Disconnect all external devices from the tablet.
- **4.** Remove the back cover (see [Back cover on page 38](#page-45-0)).
- **5.** Remove the tablet battery (see [Tablet battery on page 40\)](#page-47-0).

Remove the WWAN module:

- **1.** Disconnect the WWAN antenna cables **(1)** from the terminals on the WWAN module.
- **NOTE:** The WWAN antenna cable labeled "5" connects to the WWAN module "Main" terminal labeled "5". The WWAN antenna cable labeled "6" connects to the WWAN module "Aux/GPS" terminal labeled "6".
- **2.** Remove the Phillips PM2.0×2.5 broad head screw **(2)** that secures the WWAN module to the system board. (The WWAN module tilts up.)

**3.** Remove the WWAN module **(3)** by pulling the drive away from the slot at an angle.

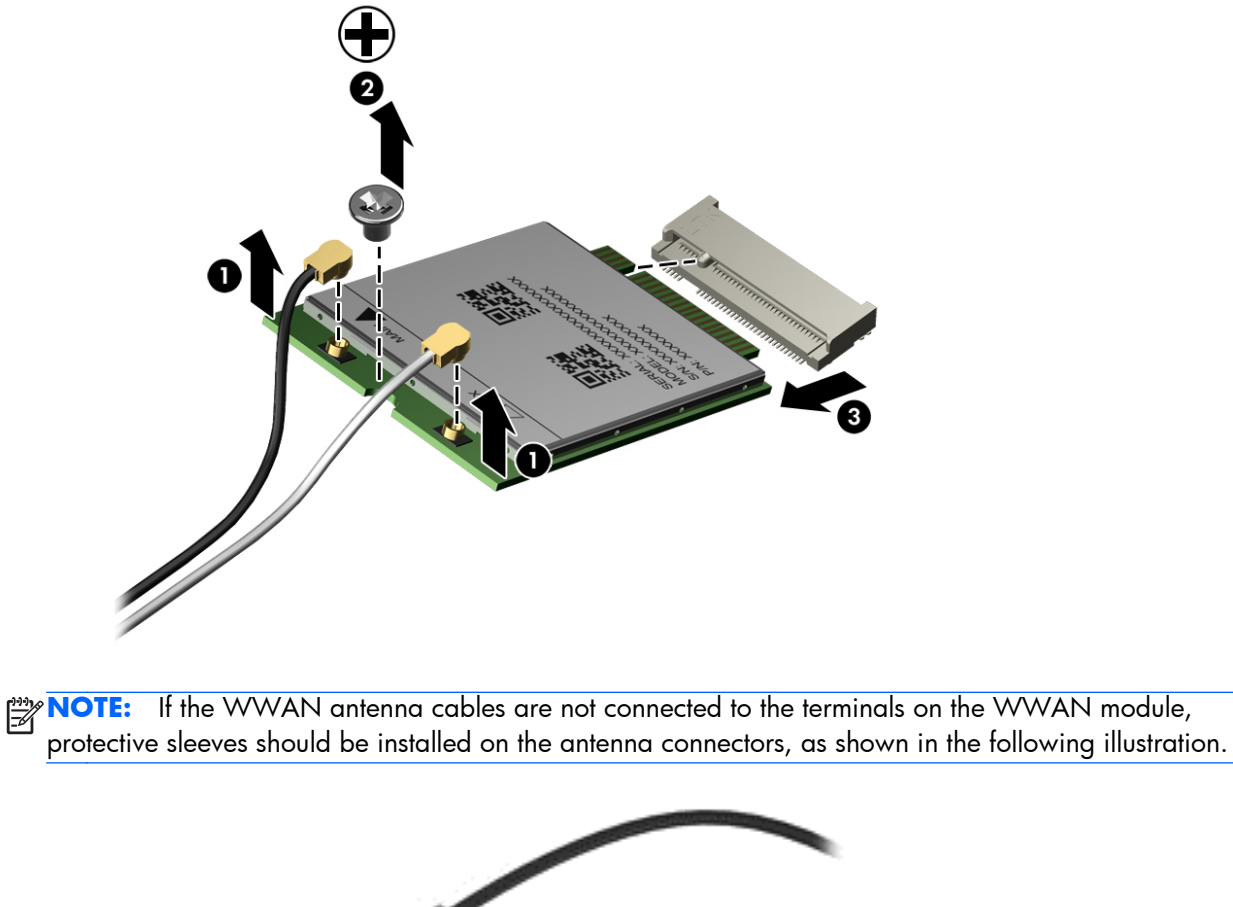

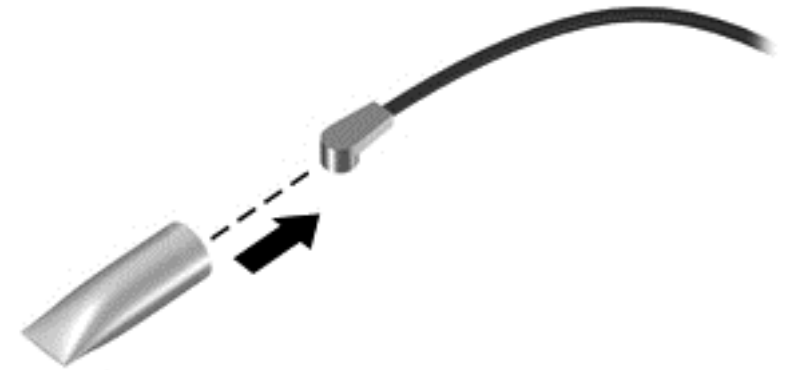

Reverse this procedure to install the WWAN module.

#### **Power button board**

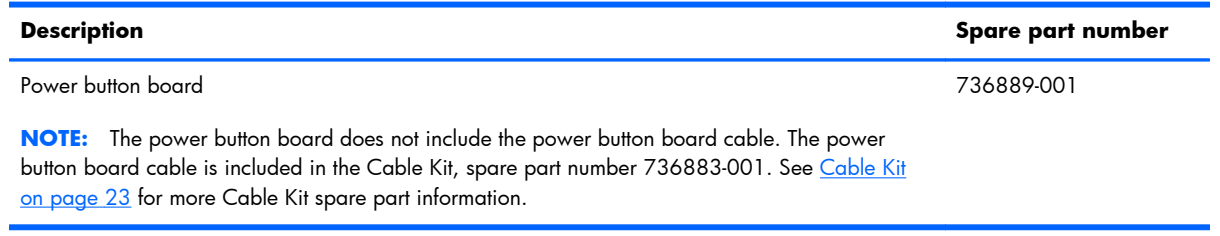

Before removing the power button board, follow these steps:

- **1.** Turn off the tablet. If you are unsure whether the tablet is off or in Hibernation, turn the tablet on, and then shut it down through the operating system.
- **2.** Disconnect the power from the tablet by unplugging the power cord from the tablet.
- **3.** Disconnect all external devices from the tablet.
- **4.** Remove the back cover (see [Back cover on page 38](#page-45-0)).
- **5.** Remove the tablet battery (see [Tablet battery on page 40\)](#page-47-0).

Remove the power button board:

- **1.** Release the zero insertion force (ZIF) connector **(1)** to which the power button board cable is attached, and then disconnect the power button board cable from the system board.
- **2.** Remove the Phillips PM2.0×3.0 screw **(2)** that secures the power button board to the display assembly.
- **3.** Remove the power button board **(3)** and cable.

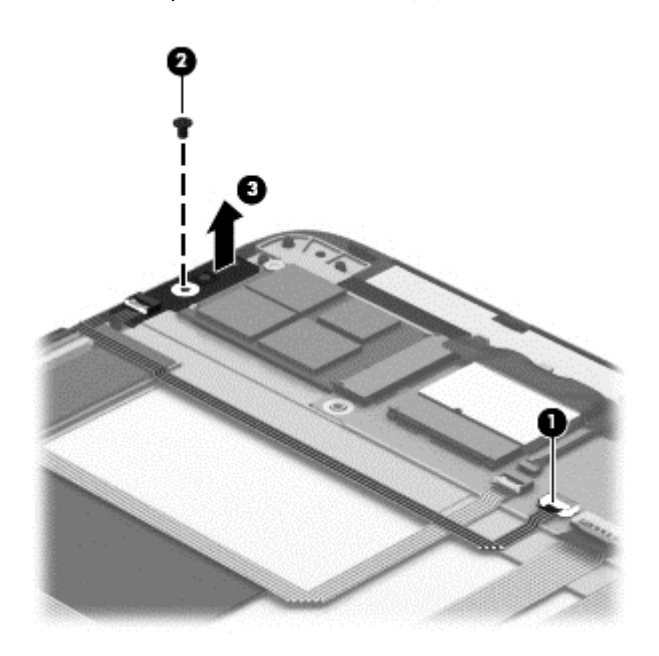

Reverse this procedure to install the power button board.

#### **RTC battery**

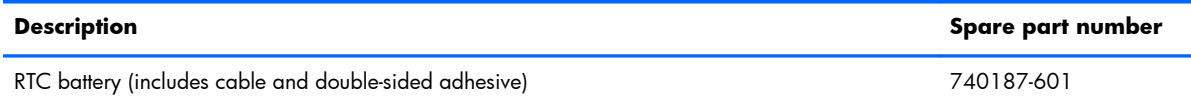

Before removing the system board, follow these steps:

- **1.** Turn off the tablet. If you are unsure whether the tablet is off or in Hibernation, turn the tablet on, and then shut it down through the operating system.
- **2.** Disconnect the power from the tablet by unplugging the power cord from the tablet.
- **3.** Disconnect all external devices from the tablet.
- **4.** Remove the back cover (see [Back cover on page 38](#page-45-0)).
- **5.** Remove the tablet battery (see [Tablet battery on page 40\)](#page-47-0).

Remove the RTC battery:

- **1.** Disconnect the RTC battery cable **(1)** from the system board.
- **2.** Detach the RTC battery **(2)** from the display assembly. (The RTC battery is attached to the display assembly with double-sided adhesive.)

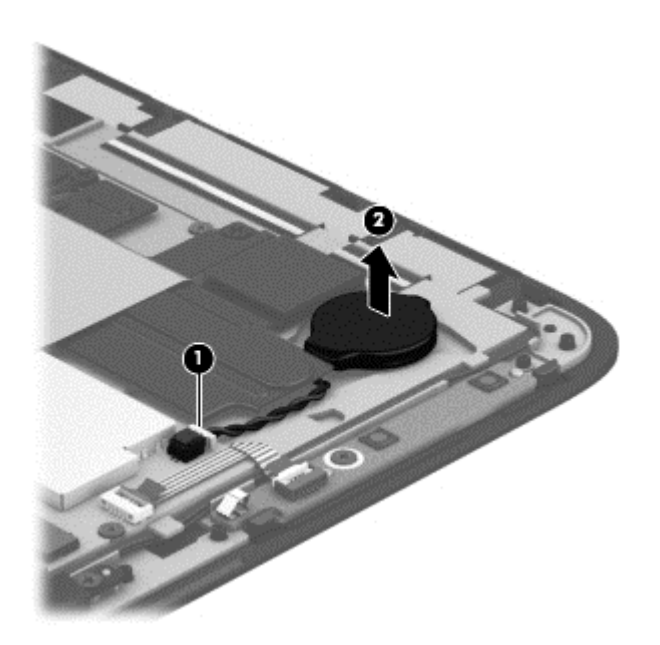

**3.** Remove the system board.

Reverse this procedure to install the system board.

### <span id="page-58-0"></span>**Volume button board**

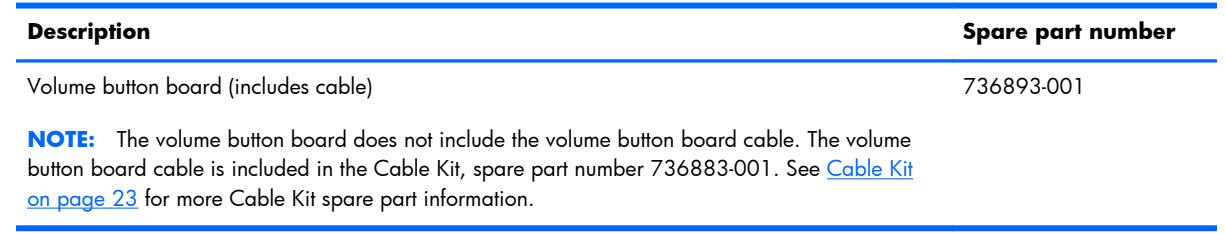

Before removing the volume button board, follow these steps:

- **1.** Turn off the tablet. If you are unsure whether the tablet is off or in Hibernation, turn the tablet on, and then shut it down through the operating system.
- **2.** Disconnect the power from the tablet by unplugging the power cord from the tablet.
- **3.** Disconnect all external devices from the tablet.
- **4.** Remove the back cover (see [Back cover on page 38](#page-45-0)).
- **5.** Remove the tablet battery (see **Tablet battery on page 40**).

Remove the volume button board:

- **1.** Release the ZIF connector **(1)** to which the volume button board cable is attached, and then disconnect the volume button board cable from the system board.
- **2.** Remove the two Phillips PM2.0×3.0 screws **(2)** that secure the volume button board to the display assembly.

**3.** Remove the volume button board **(3)**.

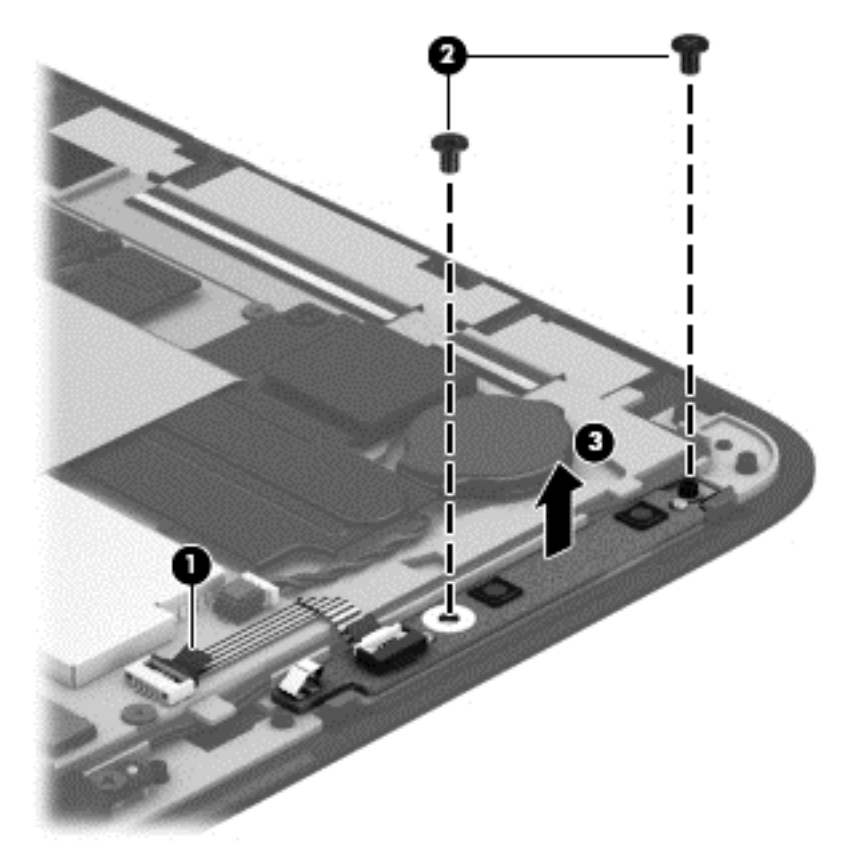

Reverse this procedure to install the volume button board.

#### **TouchScreen board**

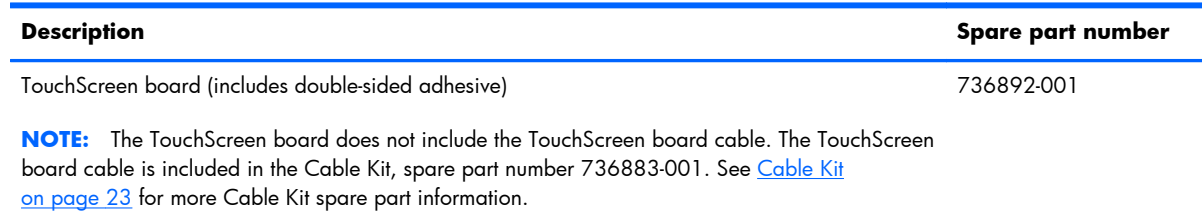

Before removing the TouchScreen board, follow these steps:

- **1.** Turn off the tablet. If you are unsure whether the tablet is off or in Hibernation, turn the tablet on, and then shut it down through the operating system.
- **2.** Disconnect the power from the tablet by unplugging the power cord from the tablet.
- **3.** Disconnect all external devices from the tablet.
- **4.** Remove the back cover (see [Back cover on page 38](#page-45-0)).
- **5.** Remove the tablet battery (see **Tablet battery on page 40**).

Remove the TouchScreen board:

- **1.** Release the two TouchScreen board ZIF connectors **(1)** and **(2)** to which the display panel TouchScreen cables are attached, and then disconnect the display panel TouchScreen cables from the TouchScreen board.
- **2.** Release the system board ZIF connector **(3)** to which the TouchScreen board cable is attached, and then disconnect the TouchScreen board cable from the system board.
- **3.** Detach the TouchScreen board **(4)** from the display assembly. (The TouchScreen board is attached to the display assembly with double-sided adhesive.)

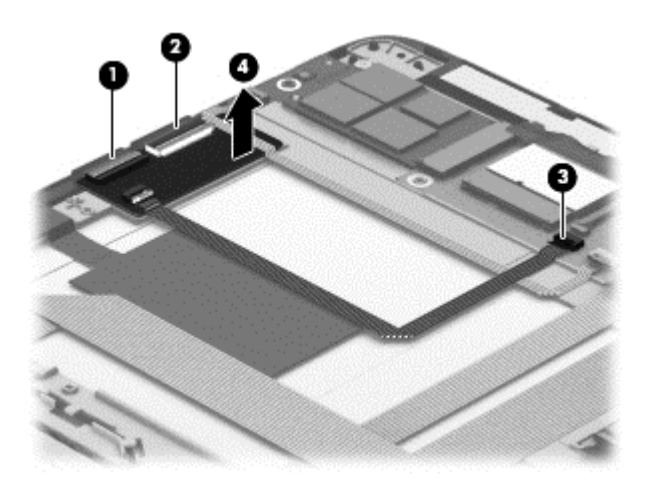

**4.** Remove the TouchScreen board and cable.

Reverse this procedure to install the TouchScreen board.

#### **NFC module**

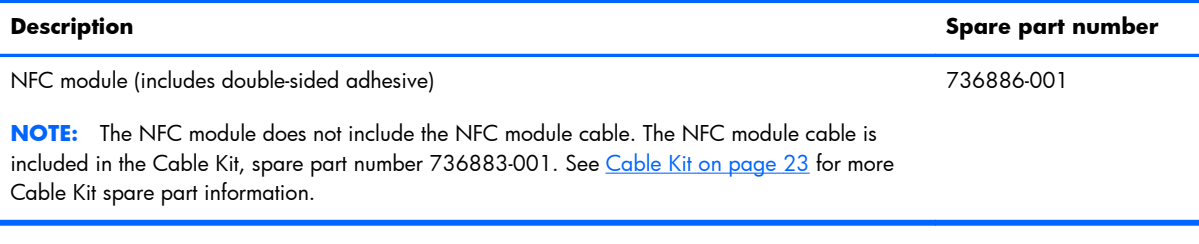

Before removing the NFC module, follow these steps:

- **1.** Turn off the tablet. If you are unsure whether the tablet is off or in Hibernation, turn the tablet on, and then shut it down through the operating system.
- **2.** Disconnect the power from the tablet by unplugging the power cord from the tablet.
- **3.** Disconnect all external devices from the tablet.
- **4.** Remove the back cover (see [Back cover on page 38](#page-45-0)).
- **5.** Remove the tablet battery (see [Tablet battery on page 40\)](#page-47-0).

Remove the NFC module:

- **1.** Release the audio/power connector board ZIF connector **(1)** to which the NFC module cable is attached, and then disconnect the NFC module cable from the audio/power connector board.
- **2.** Release the NFC module ZIF connector **(2)** to which the NFC antenna cable is attached, and then disconnect the NFC antenna cable from the NFC module.
- **3.** Detach the NFC module **(3)** from the display assembly. (The NFC module is attached to the display assembly with double-sided adhesive.)

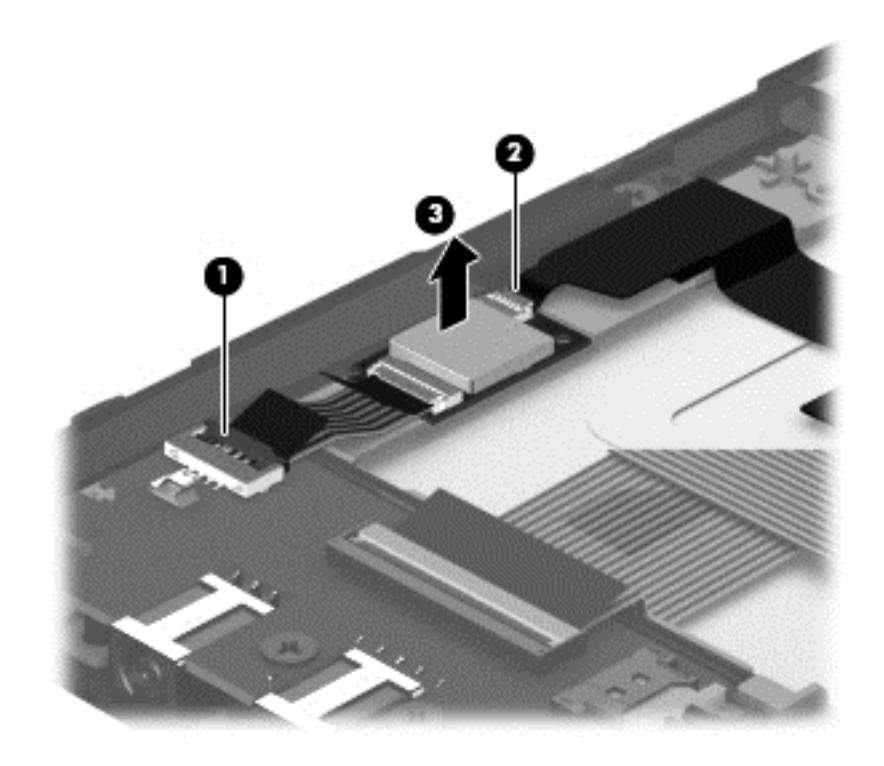

**4.** Remove the NFC module and cable.

Reverse this procedure to install the NFC module.

#### <span id="page-62-0"></span>**Audio/power connector board**

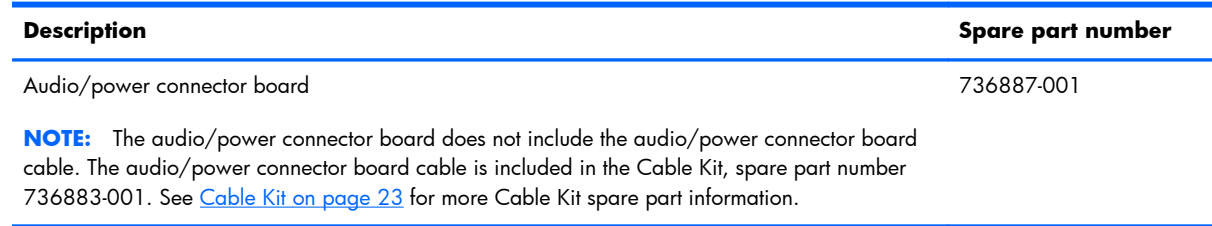

Before removing the audio/power connector board, follow these steps:

- **1.** Turn off the tablet. If you are unsure whether the tablet is off or in Hibernation, turn the tablet on, and then shut it down through the operating system.
- **2.** Disconnect the power from the tablet by unplugging the power cord from the tablet.
- **3.** Disconnect all external devices from the tablet.
- **4.** Remove the back cover (see [Back cover on page 38](#page-45-0)).
- **5.** Remove the tablet battery (see [Tablet battery on page 40\)](#page-47-0).

Remove the audio/power connector board:

- **1.** Release the audio/power connector board ZIF connector **(1)** to which the NFC module cable is attached, and then disconnect the NFC module cable from the audio/power connector board.
- **2.** Release the system board ZIF connector **(2)** to which the audio/power connector board cable is attached, and then disconnect the audio/power connector board cable from the system board.
- **3.** Disconnect the speaker cable **(3)** from the audio/power connector board.
- **4.** Remove the two Phillips PM2.0×3.0 screws **(4)** that secure the audio/power connector board to the display assembly.

**5.** Remove the audio/power connector board **(5)**.

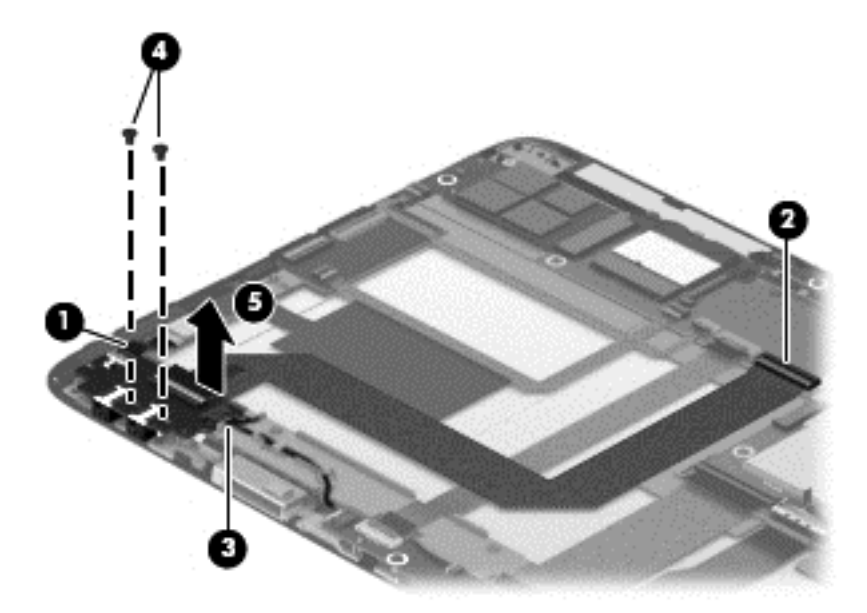

**6.** Remove the audio/power connector board and cable.

Reverse this procedure to install the audio/power connector board.

#### **Vibrator module**

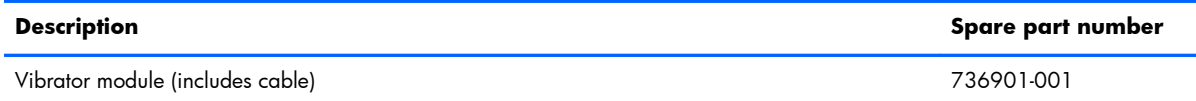

Before removing the vibrator module, follow these steps:

- **1.** Turn off the tablet. If you are unsure whether the tablet is off or in Hibernation, turn the tablet on, and then shut it down through the operating system.
- **2.** Disconnect the power from the tablet by unplugging the power cord from the tablet.
- **3.** Disconnect all external devices from the tablet.
- **4.** Remove the back cover (see [Back cover on page 38](#page-45-0)).
- **5.** Remove the tablet battery (see **Tablet battery on page 40**).

Remove the vibrator module:

**1.** Disconnect the vibrator module cable **(1)** from the system board.

<span id="page-64-0"></span>**2.** Release the vibrator module **(2)** from the clip molded into the display assembly.

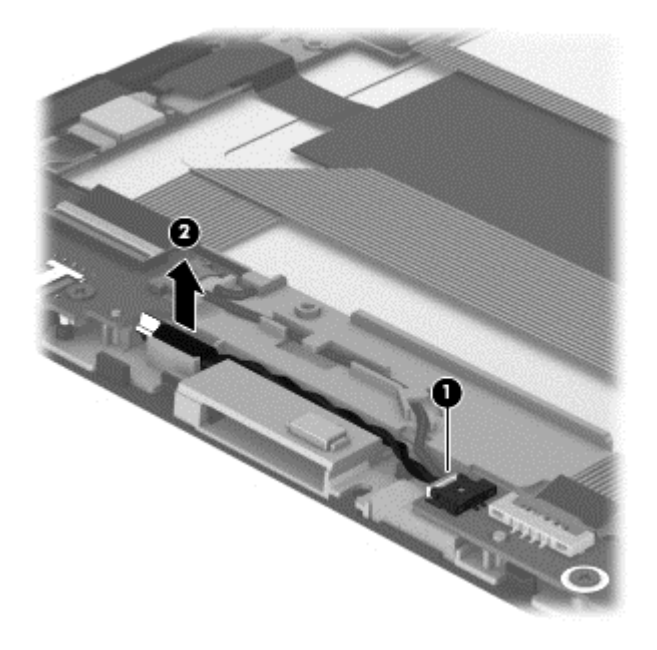

**3.** Remove the vibrator module and cable.

Reverse this procedure to install the vibrator module.

#### **Docking connecter board**

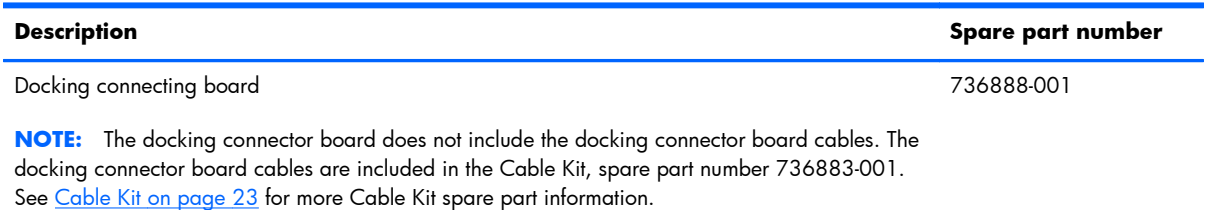

Before removing the docking connector board, follow these steps:

- **1.** Turn off the tablet. If you are unsure whether the tablet is off or in Hibernation, turn the tablet on, and then shut it down through the operating system.
- **2.** Disconnect the power from the tablet by unplugging the power cord from the tablet.
- **3.** Disconnect all external devices from the tablet.
- **4.** Remove the back cover (see [Back cover on page 38](#page-45-0)).
- **5.** Remove the tablet battery (see [Tablet battery on page 40\)](#page-47-0).

Remove the docking connector board:

- **1.** Disconnect the vibrator module cable **(1)** from the docking connector board.
- **2.** Release the system board ZIF connector **(2)** to which the longer docking connector board cable is attached, and then disconnect the longer docking connector board cable from the system board.
- **3.** Detach the two pieces of grounding tape **(3)** that secure the shorter docking connector board cable to the display assembly.
- **4.** Release the system board ZIF connector **(4)** to which the shorter docking connector board cable is attached, and then disconnect the shorter docking connector board cable from the system board.
- **5.** Disconnect the Windows button board cable **(5)** from the docking connector board.
- **6.** Remove the two Phillips PM2.0×3.0 screws **(6)** that secure the docking connector board to the display assembly.
- **7.** Remove the docking connector board **(7)** and cables.

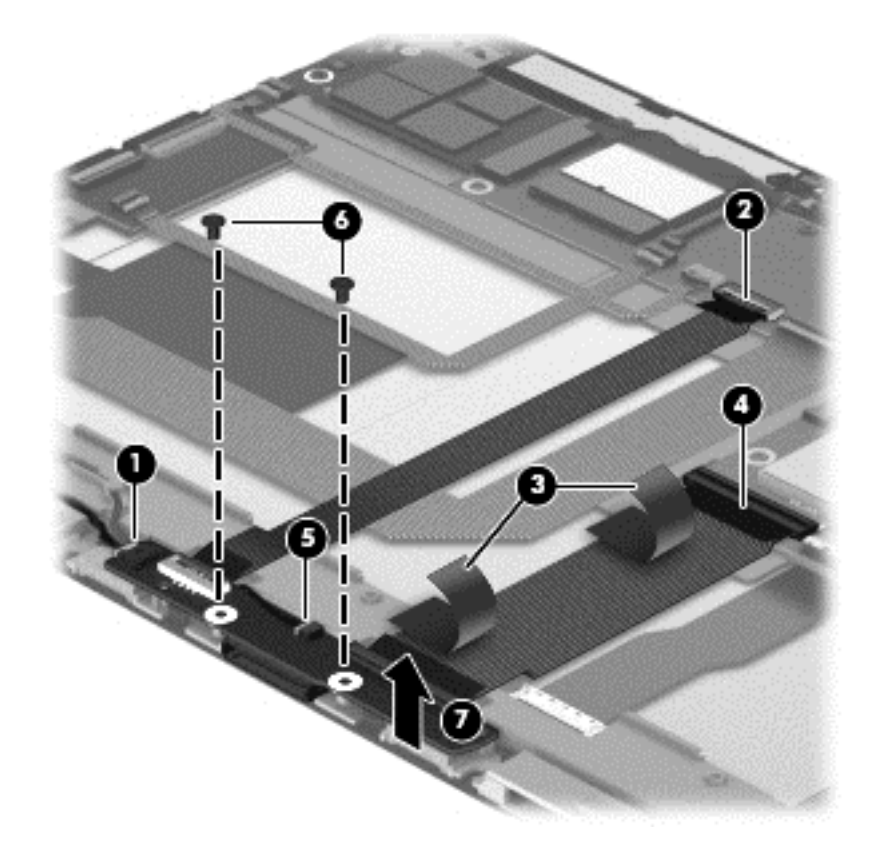

Reverse this procedure to install the docking connector board.

### **Display panel cable**

**NOTE:** The display panel cable is included in the Cable Kit, spare part number 736883-001. See [Cable Kit on page 23](#page-30-0) for more Cable Kit spare part information.

Before removing the display panel cable, follow these steps:

- **1.** Turn off the tablet. If you are unsure whether the tablet is off or in Hibernation, turn the tablet on, and then shut it down through the operating system.
- **2.** Disconnect the power from the tablet by unplugging the power cord from the tablet.
- **3.** Disconnect all external devices from the tablet.
- **4.** Remove the back cover (see [Back cover on page 38](#page-45-0)).
- **5.** Remove the tablet battery (see [Tablet battery on page 40\)](#page-47-0).

Remove the display panel cable:

- **1.** Release the adhesive strip **(1)** that secures the display panel cable connector to the display assembly.
- **2.** Use the display panel cable connector bar **(2)** to disconnect the display panel cable **(3)** from the display panel.
- **3.** Disconnect the display panel cable **(4)** from the system board.
- **4.** Remove the docking panel cable board **(5)**.

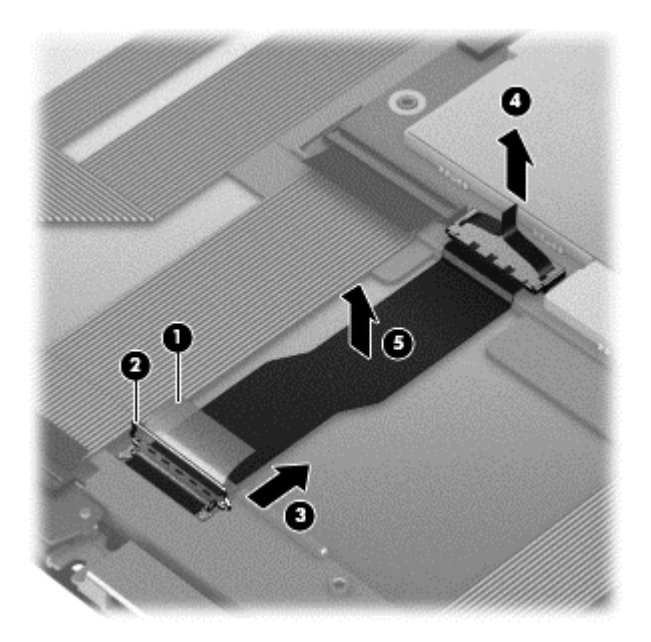

Reverse this procedure to install the display panel cable.

#### <span id="page-67-0"></span>**Card reader board**

**NOTE:** The card reader board does not include the card reader board cable. The card reader board cable is included in the Cable Kit, spare part number 736883-001. See [Cable Kit on page 23](#page-30-0) for more Cable Kit spare part information.

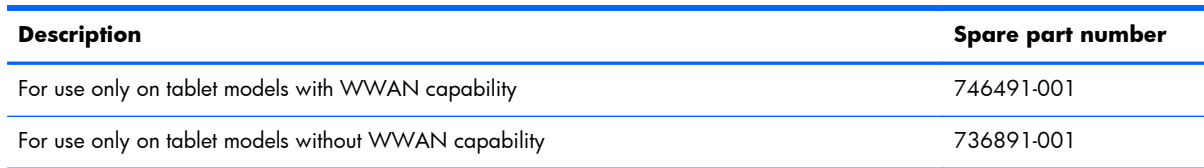

Before removing the card reader board, follow these steps:

- **1.** Turn off the tablet. If you are unsure whether the tablet is off or in Hibernation, turn the tablet on, and then shut it down through the operating system.
- **2.** Disconnect the power from the tablet by unplugging the power cord from the tablet.
- **3.** Disconnect all external devices from the tablet.
- **4.** Remove the back cover (see [Back cover on page 38](#page-45-0)).
- **5.** Remove the tablet battery (see [Tablet battery on page 40\)](#page-47-0).

Remove the card reader board:

- **1.** Release the system board ZIF connector **(1)** to which the card reader board cable is attached, and then disconnect the card reader board cable from the system board.
- **2.** Remove the two Phillips PM2.0×3.0 screws **(2)** that secure the card reader board to the display assembly.

**3.** Remove the card reader board **(3)** by sliding it forward, making sure to carefully route the card reader board cable through the opening **(4)** in the display assembly.

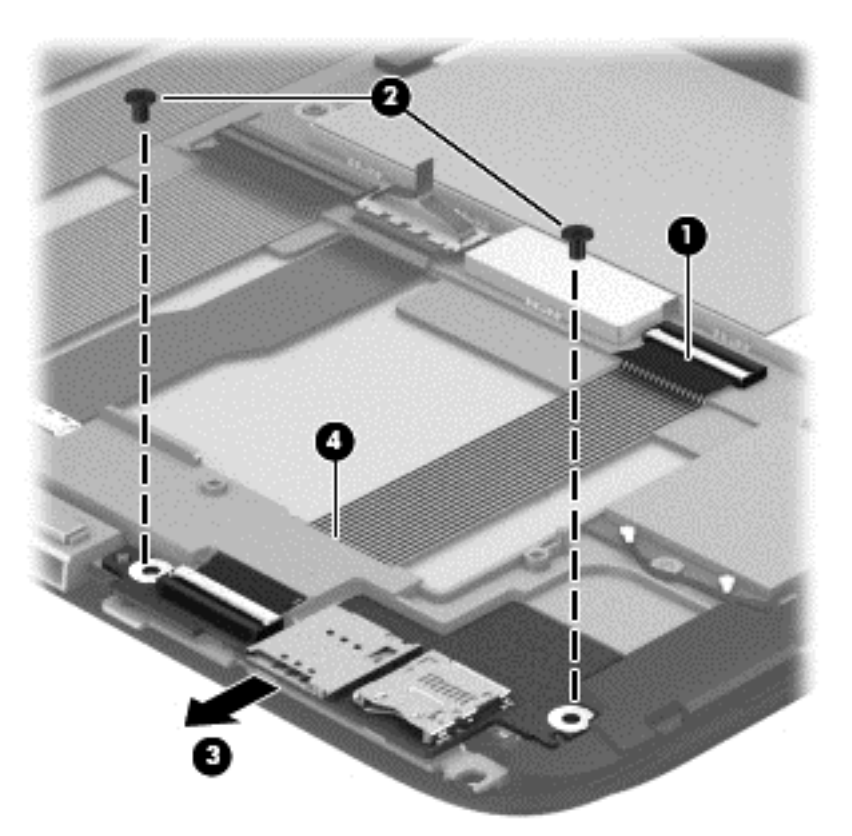

Reverse this procedure to install the card reader board.

#### **Speakers**

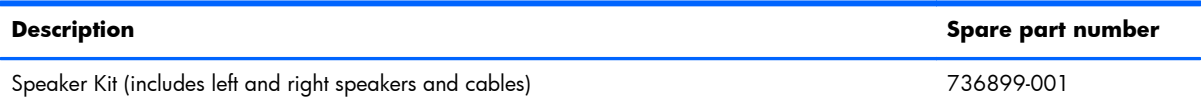

Before removing the speakers, follow these steps:

- **1.** Turn off the tablet. If you are unsure whether the tablet is off or in Hibernation, turn the tablet on, and then shut it down through the operating system.
- **2.** Disconnect the power from the tablet by unplugging the power cord from the tablet.
- **3.** Disconnect all external devices from the tablet.
- **4.** Remove the back cover (see **[Back cover on page 38](#page-45-0)**), and then remove the following components:
	- **a.** Tablet battery (see [Tablet battery on page 40\)](#page-47-0)
	- **b.** Audio/power connector board (see [Audio/power connector board on page 55\)](#page-62-0)
- **c.** Docking connector board (see [Docking connecter board on page 57\)](#page-64-0)
- **d.** Card reader board (see [Card reader board on page 60\)](#page-67-0)

Remove the speakers:

- **1.** Release the speaker cables **(1)** from the retention clips and routing channels built into the display assembly.
- **2.** Remove the two Phillips PM2.0×3.0 screws **(2)** that secure the speakers to the display assembly.
- **3.** Remove the speakers **(3)**.

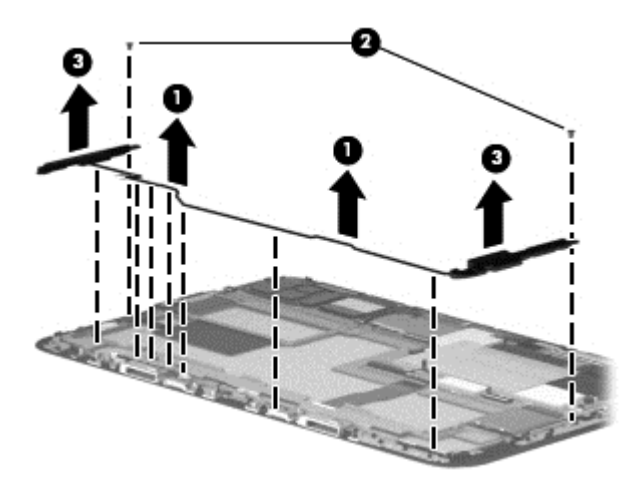

Reverse this procedure to install the speakers.

#### **Wireless antennas**

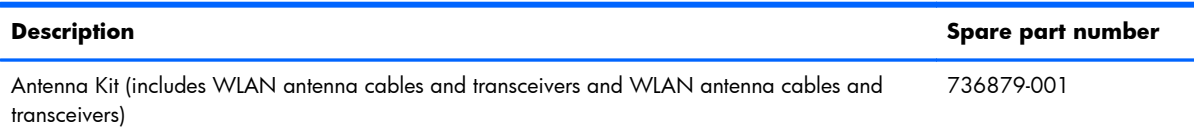

Before removing the wireless antenna cables and transceivers, follow these steps:

- **1.** Turn off the tablet. If you are unsure whether the tablet is off or in Hibernation, turn the tablet on, and then shut it down through the operating system.
- **2.** Disconnect the power from the tablet by unplugging the power cord from the tablet.
- **3.** Disconnect all external devices from the tablet.
- **4.** Remove the back cover (see **[Back cover on page 38](#page-45-0))**, and then remove the following components:
	- **a.** Tablet battery (see [Tablet battery on page 40\)](#page-47-0)
	- **b.** Proximity sensor module (see [Proximity sensor module on page 41](#page-48-0))
	- **c.** Webcamera/microphone module (see [Webcamera/microphone module on page 42](#page-49-0))
- **d.** WWAN module (see [WWAN module on page 47](#page-54-0))
- **e.** Volume button board (see [Volume button board on page 51\)](#page-58-0)

Remove the wireless antenna cables and transceivers:

- **1.** Disconnect the WLAN antenna cables **(1)** from the WLAN module.
- **2.** Release the wireless antenna cables from the retention clips **(2)** and routing channel built into the display assembly.
- **3.** Detach the wireless antenna transceivers **(3)** from the display assembly. (The wireless antenna transceivers are attached to the display assembly with double-sided adhesive.)

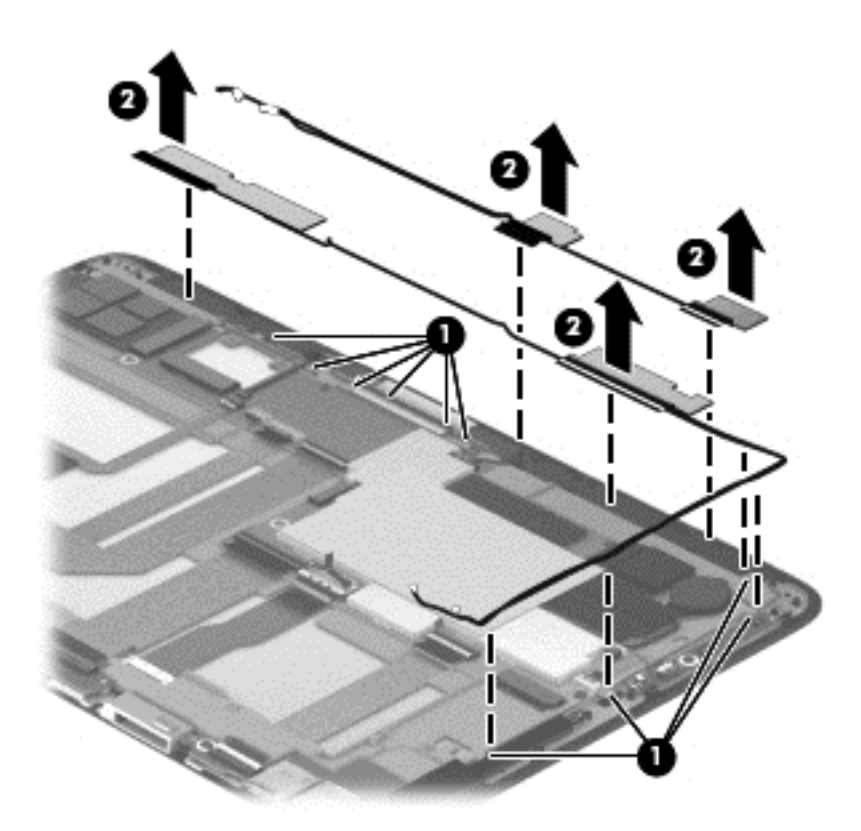

Reverse this procedure to install the wireless antenna cables and transceivers.

# **System board**

**NOTE:** The system board spare part kit includes 4-GB of system memory, a graphics subsystem with UMA memory, and replacement thermal material.

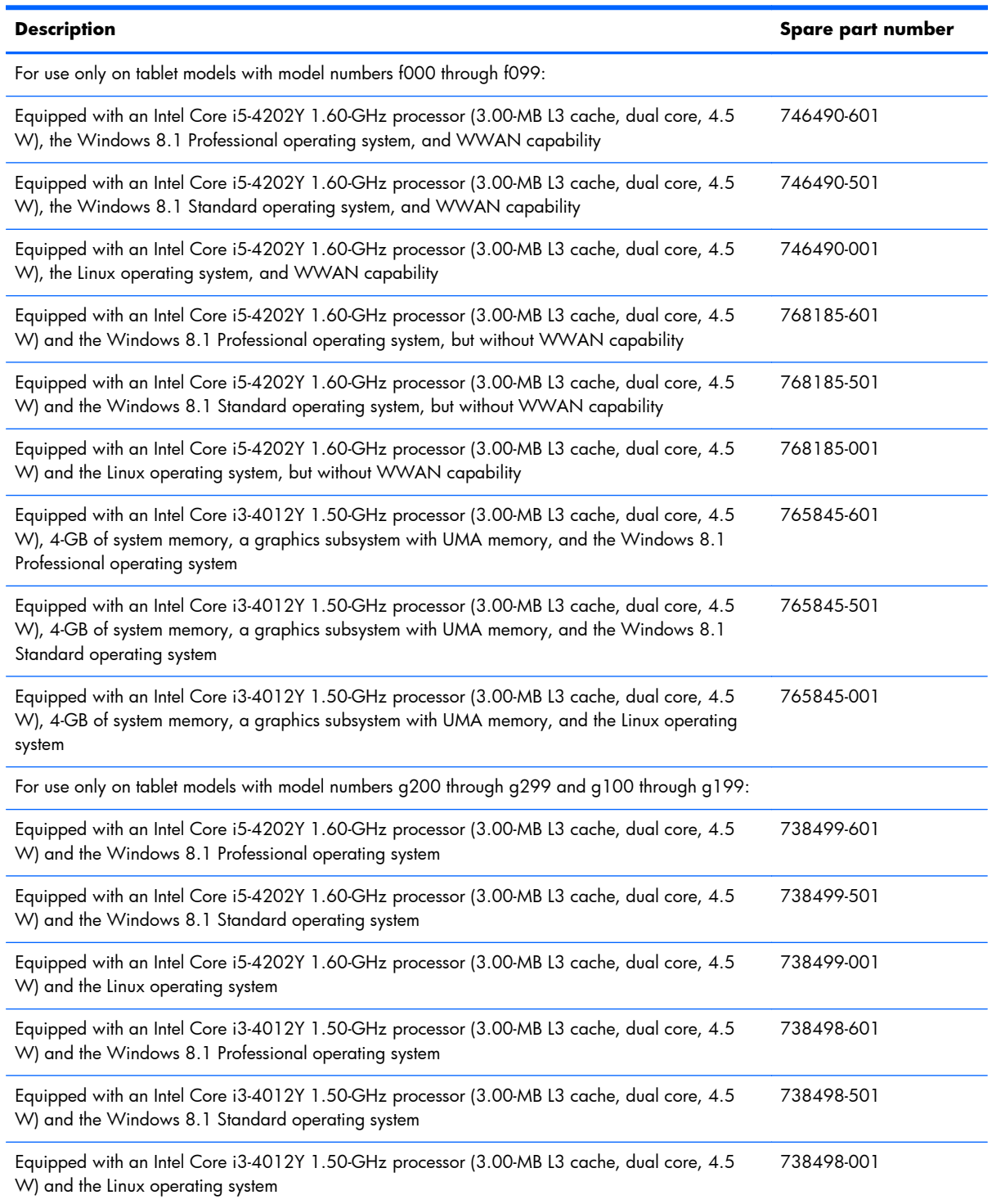
Before removing the system board, follow these steps:

- **1.** Turn off the tablet. If you are unsure whether the tablet is off or in Hibernation, turn the tablet on, and then shut it down through the operating system.
- **2.** Disconnect the power from the tablet by unplugging the power cord from the tablet.
- **3.** Disconnect all external devices from the tablet.
- **4.** Remove the back cover (see **[Back cover on page 38](#page-45-0)**), and then remove the following components:
	- **a.** Tablet battery (see [Tablet battery on page 40\)](#page-47-0)
	- **b.** Solid-state module (see [Webcamera/microphone module on page 42\)](#page-49-0)
	- **c.** WLAN module (see [WLAN module on page 45\)](#page-52-0)
	- **d.** WWAN module (see [WWAN module on page 47](#page-54-0))

Remove the system board:

- **1.** Disconnect the following cables from the system board:
	- **(1)** TouchScreen board cable
	- **(2)** Proximity sensor module cable
	- **(3)** Power button board cable
	- **(4)** Docking connector board cable
	- **(5)** Audio/power connector board cable
	- **(6)** Webcamera/microphone module cable
	- **(7)** Docking connector board cable
	- **(8)** Display panel cable
	- **(9)** Card reader board cable
	- **(10)** Volume button board cable
	- **(11)** RTC battery cable

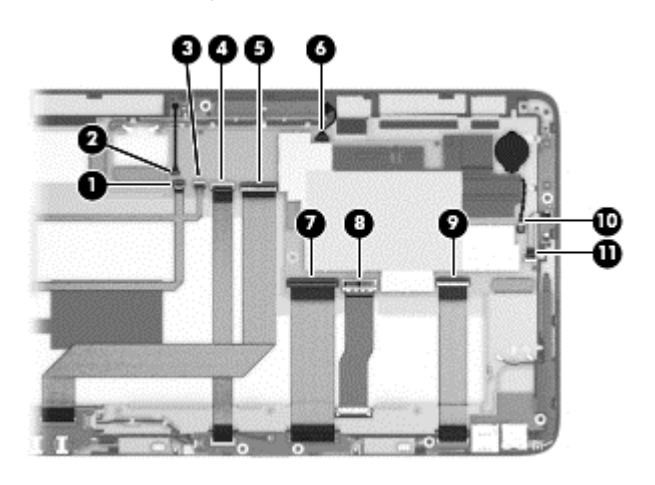

**2.** Remove the three Phillips PM2.0×2.3 screws **(1)** that secure the system board to the display assembly.

**3.** Remove the system board **(2)**.

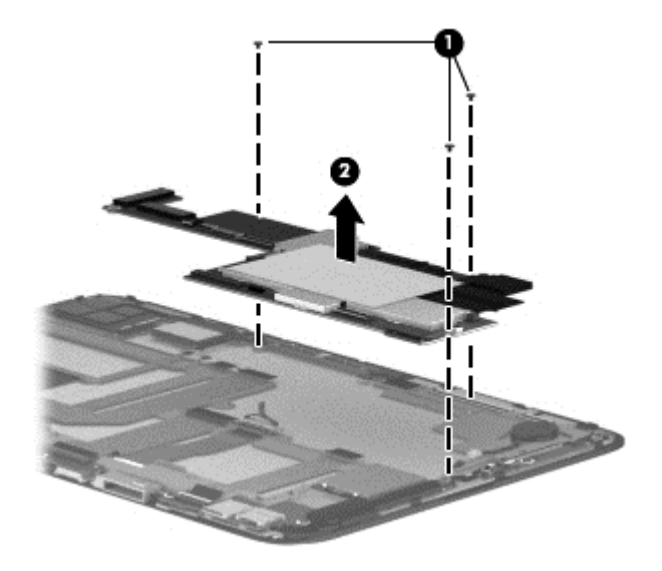

Reverse this procedure to install the system board.

## <span id="page-75-0"></span>**Keyboard base component replacement procedures**

A **CAUTION:** Keyboard base components described in this chapter should only be accessed by an authorized service provider. Accessing these parts can damage the keyboard base and void the warranty.

This chapter provides removal and replacement procedures for authorized service provider only parts.

There are as many as 35 screws that must be removed, replaced, and/or loosened when servicing the keyboard base. Make special note of each screw size and location during removal and replacement.

#### **Bottom cover**

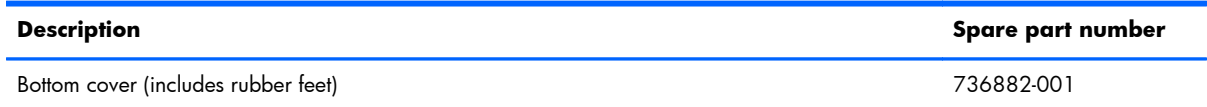

Before disassembling the keyboard base, follow these steps:

- **1.** Turn off the tablet and keyboard base. If you are unsure whether the tablet and keyboard base are off or in Hibernation, turn the tablet on, and then shut it down through the operating system.
- **2.** Disconnect the power from the tablet and keyboard base by unplugging the power cord from the tablet and keyboard base.
- **3.** Disconnect the tablet from the keyboard base.

Remove the bottom cover:

- **1.** Remove the four Phillips PM2.0×4.25 screws **(1)** that secure the bottom cover to the keyboard/ top cover.
- **2.** Remove the rubber feet **(2)**.

**NOTE:** The rubber feet are available in the Rubber Kit, spare part number 736897-001.

**3.** Remove the two Phillips PM2.0×4.0 screws **(3)** that secure the bottom cover to the keyboard/ top cover.

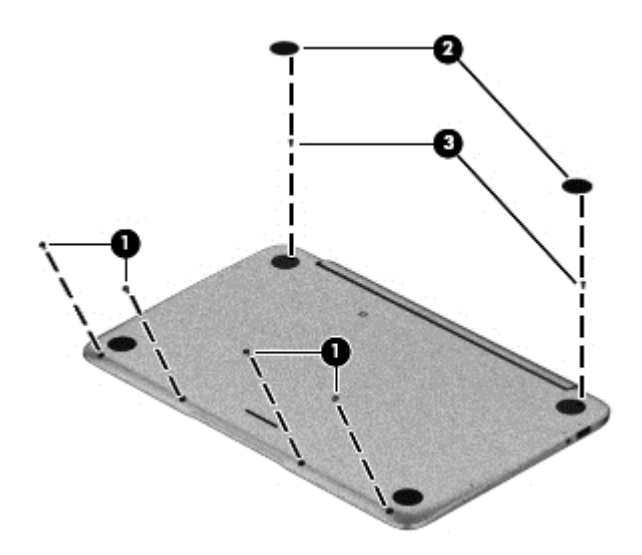

**4.** Lift the rear edge of the bottom cover until the left and right sides detach from the keyboard/ top cover.

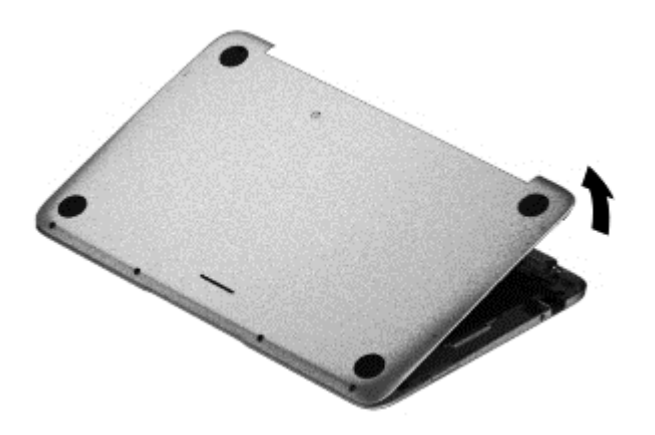

**5.** Remove the bottom cover.

Reverse this procedure to install the bottom cover.

### <span id="page-77-0"></span>**Keyboard base battery**

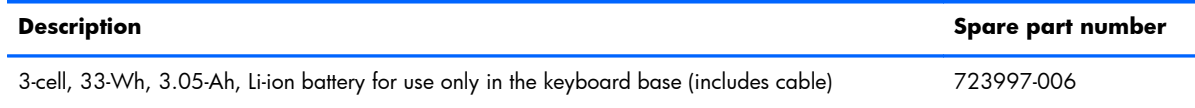

Before removing the keyboard base battery, follow these steps:

- **1.** Turn off the tablet and keyboard base. If you are unsure whether the tablet and keyboard base are off or in Hibernation, turn the tablet on, and then shut it down through the operating system.
- **2.** Disconnect the power from the tablet and keyboard base by unplugging the power cord from the tablet and keyboard base.
- **3.** Disconnect the tablet from the keyboard base.
- **4.** Remove the bottom cover (see **Bottom cover on page 68**).

A **WARNING!** To reduce potential safety issues, use only the battery provided with the keyboard base, a replacement battery provided by HP, or a compatible battery purchased from HP.

A **CAUTION:** Removing a battery that is the sole power source for the tablet can cause loss of information. To prevent loss of information, save your work or shut down the tablet through Windows before removing the battery.

Remove the keyboard base battery:

- **1.** Disconnect the keyboard base battery cable **(1)** from the power connector board.
- **2.** Release the hinge assembly cables from the clips **(2)** built into the keyboard base battery.
- **3.** Remove the four Phillips PM2.0×3.0 screws **(3)** that secure the keyboard base battery to the keyboard/top cover.

**4.** Remove the keyboard base battery **(4)**.

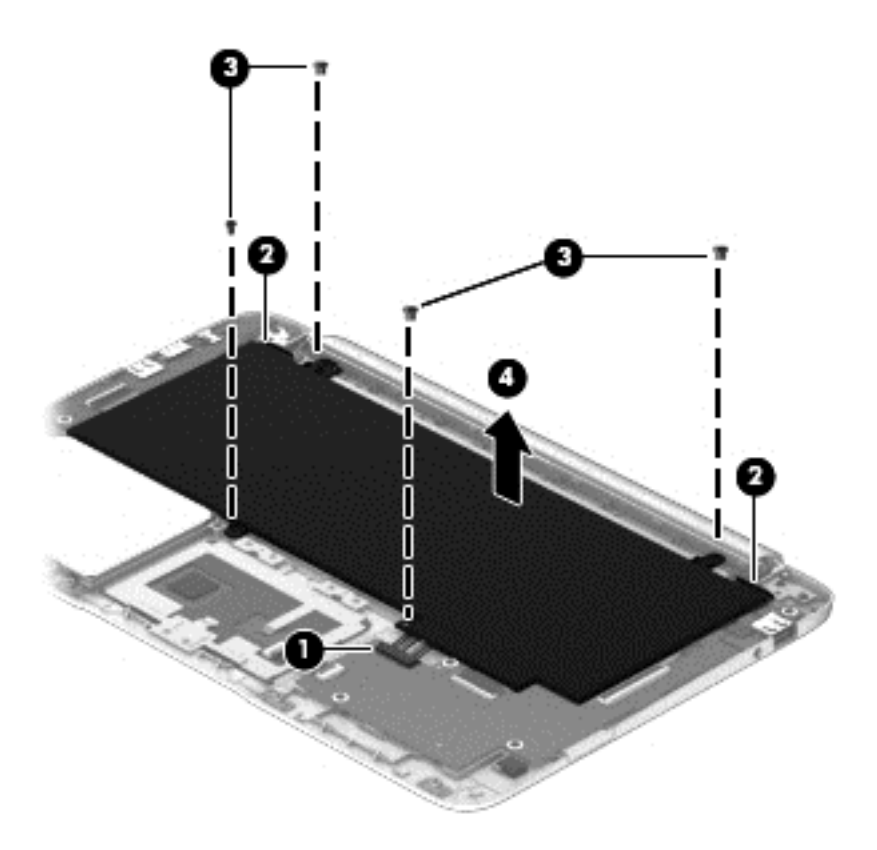

Reverse this procedure to install the keyboard base battery.

### <span id="page-79-0"></span>**TouchPad**

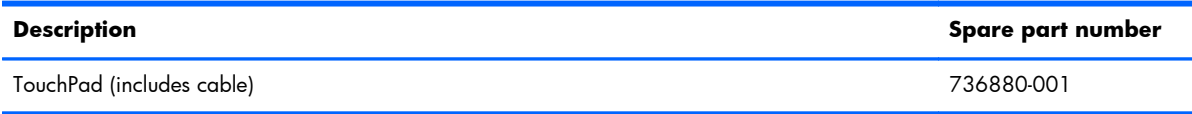

Before removing the TouchPad, follow these steps:

- **1.** Turn off the tablet and keyboard base. If you are unsure whether the tablet and keyboard base are off or in Hibernation, turn the tablet on, and then shut it down through the operating system.
- **2.** Disconnect the power from the tablet and keyboard base by unplugging the power cord from the tablet and keyboard base.
- **3.** Disconnect the tablet from the keyboard base.
- **4.** Remove the bottom cover (see **Bottom cover on page 68**).
- 5. Disconnect the keyboard base battery cable from the audio/USB board (see [Keyboard base](#page-77-0) [battery on page 70\)](#page-77-0).

Remove the TouchPad:

- **1.** Release the audio/USB board ZIF connector **(1)** to which the TouchPad cable is attached, and then disconnect the TouchPad cable from the audio/USB board.
- **2.** Remove the six Phillips PM2.0×2.5 screws **(2)** that secure the TouchPad to the keyboard/ top cover.
- **3.** Remove the TouchPad **(3)**.

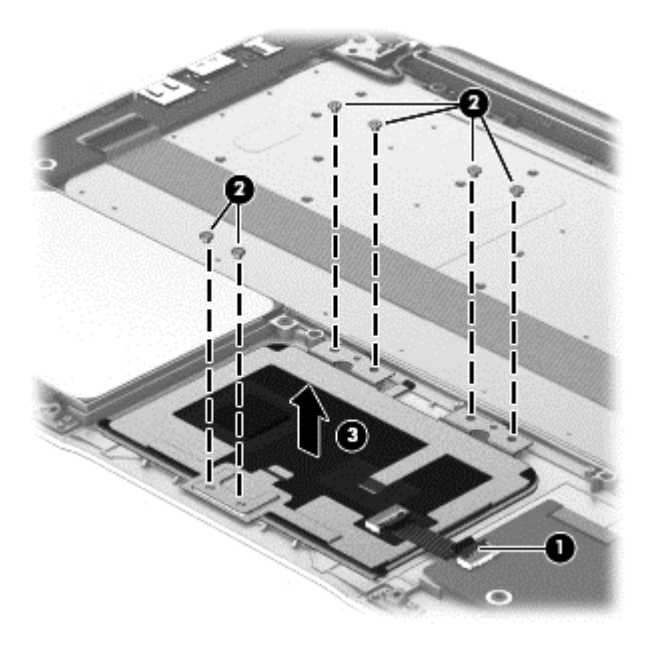

Reverse this procedure to install the TouchPad.

### <span id="page-80-0"></span>**Audio/USB board**

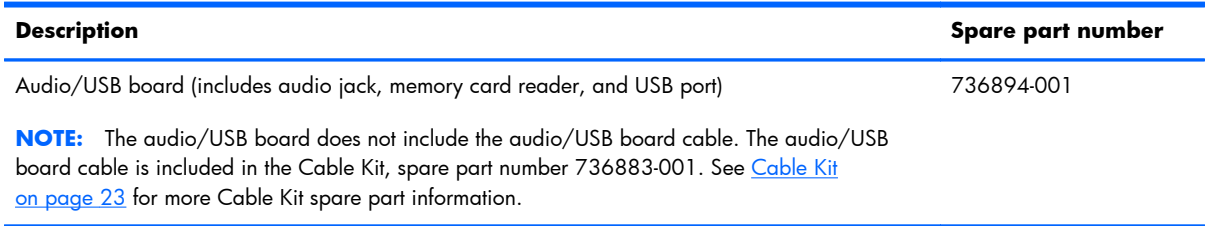

Before removing the audio/USB board, follow these steps:

- **1.** Turn off the tablet and keyboard base. If you are unsure whether the tablet and keyboard base are off or in Hibernation, turn the tablet on, and then shut it down through the operating system.
- **2.** Disconnect the power from the tablet and keyboard base by unplugging the power cord from the tablet and keyboard base.
- **3.** Disconnect the tablet from the keyboard base.
- **4.** Remove the bottom cover (see [Bottom cover on page 68](#page-75-0)).
- **5.** Remove the keyboard base battery (see [Keyboard base battery on page 70](#page-77-0)).

Remove the audio/USB board:

- **1.** Release the power connector board ZIF connector **(1)** to which the audio/USB board cable is attached, and then disconnect the audio/USB board cable from the power connector board.
- **2.** Release the audio/USB board ZIF connector **(2)** to which the TouchPad cable is attached, and then disconnect the TouchPad cable from the audio/USB board.
- **3.** Release the audio/USB board ZIF connector **(3)** to which the keyboard cable is attached, and then disconnect the keyboard cable from the audio/USB board.
- **4.** Remove the four Phillips PM2.0×3.0 screws **(4)** that secure the audio/USB board to the keyboard/top cover.
- **5.** Lift the left side of the audio/USB board, and then swing it up **(5)** and to the right until it rests upside down on the right side of the keyboard/top cover.

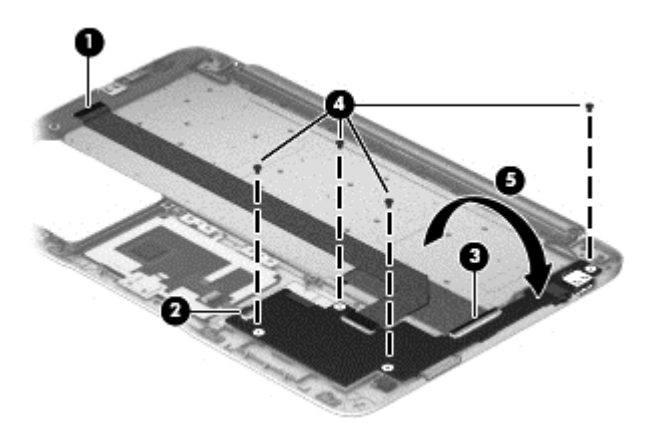

- <span id="page-81-0"></span>**6.** Disconnect the hinge assembly cable **(1)** from the audio/USB board.
- **7.** Remove the audio/USB board **(2)** and cable.

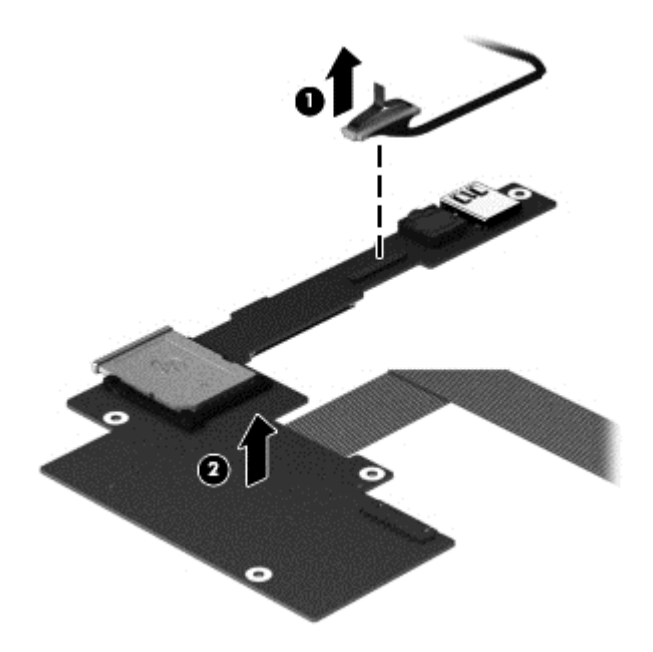

Reverse this procedure to install the audio/USB board.

### **Power connector board**

**NOTE:** The power connector board does not include the power connector board cable. The power connector board cable is included in the Cable Kit, spare part number 736883-001. See [Cable Kit](#page-30-0) [on page 23](#page-30-0) for more Cable Kit spare part information.

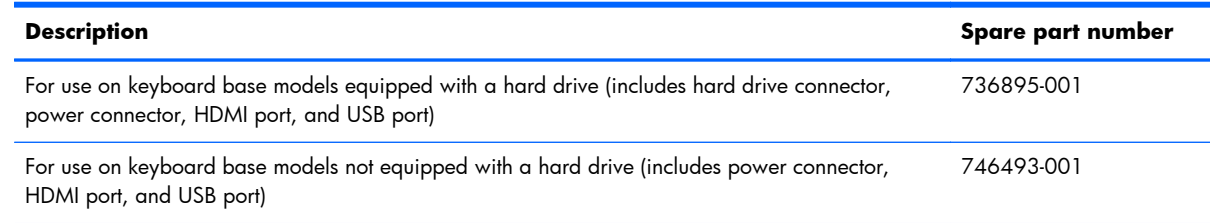

Before removing the power connector board, follow these steps:

- **1.** Turn off the tablet and keyboard base. If you are unsure whether the tablet and keyboard base are off or in Hibernation, turn the tablet on, and then shut it down through the operating system.
- **2.** Disconnect the power from the tablet and keyboard base by unplugging the power cord from the tablet and keyboard base.
- **3.** Disconnect the tablet from the keyboard base.
- **4.** Remove the bottom cover (see **Bottom cover on page 68**).
- **5.** Remove the keyboard base battery (see [Keyboard base battery on page 70](#page-77-0)).

Remove the power connector board:

- **1.** Release the power connector board ZIF connector **(1)** to which the audio/USB board cable is attached, and then disconnect the audio/USB board cable from the power connector board.
- **2.** Remove the three Phillips PM2.0×3.0 screws **(2)** that secure the power connector board to the keyboard/top cover.
- **3.** Lift the right side of the power connector board, and then swing it up **(3)** and to the left until it rests upside down on the right side of the keyboard/top cover.

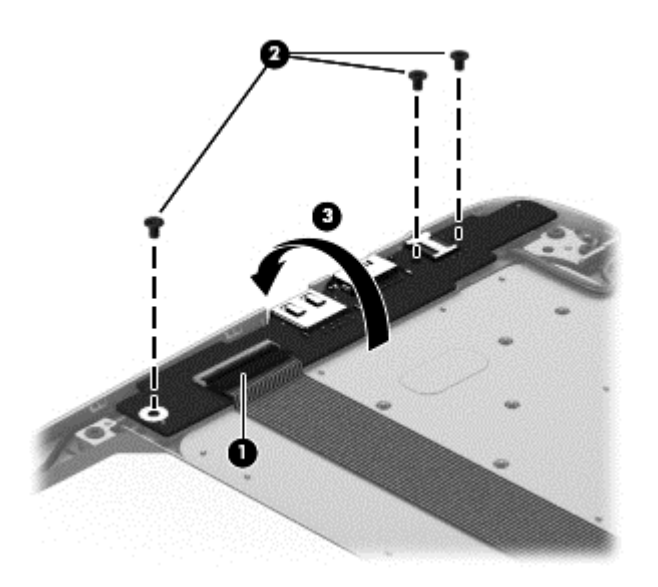

- **4.** Disconnect the hinge assembly cable **(1)** from the power connector board.
- **5.** Disconnect the hard drive cable **(2)** from the power connector board.
- **6.** Remove the power connector board **(3)**.

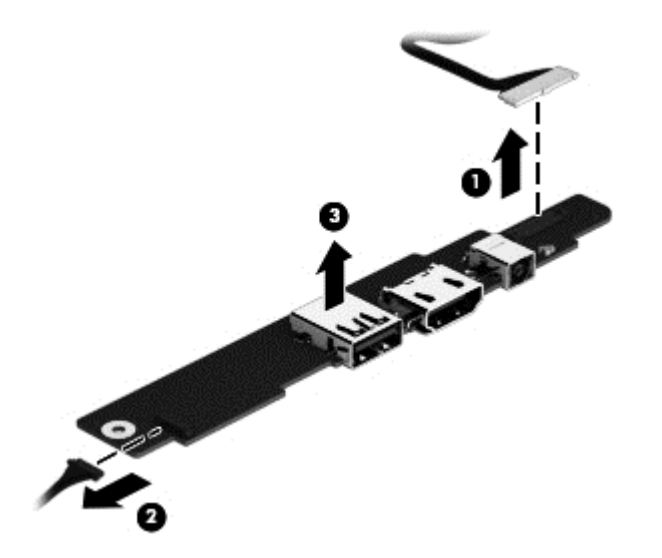

Reverse this procedure to install the power connector board.

### <span id="page-83-0"></span>**Hard drive**

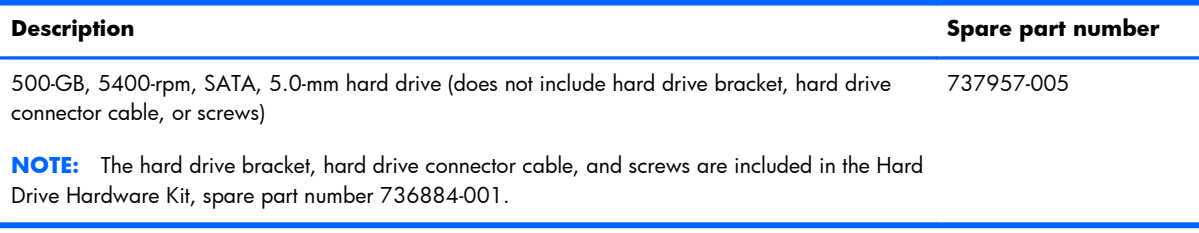

Before removing the hard drive, follow these steps:

- **1.** Turn off the tablet and keyboard base. If you are unsure whether the tablet and keyboard base are off or in Hibernation, turn the tablet on, and then shut it down through the operating system.
- **2.** Disconnect the power from the tablet and keyboard base by unplugging the power cord from the tablet and keyboard base.
- **3.** Disconnect the tablet from the keyboard base.
- **4.** Remove the bottom cover (see **Bottom cover on page 68**).
- **5.** Remove the keyboard base battery (see [Keyboard base battery on page 70](#page-77-0)).
- **6.** Remove the power connector board (see [Power connector board on page 74\)](#page-81-0).

Remove the hard drive:

- **1.** Release the grounding tape **(1)** that secures the hard drive to the keyboard/top cover.
- **2.** Remove the four Phillips PM2.0×3.0 screws **(2)** that secure the hard drive to the keyboard/ top cover.

<span id="page-84-0"></span>**3.** Remove the hard drive **(3)**.

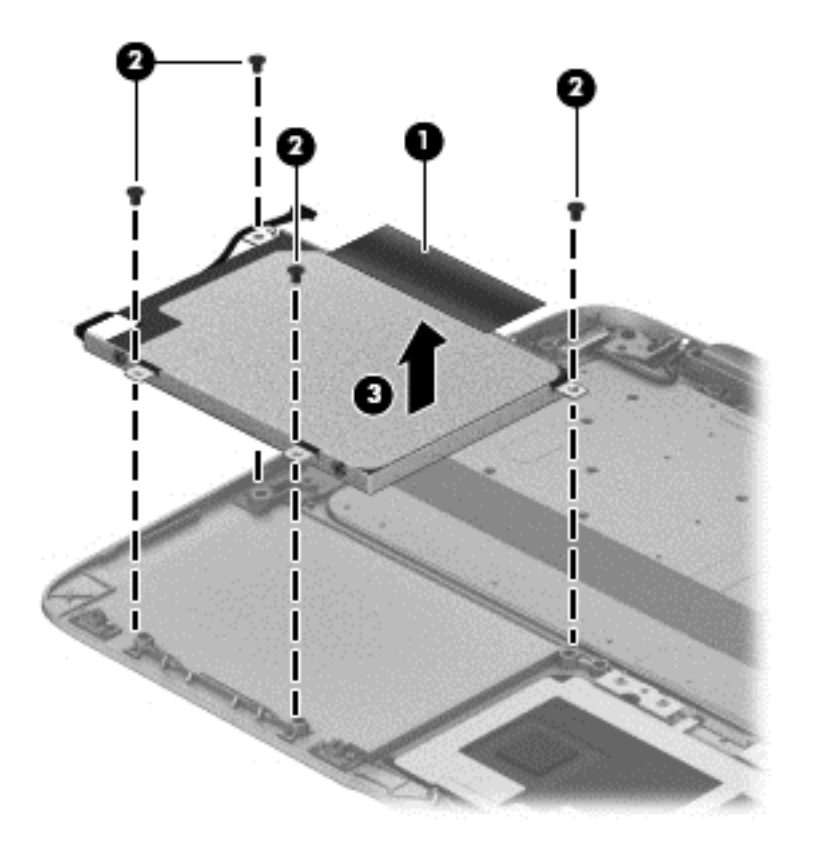

- **4.** If it is necessary to disassemble the hard drive, perform the following steps:
	- **a.** Disconnect the hard drive connector cable **(1)** from the hard drive.
	- **b.** Remove the four Phillips PM2.75×4.0 screws **(2)** that secure the hard drive bracket to the hard drive.

<span id="page-85-0"></span>**c.** Remove the hard drive bracket **(3)** from the hard drive.

The hard drive bracket, hard drive connector cable, and screws are available in the Hard Drive Hardware Kit, spare part number 736884-001.

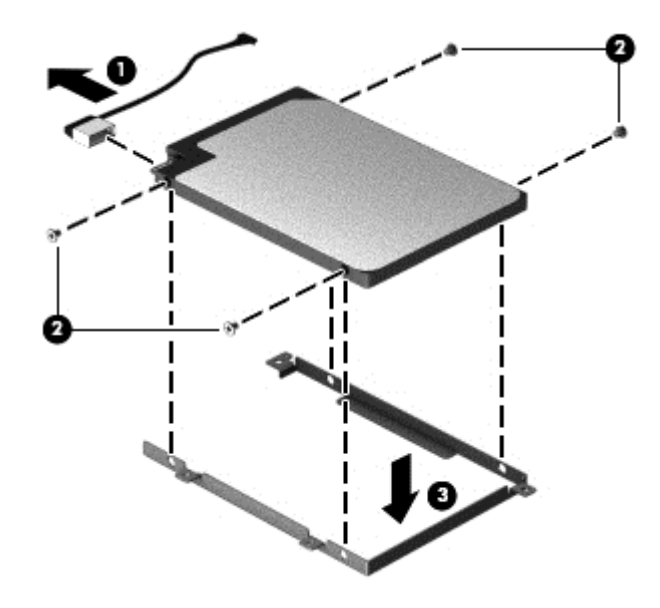

Reverse this procedure to install the hard drive.

### **Hinge assembly**

**WOTE:** The hinge assembly spare part kit includes two cables and two rubber feet.

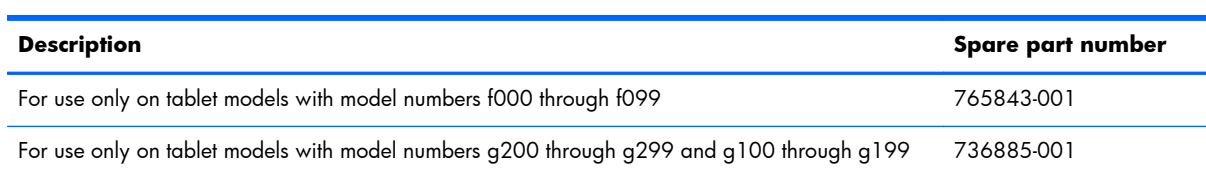

Before removing the hinge assembly, follow these steps:

- **1.** Turn off the tablet and keyboard base. If you are unsure whether the tablet and keyboard base are off or in Hibernation, turn the tablet on, and then shut it down through the operating system.
- **2.** Disconnect the power from the tablet and keyboard base by unplugging the power cord from the tablet and keyboard base.
- **3.** Disconnect the tablet from the keyboard base.
- **4.** Remove the bottom cover (see **Bottom** cover on page 68).
- **5.** Remove the keyboard base battery (see [Keyboard base battery on page 70](#page-77-0)).
- **6.** Remove the audio /USB board (see [Audio/USB board on page 73\)](#page-80-0).
- **7.** Remove the power connector board (see [Power connector board on page 74\)](#page-81-0).

Remove the hinge assembly:

- **1.** Remove the four Phillips PM2.0×3.0 screws **(1)** that secure the hinge assembly to the keyboard/ top cover.
- **2.** Remove the hinge assembly **(2)** and cables.

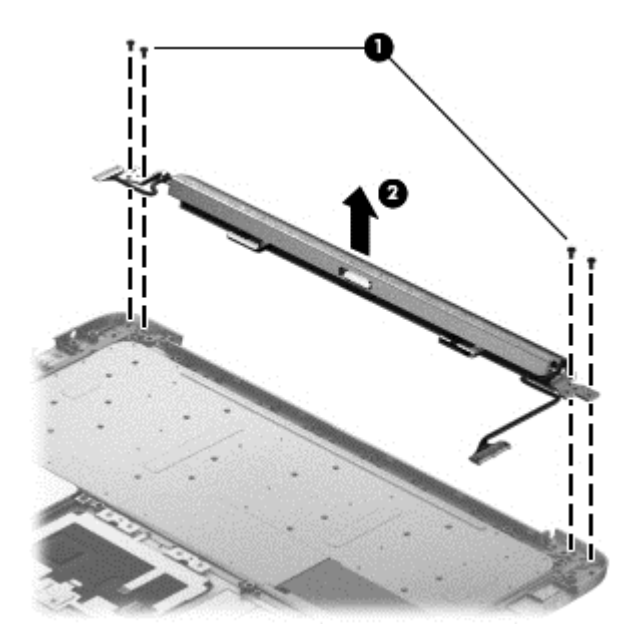

Reverse this procedure to install the hinge assembly.

# **5 Using Setup Utility (BIOS) and HP PC Hardware Diagnostics (UEFI)**

Setup Utility, or Basic Input/Output System (BIOS), controls communication between all the input and output devices on the system (such as disk drives, display, keyboard, mouse, and printer). Setup Utility (BIOS) includes settings for the types of devices installed, the startup sequence of the computer, and the amount of system and extended memory.

# **Starting Setup Utility (BIOS)**

To start Setup Utility (BIOS), turn on or restart the computer, quickly press esc, and then press f10.

Information about how to navigate in Setup Utility (BIOS) is located at the bottom of the screen.

**NOTE:** Use extreme care when making changes in Setup Utility (BIOS). Errors can prevent the computer from operating properly.

# **Updating the BIOS**

Updated versions of the BIOS may be available on the HP website.

Most BIOS updates on the HP website are packaged in compressed files called *SoftPaqs*.

Some download packages contain a file named Readme.txt, which contains information regarding installing and troubleshooting the file.

### **Determining the BIOS version**

To determine whether available BIOS updates contain later BIOS versions than those currently installed on the computer, you need to know the version of the system BIOS currently installed.

BIOS version information (also known as *ROM date* and *System BIOS*) can be revealed by pressing fn +esc (if you are already in Windows) or by using Setup Utility (BIOS).

- **1.** Start Setup Utility (BIOS) (see Starting Setup Utility (BIOS) on page 80).
- **2.** Use the arrow keys to select **Main**.
- **3.** To exit Setup Utility (BIOS) without saving your changes, use the arrow keys to select **Exit**, select **Exit Discarding Changes**, and then press **enter**.
- **4.** Select **Yes**.

## **Downloading a BIOS update**

A **CAUTION:** To reduce the risk of damage to the computer or an unsuccessful installation, download and install a BIOS update only when the computer is connected to reliable external power using the AC adapter. Do not download or install a BIOS update while the computer is running on battery power, docked in an optional docking device, or connected to an optional power source. During the download and installation, follow these instructions:

Do not disconnect power from the computer by unplugging the power cord from the AC outlet.

Do not shut down the computer or initiate Sleep.

Do not insert, remove, connect, or disconnect any device, cable, or cord.

- **1.** From the Start screen, type support, and then select the **HP Support Assistant** app.
- **2.** Click **Updates and tune-ups**, and then click **Check for HP updates** now.
- **3.** Follow the on-screen instructions.
- **4.** At the download area, follow these steps:
	- **a.** Identify the most recent BIOS update and compare it to the BIOS version currently installed on your computer. If the update is more recent than your BIOS, make a note of the date, name, or other identifier. You may need this information to locate the update later, after it has been downloaded to your hard drive.
	- **b.** Follow the on-screen instructions to download your selection to the hard drive.

If the update is more recent than your BIOS, make a note of the path to the location on your hard drive where the BIOS update is downloaded. You will need to access this path when you are ready to install the update.

**NOTE:** If you connect your computer to a network, consult the network administrator before installing any software updates, especially system BIOS updates.

BIOS installation procedures vary. Follow any instructions that are revealed on the screen after the download is complete. If no instructions are revealed, follow these steps:

- **1.** From the Start screen, type e, and then select **File Explorer**.
- **2.** Click your hard drive designation. The hard drive designation is typically Local Disk (C:).
- **3.** Using the hard drive path you recorded earlier, open the folder on your hard drive that contains the update.
- **4.** Double-click the file that has an .exe extension (for example, *filename.exe*).

The BIOS installation begins.

**5.** Complete the installation by following the on-screen instructions.

**NOTE:** After a message on the screen reports a successful installation, you can delete the downloaded file from your hard drive.

# **Using HP PC Hardware Diagnostics (UEFI)**

HP PC Hardware Diagnostics is a Unified Extensible Firmware Interface (UEFI) that allows you to run diagnostic tests to determine whether the computer hardware is functioning properly. The tool runs outside the operating system so that it can isolate hardware failures from issues that are caused by the operating system or other software components.

To start HP PC Hardware Diagnostics UEFI:

**1.** Turn on or restart the computer, quickly press esc, and then press  $f2$ .

The BIOS searches three places for the HP PC Hardware Diagnostics (UEFI) tools in the following order:

**a.** Connected USB drive

**NOTE:** To download the HP PC Hardware Diagnostics (UEFI) tool to a USB drive, see Downloading HP PC Hardware Diagnostics (UEFI) to a USB device on page 82.

- **b.** Hard drive
- **c.** BIOS
- **2.** Click the type of diagnostic test you want to run, and then follow the on-screen instructions.

**NOTE:** If you need to stop a diagnostic test, press esc.

### **Downloading HP PC Hardware Diagnostics (UEFI) to a USB device**

**NOTE:** The HP PC Hardware Diagnostics (UEFI) download instructions are provided in English only.

- **1.** Go to<http://www.hp.com>.
- **2.** Click **Support & Drivers**, and then click the **Drivers & Software** tab.
- **3.** Enter the product name in the text box, and then click **Search**.
- **4.** Select your computer model, and then select your operating system.
- **5.** In the **Diagnostic** section, click **HP UEFI Support Environment**.

 $-$  or  $-$ 

Click **Download**, and then select **Run**.

# <span id="page-90-0"></span>**6 Specifications**

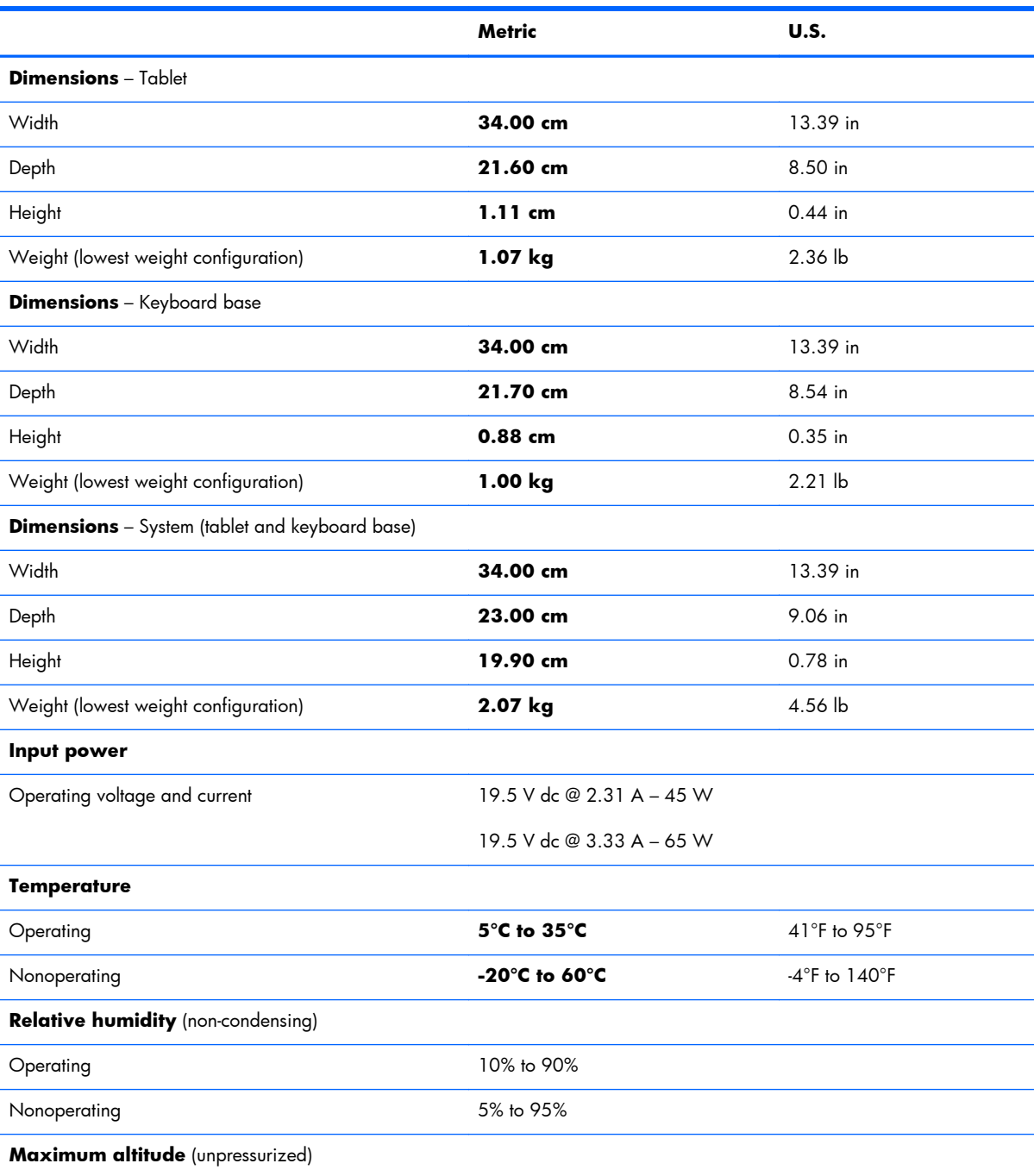

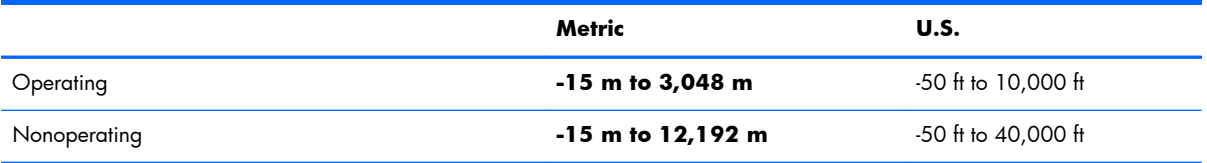

**NOTE:** Applicable product safety standards specify thermal limits for plastic surfaces. The device operates well within this range of temperatures.

# **7 Backing up, restoring, and recovering**

Your computer includes tools provided by HP and the operating system to help you safeguard your information and retrieve it if you ever need to. These tools will help you return your computer to a proper working state or even back to the original factory state, all with simple steps.

This chapter provides information about the following processes:

- Creating recovery media and backups
- Restoring and recovering your system

**NOTE:** This guide describes an overview of backing up, restoring and recovering options. For more details about the tools provided, see Help and Support. From the Start screen, type h, and then select **Help and Support**.

# **Creating recovery media and backups**

Recovery after a system failure is only as good as your most recent backup.

**1.** After you successfully set up the computer, create HP Recovery media. This step creates a backup of the HP Recovery partition on the computer. The backup can be used to reinstall the original operating system in cases where the hard drive is corrupted or has been replaced.

HP Recovery media you create will provide the following recovery options:

- System Recovery—Reinstalls the original operating system and the programs that were installed at the factory.
- Minimized Image Recovery—Reinstalls the operating system and all hardware-related drivers and software, but not other software applications.
- Factory Reset—Restores the computer to its original factory state by deleting all information from the hard drive and re-creating the partitions. Then it reinstalls the operating system and the software that was installed at the factory.
- **2.** As you add hardware and software programs, create system restore points. A system restore point is a snapshot of certain hard drive contents saved by Windows System Restore at a specific time. A system restore point contains information that Windows uses, such as registry settings. Windows creates a system restore point for you automatically during a Windows update and during other system maintenance (such as a software update, security scanning, or system diagnostics). You can also manually create a system restore point at any time. For more information and steps for creating specific system restore points, see Help and Support. From the Start screen, type h, and then select **Help and Support**.
- **3.** As you add photos, video, music, and other personal files, create a backup of your personal information. Windows File History can be set to regularly and automatically back up files from libraries, desktop, contacts, and favorites. If files are accidentally deleted from the hard drive and they can no longer be restored from the Recycle Bin, or if files become corrupted, you can restore the files that you backed up using File History. Restoring files is also useful if you ever choose to reset the computer by reinstalling Windows or choose to recover using HP Recovery Manager.

**NOTE:** File History is not enabled by default, so you must turn it on.

For more information and steps for enabling Windows File History, see Help and Support. From the Start screen, type h, and then select **Help and Support**.

## <span id="page-94-0"></span>**Creating HP Recovery media**

HP Recovery Manager is a software program that offers a way to create recovery media after you successfully set up the computer. HP Recovery media can be used to perform system recovery if the hard drive becomes corrupted. System recovery reinstalls the original operating system and the software programs installed at the factory, and then configures the settings for the programs. HP Recovery media can also be used to customize the system or aid in the replacement of a hard drive.

- Only one set of HP Recovery media can be created. Handle these recovery tools carefully, and keep them in a safe place.
- HP Recovery Manager examines the computer and determines the required storage capacity for the blank USB flash drive or the number of blank DVD discs that will be required.
- To create recovery discs, your computer must have an optical drive with DVD writer capability, and you must use only high-quality blank DVD-R, DVD+R, DVD-R DL, or DVD+R DL discs. Do not use rewritable discs such as CD±RW, DVD±RW, double-layer DVD±RW, or BD-RE (rewritable Bluray) discs; they are not compatible with HP Recovery Manager software. Or instead you can use a high-quality blank USB flash drive.
- If your computer does not include an integrated optical drive with DVD writer capability, but you would like to create DVD recovery media, you can use an external optical drive (purchased separately) to create recovery discs, or you can obtain recovery discs for your computer from the HP website. For U.S. support, go to [http://www.hp.com/go/contactHP.](http://www.hp.com/go/contactHP) For worldwide support, go to [http://welcome.hp.com/country/us/en/wwcontact\\_us.html](http://welcome.hp.com/country/us/en/wwcontact_us.html). If you use an external optical drive, it must be connected directly to a USB port on the computer; the drive cannot be connected to a USB port on an external device, such as a USB hub.
- Be sure that the computer is connected to AC power before you begin creating the recovery media.
- The creation process can take up to an hour or more. Do not interrupt the creation process.
- If necessary, you can exit the program before you have finished creating all of the recovery DVDs. HP Recovery Manager will finish burning the current DVD. The next time you start HP Recovery Manager, you will be prompted to continue, and the remaining discs will be burned.

**IMPORTANT:** For tablets, connect to the keyboard base before beginning these steps (select models only).

To create HP Recovery media:

- **1.** From the Start screen, type recovery, and then select **HP Recovery Manager**.
- **2.** Select **Recovery Media Creation**, and then follow the on-screen instructions.

If you ever need to recover the system, see [Recovering using HP Recovery Manager on page 90](#page-97-0).

# **Restore and recovery**

There are several options for recovering your system. Choose the method that best matches your situation and level of expertise:

- If you need to restore your personal files and data, you can use Windows File History to restore your information from the backups you created. For more information and steps for using File History, see Help and Support. From the Start screen, type h, and then select **Help and Support**.
- If you need to correct a problem with a preinstalled application or driver, use the Drivers and Applications Reinstall option of HP Recovery Manager to reinstall the individual application or driver.

From the Start screen, type recovery, select **HP Recovery Manager**, select **Drivers and Applications Reinstall**, and then follow the on-screen instructions.

- If you want to restore the system to a previous state without losing any personal information, Windows System Restore is an option. System Restore allows you to restore without the requirements of Windows Refresh or a reinstallation. Windows creates system restore points automatically during a Windows update and other system maintenance events. Even if you did not manually create a restore point, you can choose to restore to a previous point, automatically created. For more information and steps for using Windows System Restore, see Help and Support. From the Start screen, type h, and then select **Help and Support**.
- If you want a quick and easy way to recover the system without losing your personal information, settings, or apps that came preinstalled on your computer or were purchased from the Windows Store, consider using Windows Refresh. This option does not require backing up data to another drive. See [Using Windows Refresh for quick and easy recovery on page 89](#page-96-0).
- If you want to reset your computer to its original state, Windows provides an easy way to remove all personal data, apps, and settings, and reinstall Windows.

For more information, see [Remove everything and reinstall Windows on page 89.](#page-96-0)

● If you want to reset your computer using a minimized image, you can choose the HP Minimized Image Recovery option from the HP Recovery partition (select models only) or HP Recovery media. Minimized Image Recovery installs only drivers and hardware-enabling applications. Other applications included in the image continue to be available for installation through the Drivers and Applications Reinstall option in HP Recovery Manager.

For more information, see [Recovering using HP Recovery Manager on page 90.](#page-97-0)

- If you want to recover the computer's original factory partitioning and content, you can choose the System Recovery option from the HP Recovery media. For more information, see [Recovering using](#page-97-0) [HP Recovery Manager on page 90.](#page-97-0)
- If you have replaced the hard drive, you can use the Factory Reset option of HP Recovery media to restore the factory image to the replacement drive. For more information, see [Recovering using HP](#page-97-0) [Recovery Manager on page 90](#page-97-0).
- If you wish to remove the recovery partition to reclaim hard drive space, HP Recovery Manager offers the Remove Recovery Partition option.

For more information, see [Removing the HP Recovery partition on page 92.](#page-99-0)

## <span id="page-96-0"></span>**Using Windows Refresh for quick and easy recovery**

When your computer is not working properly and you need to regain system stability, the Windows Refresh option allows you to start fresh and keep what is important to you.

- **IMPORTANT:** Refresh removes any traditional applications that were not originally installed on the system at the factory.
- **NOTE:** During Refresh, a list of removed traditional applications will be saved so that you have a quick way to see what you might need to reinstall. See Help and Support for instructions on reinstalling traditional applications. From the Start screen, type h, and then select **Help and Support**.
- **NOTE:** You may be prompted for your permission or password when using Refresh. See Help and Support for more information. From the Start screen, type h, and then select **Help and Support**.

To start Refresh:

- **1.** From the Start screen, point to the upper-right or lower-right corner of the screen to reveal the charms.
- **2.** Click **Settings**.
- **3.** Click **Change PC settings** in the bottom-right corner of the screen, and then select **General** from the PC settings screen.
- **4.** Scroll the right-side choices down to display **Refresh your PC without affecting your files**.
- **5.** Under **Refresh your PC without affecting your files**, select **Get started**, and then follow the on-screen instructions.

## **Remove everything and reinstall Windows**

Sometimes you want to perform detailed reformatting of your computer, or you want to remove personal information before you give away or recycle your computer. The process described in this section provides a speedy, simple way to return the computer to its original state. This option removes all personal data, apps, and settings from your computer, and reinstalls Windows.

**IMPORTANT:** This option does not provide backups of your information. Before using this option, back up any personal information you wish to retain.

You can initiate this option by using the f11 key or from the Start screen.

To use the  $f11$  key:

**1.** Press **f11** while the computer boots.

 $-$  or  $-$ 

Press and hold  $f11$  as you press the power button.

**2.** Choose your keyboard layout.

- <span id="page-97-0"></span>**3.** Select **Troubleshoot** from the boot options menu.
- **4.** Select **Reset your PC**, and then follow the on-screen instructions.

To use the Start screen:

- **1.** From the Start screen, point to the upper-right or lower-right corner of the screen to reveal the charms.
- **2.** Click **Settings**.
- **3.** Click **Change PC settings** in the bottom-right corner of the screen, and then select **General** from the PC settings screen.
- **4.** Scroll the right-side choices down to display **Remove everything and reinstall Windows**.
- **5.** Under **Remove everything and reinstall Windows**, select **Get started**, and follow the on-screen instructions.

## **Recovering using HP Recovery Manager**

HP Recovery Manager software allows you to recover the computer to its original factory state. Using the HP Recovery media you created, you can choose from one of the following recovery options:

- System Recovery—Reinstalls the original operating system, and then configures the settings for the programs that were installed at the factory.
- Minimized Image Recovery—Reinstalls the operating system and all hardware-related drivers and software, but not other software applications.
- Factory Reset—Restores the computer to its original factory state by deleting all information from the hard drive and re-creating the partitions. Then it reinstalls the operating system and the software that was installed at the factory.

The HP Recovery partition (select models only) allows Minimized Image Recovery.

### **What you need to know**

- HP Recovery Manager recovers only software that was installed at the factory. For software not provided with this computer, you must either download the software from the manufacturer's website or reinstall the software from the media provided by the manufacturer.
- Recovery through HP Recovery Manager should be used as a final attempt to correct computer issues.
- **•** HP Recovery media must be used if the computer hard drive fails.
- To use the Factory Reset or System Recovery options, you must use HP Recovery media.
- If the HP Recovery media do not work, you can obtain recovery media for your system from the HP website. For U.S. support, go to [http://www.hp.com/go/contactHP.](http://www.hp.com/go/contactHP) For worldwide support, go to [http://welcome.hp.com/country/us/en/wwcontact\\_us.html.](http://welcome.hp.com/country/us/en/wwcontact_us.html)

**IMPORTANT:** HP Recovery Manager does not automatically provide backups of your personal data. Before beginning recovery, back up any personal data you wish to retain.

### **Using the HP Recovery partition to recover a minimized image (select models only)**

The HP Recovery partition (select models only) allows you to perform a minimized image recovery without the need for recovery discs or a recovery USB flash drive. This type of recovery can only be used if the hard drive is still working.

To start HP Recovery Manager from the HP Recovery partition:

**1.** Press  $f1$  while the computer boots.

 $-$  or  $-$ 

Press and hold f11 as you press the power button.

- **2.** Choose your keyboard layout.
- **3.** Select **Troubleshoot** from the boot options menu.
- **4.** Select **HP Recovery Manager**, and follow the on-screen instructions.

### **Using HP Recovery media to recover**

You can use HP Recovery media to recover the original system. This method can be used if your system does not have an HP Recovery partition or if the hard drive is not working properly.

- **1.** If possible, back up all personal files.
- **2.** Insert the first HP Recovery disc you created into the optical drive on your computer or into an optional external optical drive, and then restart the computer.

 $-$  or  $-$ 

Insert the HP Recovery USB flash drive you created into a USB port on your computer, and then restart the computer.

- **NOTE:** If the computer does not automatically restart in HP Recovery Manager, change the computer boot order. See Changing the computer boot order on page 91.
- **3.** Follow the on-screen instructions.

### **Changing the computer boot order**

If computer does not restart in HP Recovery Manager, you can change the computer boot order, which is the order of devices listed in BIOS where the computer looks for startup information. You can change the selection for an optical drive or a USB flash drive.

To change the boot order:

- **1.** Insert the HP Recovery media you created.
- **2.** Restart the computer, quickly press esc, and then press  $\frac{1}{2}$  for boot options.
- <span id="page-99-0"></span>**3.** Select the optical drive or USB flash drive you want to boot from.
- **4.** Follow the on-screen instructions.

## **Removing the HP Recovery partition**

HP Recovery Manager software allows you to remove the HP Recovery partition to free up hard drive space.

**IMPORTANT:** Removing the HP Recovery partition means you can no longer use Windows Refresh, the Windows Remove everything and reinstall Windows option, or the HP Recovery Manager option for minimized image recovery. Create HP Recovery media before removing the Recovery partition to ensure you have recovery options; see [Creating HP Recovery media on page 87](#page-94-0).

Follow these steps to remove the HP Recovery partition:

- **1.** From the Start screen, type recovery, and then select **HP Recovery Manager**.
- **2.** Select **Remove Recovery Partition**, and then follow the on-screen instructions.

# <span id="page-100-0"></span>**8 Power cord set requirements**

The wide-range input feature of the computer permits it to operate from any line voltage from 100 to 120 volts AC, or from 220 to 240 volts AC.

The 3-conductor power cord set included with the computer meets the requirements for use in the country or region where the equipment is purchased.

Power cord sets for use in other countries and regions must meet the requirements of the country or region where the computer is used.

# **Requirements for all countries**

The following requirements are applicable to all countries and regions:

- The length of the power cord set must be at least 1.0 m  $(3.3 \text{ ft})$  and no more than 2.0 m  $(6.5 \text{ ft})$ .
- All power cord sets must be approved by an acceptable accredited agency responsible for evaluation in the country or region where the power cord set will be used.
- The power cord sets must have a minimum current capacity of 10 amps and a nominal voltage rating of 125 or 250 V AC, as required by the power system of each country or region.
- The appliance coupler must meet the mechanical configuration of an EN 60 320/IEC 320 Standard Sheet C13 connector for mating with the appliance inlet on the back of the computer. Requirements for all countries 113

# **Requirements for specific countries and regions**

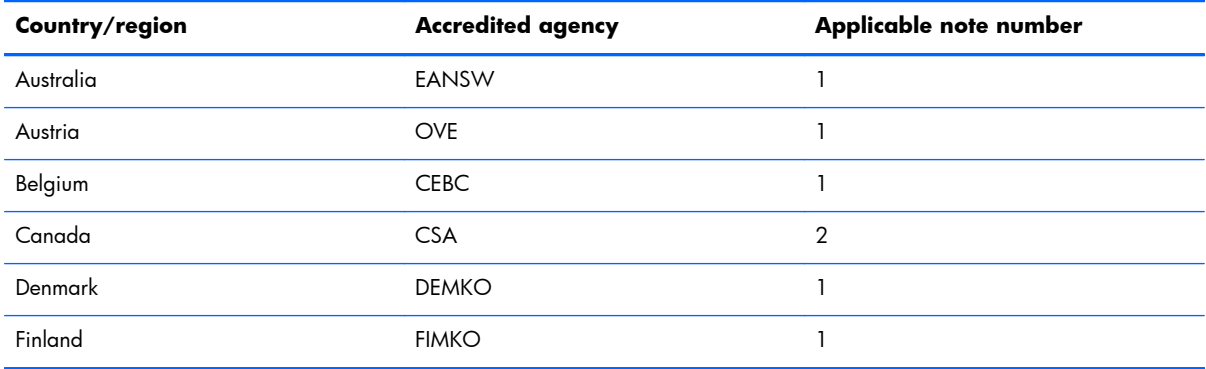

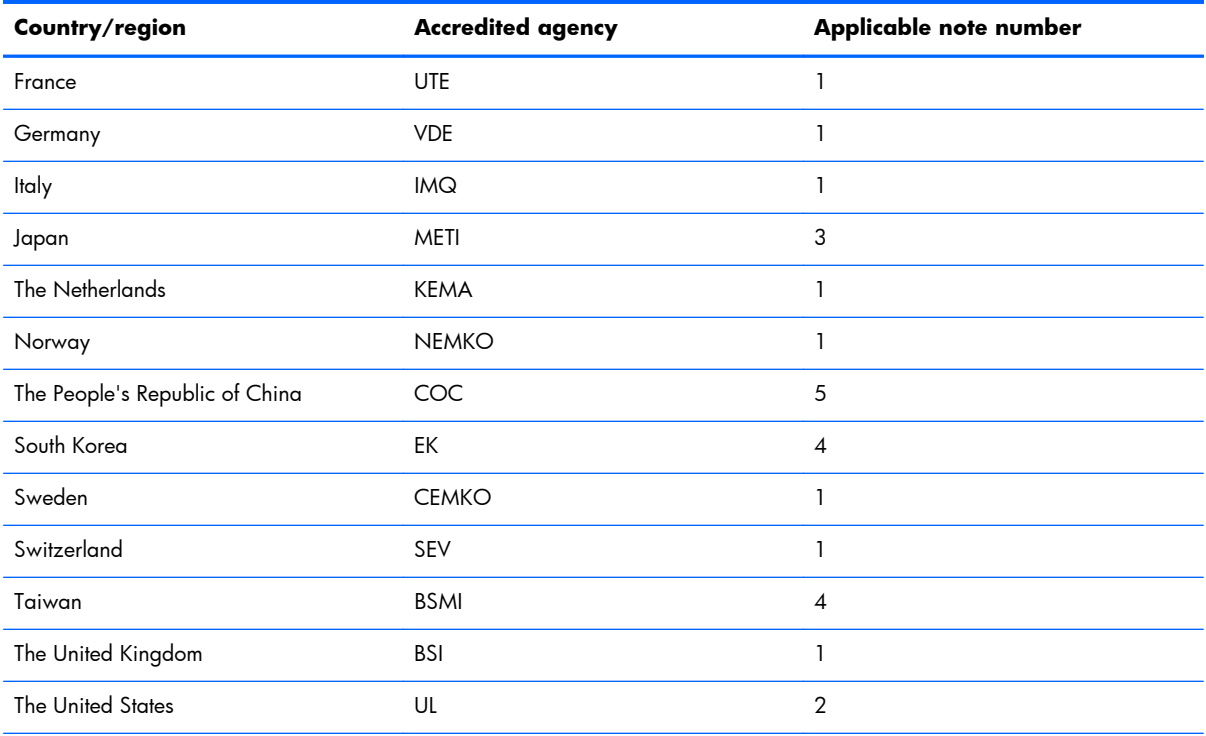

1. The flexible cord must be Type HO5VV-F, 3-conductor, 1.0-mm<sup>2</sup> conductor size. Power cord set fittings (appliance coupler and wall plug) must bear the certification mark of the agency responsible for evaluation in the country or region where it will be used.

- **2.** The flexible cord must be Type SPT-3 or equivalent, No. 18 AWG, 3-conductor. The wall plug must be a two-pole grounding type with a NEMA 5-15P (15 A, 125 V) or NEMA 6-15P (15 A, 250 V) configuration.
- **3.** The appliance coupler, flexible cord, and wall plug must bear a "T" mark and registration number in accordance with the Japanese Dentori Law. The flexible cord must be Type VCT or VCTF, 3-conductor, 1.00-mm<sup>2</sup> conductor size. The wall plug must be a two-pole grounding type with a Japanese Industrial Standard C8303 (7 A, 125 V) configuration.
- **4.** The flexible cord must be Type RVV, 3-conductor, 0.75-mm² conductor size. Power cord set fittings (appliance coupler and wall plug) must bear the certification mark of the agency responsible for evaluation in the country or region where it will be used.
- **5.** The flexible cord must be Type VCTF, 3-conductor, 0.75-mm² conductor size. Power cord set fittings (appliance coupler and wall plug) must bear the certification mark of the agency responsible for evaluation in the country or region where it will be used.

# **9 Recycling**

When a non-rechargeable or rechargeable battery has reached the end of its useful life, do not dispose of the battery in general household waste. Follow the local laws and regulations in your area for battery disposal.

HP encourages customers to recycle used electronic hardware, HP original print cartridges, and rechargeable batteries. For more information about recycling programs, see the HP Web site at [http://www.hp.com/recycle.](http://www.hp.com/recycle)

# **Index**

### **A**

AC adapter light [14](#page-21-0) AC adapter, spare part numbers [25](#page-32-0), [26,](#page-33-0) [30](#page-37-0) action key [10](#page-17-0) alignment post connectors [8](#page-15-0) alignment posts [9](#page-16-0) ambient light sensor [5](#page-12-0) antenna location [5](#page-12-0) removal [62](#page-69-0) spare part number [27](#page-34-0), [62](#page-69-0) Antenna Kit, spare part number [62](#page-69-0) audio, product description [2](#page-9-0) audio-in jack [8](#page-15-0), [13](#page-20-0) audio-out jack [8](#page-15-0), [13](#page-20-0) audio/power connector board removal [55](#page-62-0) spare part number [19](#page-26-0), [27,](#page-34-0) [55](#page-62-0) audio/USB board removal [73](#page-80-0) spare part number [21](#page-28-0), [28,](#page-35-0) [73](#page-80-0)

### **B**

back cover removal [38](#page-45-0) spare part numbers [19](#page-26-0), [27,](#page-34-0) [31](#page-38-0), [38](#page-45-0) battery removal [40,](#page-47-0) [70](#page-77-0) spare part numbers [17](#page-24-0), [22,](#page-29-0) [26](#page-33-0), [27,](#page-34-0) [40](#page-47-0), [70](#page-77-0) bottom cover removal [68](#page-75-0) spare part number [22](#page-29-0), [27,](#page-34-0) [68](#page-75-0) buttons power [7](#page-14-0)

TouchPad [12](#page-19-0) Window [6](#page-13-0)

### **C**

Cable Kit contents [23](#page-30-0) spare part number [23](#page-30-0), [27](#page-34-0) cables, service considerations [34](#page-41-0) caps lock light [11](#page-18-0) card reader board removal [60](#page-67-0) spare part numbers [19](#page-26-0), [27,](#page-34-0) [31](#page-38-0), [60](#page-67-0) chipset, product description [1](#page-8-0) components display [5](#page-12-0) edge [7](#page-14-0) keys [9](#page-16-0), [10](#page-17-0) left side [13](#page-20-0) lights [11](#page-18-0) right side [14](#page-21-0) TouchPad [12](#page-19-0) connectors, service considerations [34](#page-41-0)

### **D**

display assembly, spare part numbers [16,](#page-23-0) [29](#page-36-0), [30,](#page-37-0) [31](#page-38-0), [38](#page-45-0) display components [5](#page-12-0) display panel cable illustrated [23](#page-30-0) removal [59](#page-66-0) display panel, product description [1](#page-8-0) docking connector [9](#page-16-0) docking connector board removal [57](#page-64-0) spare part number [19](#page-26-0), [27,](#page-34-0) [57](#page-64-0) docking port [8](#page-15-0)

drives, preventing damage [34](#page-41-0)

### **E**

edge components [7](#page-14-0) electrostatic discharge [35](#page-42-0) equipment guidelines [37](#page-44-0) esc key [10](#page-17-0) Ethernet, product description [2](#page-9-0) external media cards, product description [2](#page-9-0)

### **F**

fn key [10](#page-17-0)

### **G**

graphics, product description [1](#page-8-0) grounding guidelines [35](#page-42-0) guidelines equipment [37](#page-44-0) grounding [35](#page-42-0) packaging [36](#page-43-0) transporting [36](#page-43-0) workstation [36](#page-43-0)

### **H**

hard drive precautions [34](#page-41-0) removal [76](#page-83-0) spare part number [21](#page-28-0), [24,](#page-31-0) [30](#page-37-0), [76](#page-83-0) hard drive bracket illustrated [24](#page-31-0) removal [78](#page-85-0) hard drive connector cable illustrated [24](#page-31-0) removal [77](#page-84-0) Hard Drive Hardware Kit contents [24](#page-31-0) spare part number [24](#page-31-0), [27](#page-34-0)

HDMI port [14](#page-21-0) HDMI-to-VGA adapter, spare part number [25,](#page-32-0) [26](#page-33-0) headphone jack [8](#page-15-0), [13](#page-20-0) heat sink, spare part number [28](#page-35-0) hinge assembly removal [78](#page-85-0) spare part numbers [21](#page-28-0), [27,](#page-34-0) [31](#page-38-0), [78](#page-85-0)

### **J**

jacks audio-in [8](#page-15-0), [13](#page-20-0) audio-out [8](#page-15-0), [13](#page-20-0) headphone [8](#page-15-0), [13](#page-20-0) microphone [8](#page-15-0), [13](#page-20-0)

### **K**

key components [9,](#page-16-0) [10](#page-17-0) keyboard base major components [20](#page-27-0) specifications [83](#page-90-0) keyboard/top cover spare part numbers [31](#page-38-0), [32](#page-39-0) keyboard/top cover, spare part numbers [20,](#page-27-0) [28](#page-35-0), [29](#page-36-0) keys action [10](#page-17-0) esc [10](#page-17-0) fn [10](#page-17-0) Windows [10](#page-17-0)

### **L**

left-side components [13](#page-20-0) light components [11](#page-18-0) lights AC adapter [14](#page-21-0) caps lock [11](#page-18-0) mute [11](#page-18-0) webcamera [5](#page-12-0) wireless [11](#page-18-0)

### **M**

mass storage device illustrated [24](#page-31-0) precautions [34](#page-41-0) spare part numbers [24](#page-31-0) memory card reader [13](#page-20-0) memory module, product description [1](#page-8-0) micro SD Card Reader [8](#page-15-0)

microphone jack [8](#page-15-0), [13](#page-20-0) location [5](#page-12-0) product description [2](#page-9-0) model name [1](#page-8-0) mute light [11](#page-18-0)

### **N**

NFC module removal [53](#page-60-0) spare part number [19](#page-26-0), [27,](#page-34-0) [53](#page-60-0) NFC module antenna, spare part number [18,](#page-25-0) [30](#page-37-0)

### **O**

operating system, product description [3](#page-10-0) optical drive product description [1](#page-8-0) spare part number [25](#page-32-0), [31](#page-38-0)

### **P**

packaging guidelines [36](#page-43-0) plastic parts, service considerations [33](#page-40-0) Plastics Kit, spare part number [25](#page-32-0), [28](#page-35-0) ports docking [8](#page-15-0) HDMI [14](#page-21-0) USB [13,](#page-20-0) [14](#page-21-0) ports, product description [3](#page-10-0) power button [7](#page-14-0) power button board removal [49](#page-56-0) spare part number [17](#page-24-0), [27,](#page-34-0) [49](#page-56-0) power connector [8](#page-15-0), [14](#page-21-0) power connector board removal [74](#page-81-0) spare part numbers [21](#page-28-0), [28,](#page-35-0) [31](#page-38-0), [74](#page-81-0) power cord set requirements [93](#page-100-0) spare part numbers [26](#page-33-0) power requirements, product description [3](#page-10-0) processor, product description [1](#page-8-0) product description audio [2](#page-9-0) chipset [1](#page-8-0) display panel [1](#page-8-0)

Ethernet [2](#page-9-0) external media cards [2](#page-9-0) graphics [1](#page-8-0) memory module [1](#page-8-0) microphone [2](#page-9-0) operating system [3](#page-10-0) optical drive [1](#page-8-0) ports [3](#page-10-0) power requirements [3](#page-10-0) processors [1](#page-8-0) product name [1](#page-8-0) security [3](#page-10-0) sensors [2](#page-9-0) serviceability [3](#page-10-0) storage [1](#page-8-0) video [2](#page-9-0) wireless [2](#page-9-0) product name [1](#page-8-0) proximity sensor module removal [41](#page-48-0) spare part number [17](#page-24-0), [27,](#page-34-0) [41](#page-48-0)

### **R**

release latch [9](#page-16-0) removal/replacement procedures [38,](#page-45-0) [68](#page-75-0) right-side components [14](#page-21-0) RJ45-to-USB adapter, spare part number [25,](#page-32-0) [26](#page-33-0) RTC battery removal [50](#page-57-0) spare part number [16](#page-23-0), [30,](#page-37-0) [50](#page-57-0) Rubber Kit, spare part number [25](#page-32-0), [28](#page-35-0)

### **S**

Screw Kit, spare part number [25](#page-32-0), [28](#page-35-0) security, product description [3](#page-10-0) sensors, product description [2](#page-9-0) service considerations cables [34](#page-41-0) connectors [34](#page-41-0) plastic parts [33](#page-40-0) serviceability, product description [3](#page-10-0) SIM slot [8](#page-15-0) solid-state drive precautions [34](#page-41-0)

removal [44](#page-51-0) spare part numbers [17](#page-24-0), [24,](#page-31-0) [28](#page-35-0), [44](#page-51-0) Speaker Kit, spare part number [19](#page-26-0), [28,](#page-35-0) [61](#page-68-0) speakers location [5](#page-12-0) removal [61](#page-68-0) spare part number [19](#page-26-0), [28,](#page-35-0) [61](#page-68-0) specifications keyboard base [83](#page-90-0) tablet [83](#page-90-0) storage, product description [1](#page-8-0) system board removal [64](#page-71-0) spare part numbers [17](#page-24-0), [30,](#page-37-0) [31](#page-38-0), [32,](#page-39-0) [64](#page-71-0)

### **T**

tablet major components [16](#page-23-0) specifications [83](#page-90-0) tools required [33](#page-40-0) **TouchPad** button [12](#page-19-0) components [12](#page-19-0) removal [72](#page-79-0) spare part number [21](#page-28-0), [27,](#page-34-0) [72](#page-79-0) zone [12](#page-19-0) TouchScreen board removal [52](#page-59-0) spare part number [17](#page-24-0), [28,](#page-35-0) [52](#page-59-0) transporting guidelines [36](#page-43-0)

#### **U**

USB port [13,](#page-20-0) [14](#page-21-0)

#### **V**

vibrator module removal [56](#page-63-0) spare part number [19](#page-26-0), [28,](#page-35-0) [56](#page-63-0) video, product description [2](#page-9-0) volume button [8](#page-15-0) volume button board removal [51](#page-58-0) spare part number [17](#page-24-0), [28,](#page-35-0) [51](#page-58-0)

#### **W**

webcamera light, location [5](#page-12-0) webcamera, location [5](#page-12-0)

webcamera/microphone module removal [42](#page-49-0) spare part number [17](#page-24-0), [28,](#page-35-0) [42](#page-49-0) Windows button [6](#page-13-0) Windows key [10](#page-17-0) wireless antenna location [5](#page-12-0) removal [62](#page-69-0) spare part number [27](#page-34-0), [62](#page-69-0) Wireless Antenna Kit, spare part number [27](#page-34-0) wireless light [11](#page-18-0) wireless, product description [2](#page-9-0) WLAN module removal [45](#page-52-0) spare part numbers [17](#page-24-0), [26,](#page-33-0) [45](#page-52-0) workstation guidelines [36](#page-43-0) WWAN module removal [47](#page-54-0) spare part numbers [17](#page-24-0), [26,](#page-33-0) [30](#page-37-0), [47](#page-54-0)